# **Manual do Usuário**

**Nokia Lumia 920**

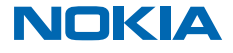

Edição 4.0 PT-BR

## **Psiu...**

Este manual não é tudo...

Há um Manual do Usuário em seu telefone que está sempre com você, disponível quando for necessário. Na tela inicial, deslize para a esquerda e toque em **Nokia Care**.

As instruções contidas neste Manual do Usuário baseiam-se na versão mais recente disponível do software. Se o seu aparelho não tiver sido atualizado com o software mais recente disponível, poderá haver diferenças na disponibilidade e funcionalidade de alguns recursos.

Confira os vídeos em **[www.youtube.com/NokiaSupportVideos](http://www.youtube.com/NokiaSupportVideos)** (em inglês).

Para obter informações sobre os Termos de Serviço e a Política de Privacidade da Microsoft Mobile, visite o site **[www.nokia.com/privacy](http://www.nokia.com/privacy)** (em inglês).

## **Manual do Usuário**

**Nokia Lumia 920**

## **Conteúdo**

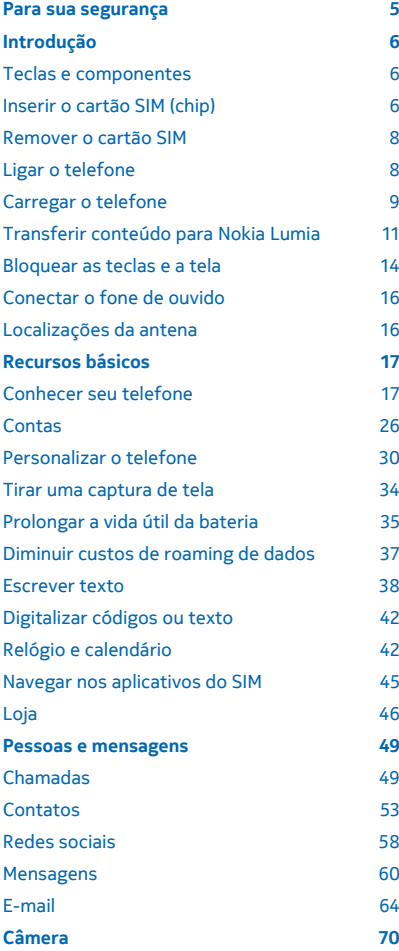

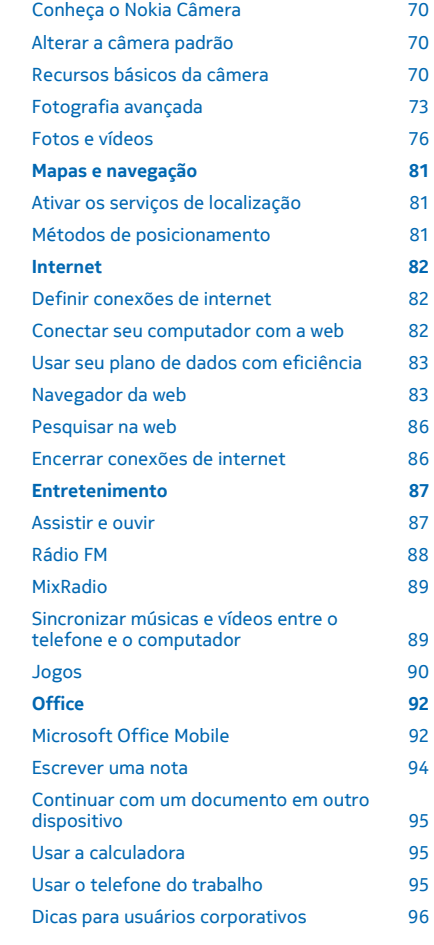

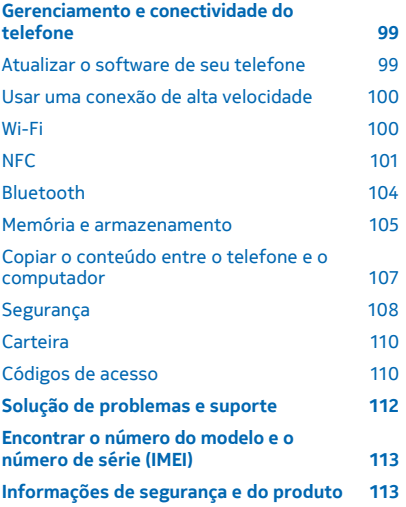

## <span id="page-4-0"></span>**Para sua segurança**

Leia estas diretrizes básicas. A falta de atenção a essas regras pode oferecer perigo ou ser ilegal.

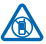

### **DESLIGUE O DISPOSITIVO EM ÁREAS RESTRITAS**

Desligue o dispositivo quando o uso de telefones celulares for proibido ou quando houver a possibilidade de oferecer perigo ou causar interferência. Por exemplo, quando estiver a bordo de uma aeronave, em hospitais ou próximo a equipamentos médicos, combustíveis, produtos químicos ou áreas de detonação. Respeite todas as instruções em áreas restritas.

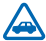

### **SEGURANÇA AO VOLANTE EM PRIMEIRO LUGAR**

Respeite todas as leis locais aplicáveis. Sempre mantenha as mãos desocupadas para operar o veículo enquanto estiver dirigindo. Ao dirigir, a segurança ao volante deve ser sempre a sua primeira preocupação.

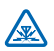

#### **INTERFERÊNCIA**

Dispositivos sem fio podem estar sujeitos a interferências que podem afetar a sua operação.

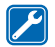

#### **SERVIÇO AUTORIZADO**

Somente técnicos autorizados podem instalar ou consertar este produto.

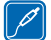

### **BATERIAS, CARREGADORES E OUTROS ACESSÓRIOS**

Utilize apenas baterias, carregadores e outros acessórios aprovados pela Microsoft Mobile para uso com este dispositivo. Carregadores de terceiros que cumpram com a diretiva IEC/EN

62684 e que possam se conectar com o conector micro-USB do dispositivo podem ser compatíveis. Não conecte produtos incompatíveis.

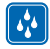

### **MANTENHA O DISPOSITIVO SECO**

Este dispositivo não é à prova d'água. Mantenha-o seco.

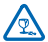

### **PARTES DE VIDRO**

A tela do dispositivo é feita de vidro. Esse vidro pode quebrar se o dispositivo cair em uma superfície dura ou sofrer um impacto significativo. Se o vidro quebrar, não toque nas partes de vidro do dispositivo nem tente remover o vidro quebrado do dispositivo. Pare de usar o dispositivo até que o vidro seja substituído pela equipe de manutenção qualificada.

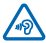

### **PROTEJA SUA AUDIÇÃO**

Para evitar danos à audição, não se exponha a níveis de volume muito altos por períodos prolongados. Tenha cuidado ao segurar o dispositivo próximo ao ouvido quando o alto-falante estiver em uso.

## <span id="page-5-0"></span>**Introdução**

Aprenda o básico e faça seu telefone funcionar rapidamente.

## **Teclas e componentes**

Explore as teclas e os componentes de seu novo telefone.

1 Fone  $\overline{2}$ Ŕ Compartimento micro-SIM Conector para fones de ouvido e alto -falantes (3,5 mm) Câmera frontal Teclas de volume Botão Liga/Desliga/Tecla de bloqueio Tecla Câmera Tecla Buscar  $13$  Conector micro-USB Tecla Iniciar  $\overline{OA}$  Alto-falante Tecla Voltar  $12$  Trava da porta do cartão SIM Flash da câmera  $\overline{2}$  Lente da câmera  $11_{10}$ 

## **Inserir o cartão SIM (chip)**

Veja a seguir como inserir um cartão SIM em seu telefone.

**Importante:** Este dispositivo utiliza um chip micro-SIM, também conhecido como chip mini-UICC  $\bullet$ SIM. O uso de chips ou de adaptadores de chips incompatíveis pode danificar o chip ou o dispositivo e corromper os dados armazenados no chip.

© 2014 Microsoft Mobile. Todos os direitos reservados. **6**

 $\overline{5}$ 

 $14$ 

15

**Dica:** Use a chave da porta do cartão SIM para destravar o compartimento do cartão SIM. Se **SM** você perder a chave, poderá usar um clipe de papel.

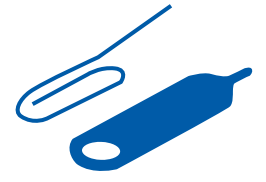

Certifique-se de que o telefone esteja desligado.

**1.** Empurre a chave no orifício até que o compartimento seja solto e puxe-o.

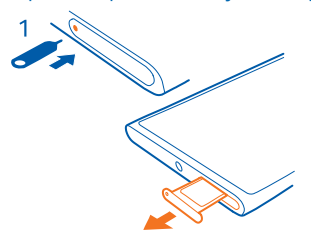

**2.** Certifique-se de que a área de contato esteja voltada para cima e insira o cartão no compartimento.

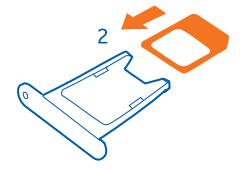

**3.** Empurre o compartimento para dentro do telefone até que ele seja travado no lugar.

<span id="page-7-0"></span>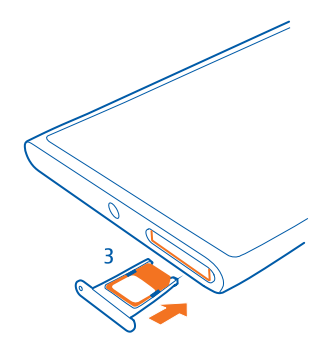

## **Remover o cartão SIM**

Tem um novo cartão SIM? Saiba como remover o cartão anterior do telefone.

- **1.** Desligue o telefone.
- **2.** Destrave e puxe o compartimento.
- **3.** Puxe o cartão para fora do compartimento.

## **Ligar o telefone**

Você está pronto? Ligue o telefone e comece a explorá-lo.

Pressione o botão Liga/Desliga até que o telefone vibre.

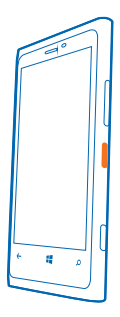

### **Desligar o telefone**

Pressione e segure o botão Liga/Desliga e arraste a tela de bloqueio para baixo.

<span id="page-8-0"></span>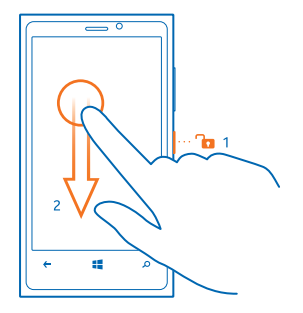

## **Carregar o telefone**

Saiba como carregar seu telefone.

#### **Carregar seu telefone usando um carregador USB**

Sua bateria foi parcialmente carregada na fábrica, mas você precisa recarregá-la antes de ligar o telefone pela primeira vez.

Certifique-se de usar um carregador USB compatível para carregar o telefone. O carregador podem estar disponível separadamente.

**1.** Primeiro, conecte o cabo USB com o carregador, conecte o carregador com uma tomada comum e conecte a extremidade micro-USB do cabo com o telefone.

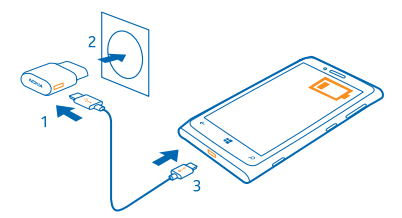

**2.** Quando a bateria estiver completamente carregada, desconecte o carregador do telefone e da tomada.

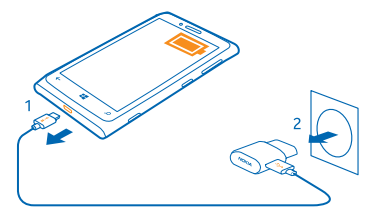

Não é necessário carregar a bateria por um período específico, e você pode usar o telefone enquanto ele estiver sendo carregado.

Se a bateria estiver completamente descarregada, talvez seja necessário carregá-la por 20 minutos para que você possa usar o dispositivo. Talvez o indicador de carga não seja exibido nesse momento.

**Dica:** Você poderá usar o carregamento por USB quando não houver uma tomada disponível. É  $\mathbf{r}$ possível transferir dados durante o carregamento do dispositivo. A eficiência do carregamento USB varia consideravelmente, podendo exigir mais tempo para que o carregamento se inicie e o dispositivo comece a funcionar.

Verifique se o computador está ligado.

Primeiro, conecte o cabo USB com o computador e, em seguida, com o telefone. Quando a bateria estiver completamente carregada, primeiro desconecte o cabo USB do telefone e, em seguida, do computador.

A bateria pode ser carregada e descarregada centenas de vezes, mas, com o tempo, ela se tornará inutilizável. Quando se tornar evidente que o tempo de conversação e de espera é inferior ao normal, leve o dispositivo à assistência técnica autorizada mais próxima para substituir a bateria.

#### **Carregar o telefone sem o uso de fios**

Sem o incômodo dos cabos, basta colocar seu dispositivo em um carregador sem fio, e ele começará a ser carregado imediatamente.

Seu telefone dá suporte a Qi, o padrão global para carregamento sem fio, e é compatível com qualquer carregador sem fio Qi. As áreas de carregamento no telefone e o carregador precisam se encostar; por isso, certifique-se de alinhar o telefone e o carregador corretamente. Nem todos os modelos de telefone se ajustam a todos os carregadores.

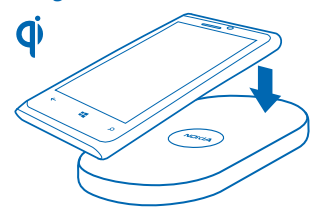

Os carregadores sem fio da Nokia, como a placa de carregamento sem fio DT-900, são vendidos separadamente.

<span id="page-10-0"></span>Use apenas carregadores compatíveis com Qi para o carregamento sem fio.

- **1.** Certifique-se de que o carregador sem fio esteja ligado.
- **2.** Coloque o telefone no carregador sem fio para que as áreas de carregamento se toquem.
- **3.** Quando a bateria estiver completamente carregada, remova o telefone do carregador.

A área de carregamento está destacada.

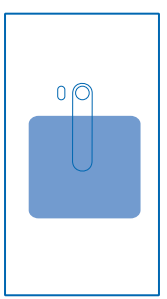

**Aviso:** Certifique-se de que não haja nada entre o carregador e o dispositivo. Não cole etiquetas Δ ou adesivos na superfície do dispositivo, próximo à área de carregamento.

Para obter mais informações sobre carregamento sem fio, consulte o Manual do Usuário do carregador.

#### **Bateria**

Cuide bem da sua bateria: ela é a força vital do seu telefone.

Seu telefone tem uma bateria interna, recarregável e não removível. Utilize apenas carregadores aprovados pela Microsoft Mobile designados para este telefone. Você também pode usar um cabo USB compatível para carregar o telefone.

Não tente abrir a tampa traseira ou remover a bateria do dispositivo. Leve o dispositivo à assistência técnica mais próxima para substituir a bateria.

Os pontos de revenda autorizados também podem oferecer um serviço de substituição da bateria.

**Importante:** Apenas profissionais qualificados ou uma empresa de serviço autorizado pode  $\bullet$ substituir a bateria. A substituição não autorizada da bateria pode invalidar a garantia.

## **Transferir conteúdo para Nokia Lumia**

Saiba como transferir conteúdo para seu Nokia Lumia.

#### **Transferir conteúdo para o seu novo Nokia Lumia**

Está com um telefone novo e não quer perder suas fotos, vídeos e outras coisas importantes do seu telefone antigo? Há maneiras incríveis de transferir conteúdo para o seu novo telefone.

Essas instruções talvez não se apliquem a todos os modelos de telefone e fabricantes.

Pode ser necessário instalar alguns aplicativos no seu telefone ou computador para a transferência. Dependendo do que você precisa instalar e da quantidade de conteúdo transferido, a transferência pode demorar um pouco.

Alguns formatos de arquivo não podem ser transferidos. Alguns aplicativos de conversão de terceiros podem estar disponíveis para converter os arquivos em um formato que pode ser transferido.

Para obter mais informações, vá para **[www.nokia.com/gb-en/switch-easy](http://www.nokia.com/gb-en/switch-easy)** (somente em inglês).

#### **Copiar contatos**

Tenha amigos e familiares nas pontas dos dedos. Use o aplicativo Transferir meus dados para copiar facilmente os contatos, as mensagens de texto e as fotos do telefone antigo. O aplicativo não funciona com todos os modelos de telefone.

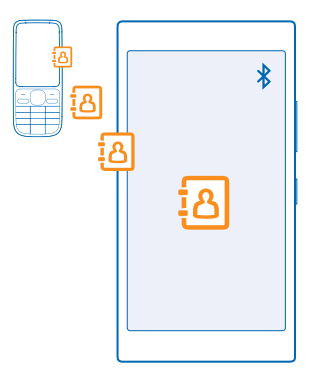

**Dica:** Se você tiver um dispositivo Windows Phone antigo ou tiver feito backup dos contatos na sua conta da Microsoft, também poderá adicionar sua conta ao telefone e importar os contatos diretamente desse serviço.

O telefone antigo precisa ser compatível com o recurso Bluetooth. Os contatos do telefone antigo precisam estar armazenados na memória do telefone, e não no SIM.

**1.** No seu telefone antigo, ative o Bluetooth e certifique-se de que ele esteja visível para outros dispositivos.

**2.** Na tela inicial do novo telefone, deslize para a esquerda e toque em **Transferir meus dados**.

**3.** Toque em **continuar** e ative o recurso Bluetooth.

**4.** Selecione o telefone antigo na lista de dispositivos encontrados e siga as instruções mostradas nos dois telefones.

Se os contatos estiverem escritos em um idioma incompatível com o novo telefone, as informações do contato talvez não sejam mostradas corretamente.

Se você ainda não tiver o aplicativo do Transferir meus dados, poderá baixá-lo de **[www.windowsphone.com/s?appid=dc08943b-7b3d-4ee5-aa3c-30f1a826af02](http://www.windowsphone.com/s?appid=dc08943b-7b3d-4ee5-aa3c-30f1a826af02)** (em inglês).

#### **Transferir conteúdo usando sua conta da Microsoft**

Se seu telefone antigo for um Windows Phone, a maneira mais fácil de transferir seus contatos, calendário e mensagens de texto para o seu novo Nokia Lumia é sua conta da Microsoft.

Se você ainda não tiver uma conta da Microsoft configurada em seu novo Nokia Lumia, na tela inicial, deslize de cima para baixo na tela, toque em **TODAS AS CONFIGURAÇÕES** > **email+contas** > **adicionar uma conta** e crie uma conta da Microsoft seguindo as instruções mostradas na tela.

**1.** Para selecionar do que deseja fazer backup em sua conta da Microsoft, em seu dispositivo Windows Phone antigo, na tela inicial, arraste o dedo para a esquerda e toque em **C** Configurações > **backup**.

Seus contatos e calendário são salvos em backup automaticamente em sua conta da Microsoft.

**2.** No seu novo Nokia Lumia, crie ou entre em sua conta da Microsoft. Seus contatos, calendário e mensagens de texto são transferidos automaticamente para o novo Nokia Lumia.

#### **Transferir conteúdo usando o OneDrive**

Carregue seus documentos do Office, fotos e vídeo no OneDrive para transferi-los facilmente do seu telefone antigo para seu novo Nokia Lumia.

Para carregar facilmente e gerenciar seu conteúdo no OneDrive, baixe e instale o aplicativo OneDrive de:

- Google Play para um telefone Android
- iTunes Store para o iPhone
- Loja para Windows Phones (se ainda não estiver presente no telefone)
- Mac App Store para um Apple Mac
- **[support.microsoft.com](http://support.microsoft.com/)** (em inglês) para seu PC

Você precisa de uma conta da Microsoft para entrar no OneDrive.

OneDrive pode não estar disponível para todos os modelos de telefone.

- **1.** No seu telefone antigo, abra o aplicativo OneDrive.
- **2.** Toque em  $\Omega$  e selecione os arquivos que deseja carregar.
- **3.** Selecione **carregar**.

Agora você pode entrar no OneDrive com sua conta da Microsoft para acessar seu conteúdo em qualquer dispositivo e baixá-lo quando precisar.

**Dica:** Para transferir documentos do Office, você também pode salvá-los diretamente no ĿН OneDrive. Para acessar seus documentos, em seu novo Nokia Lumia, toque em **O Office** > **OneDrive**.

O uso dos serviços ou o download de conteúdo, incluindo itens gratuitos, pode causar a transferência de grandes volumes de dados, o que pode resultar em custos de dados.

#### **Transferir conteúdo de um telefone Symbian ou S40**

Use o Nokia Suite para transferir seus contatos, entradas de calendário e fotos de um telefone Symbian ou S40 para seu Nokia Lumia.

<span id="page-13-0"></span>Verifique se você tem a última versão do Nokia Suite instalada no computador. Você pode baixá-lo em **[www.nokia.com/nokiasuite](http://www.nokia.com/nokiasuite)** (em inglês).

Você precisa de uma conta da Microsoft para entrar no OneDrive.

**1.** Use um cabo USB compatível para conectar o telefone ao PC.

**2.** Abra o Nokia Suite no PC.

**3.** Selecione **Copiar conteúdo para Nokia Lumia** e siga as instruções mostradas no computador. Seus arquivos são copiados para OneDrive. Suas fotos são copiadas para a pasta Imagens no OneDrive, e os contatos e os eventos de calendário para Outlook.com.

**4.** Para acessar suas fotos no seu Nokia Lumia, deslize para a esquerda e toque em **OneDrive**. Seus contatos e eventos do calendário são sincronizados automaticamente.

55 **Dica:** Seu telefone Nokia não oferece suporte ao Nokia Suite? Ou deseja transferir outro conteúdo, como os seus vídeos? Você também pode conectar seu telefone ao computador e arrastar e soltar os arquivos que deseja transferir para o seu computador. Se você tiver o aplicativo de desktopOneDrive, arraste e solte os arquivos diretamente na pasta do OneDrive para carregamento automático.

#### **Transferir informações do Outlook de um telefone Android ou iPhone**

Use sua conta da Microsoft para transferir seus contatos do Outlook, as entradas do calendário e suas tarefas do telefone Android ou iPhone para seu Nokia Lumia.

Você precisa de uma conta da Microsoft para sincronizar o seu Nokia Lumia com o Outlook.com.

**1.** Use um cabo USB compatível para conectar seu telefone ao computador.

**2.** No computador, defina o software de sincronização apropriado, como Samsung Kies, HTC Sense, Sony PC Companion ou iTunes para sincronizar os itens com o Outlook e sincronizar contatos, entradas do calendário e tarefas do seu telefone com seu computador.

**3.** No Outlook, adicione a conta da Microsoft ao Outlook usando o Microsoft Outlook Hotmail Connector. Vá até **[www.office.microsoft.com](http://www.office.microsoft.com)** (em inglês), procure Hotmail Connector e faça o download dele para seu computador. Você talvez precise definir as configurações do Hotmail **Connector** 

**4.** Sincronize o conteúdo desejado do Outlook com sua conta da Microsoft. Pode levar algum tempo para o conteúdo ser disponibilizado em sua conta da Microsoft.

**5.** Para sincronizar o conteúdo para o seu novo Nokia Lumia, basta entrar em sua conta da Microsoft.

Para obter mais informações, vá até **[www.windowsphone.com](http://www.windowsphone.com/)** (em inglês) e veja as perguntas frequentes sobre como sincronizar os contatos e o calendário do Outlook com o Windows Phone.

## **Bloquear as teclas e a tela**

Quer evitar fazer uma chamada acidentalmente quando o telefone estiver no bolso ou na bolsa? Pressione o botão Liga/Desliga.

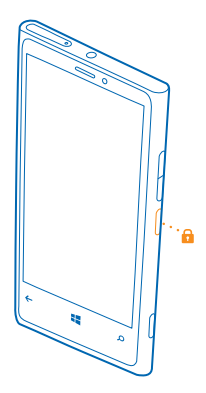

#### **Desbloquear as teclas e a tela**

Pressione o botão Liga/Desliga e arraste a tela de bloqueio para cima.

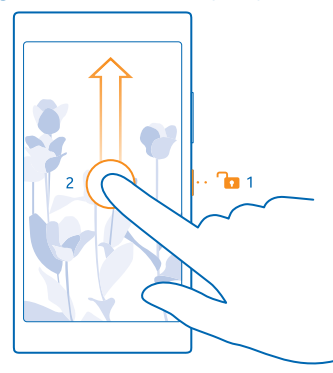

**Dica:** Em vez de pressionar o botão Liga/Desliga, você também pode tocar duas vezes na tela, se o recurso de dois toques estiver ativado. Para ativar os dois toques, na tela inicial, deslize de cima para baixo na tela, toque em **TODAS AS CONFIGURAÇÕES** > **toque** e alterne **Reativação**  para **Ativado** .

#### **Definir o bloqueio automático das teclas e da tela**

Na tela de início, deslize de cima para baixo na tela, toque em **TODAS AS CONFIGURAÇÕES** > **tela de bloqueio** > **Apagar tela em** e selecione o período após o qual as teclas e a tela serão bloqueadas automaticamente.

## <span id="page-15-0"></span>**Conectar o fone de ouvido**

Aproveite sua música favorita ou libere suas mãos para outras coisas quando estiver em uma chamada.

Os fones de ouvido podem ser vendidos separadamente.

Conecte o fone de ouvido com o seu telefone.

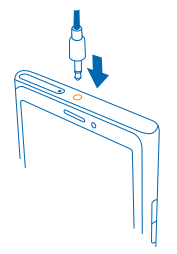

Não conecte produtos que geram um sinal de saída, pois isso pode danificar o dispositivo. Não conecte qualquer fonte de energia com o conector de áudio. Se você conectar um dispositivo externo ou fone de ouvido, exceto aqueles aprovados para uso com este dispositivo, ao conector de áudio, preste atenção especial aos níveis de volume.

## **Localizações da antena**

Saiba onde estão localizadas as antenas do telefone para obter o melhor desempenho possível.

Evite tocar na área da antena enquanto a antena estiver em uso. O contato com as antenas afeta a qualidade da comunicação e pode reduzir a vida útil da bateria devido ao nível de consumo de energia superior durante a operação.

As áreas da antena estão destacadas.

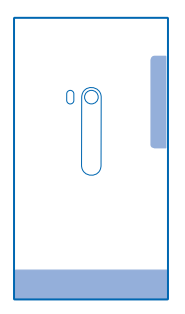

## <span id="page-16-0"></span>**Recursos básicos**

Saiba como aproveitar ao máximo seu novo telefone.

## **Conhecer seu telefone**

Seu telefone tem duas visualizações: a tela inicial e o menu de aplicativos. Para alternar entre as visualizações, deslize para a esquerda ou para a direita.

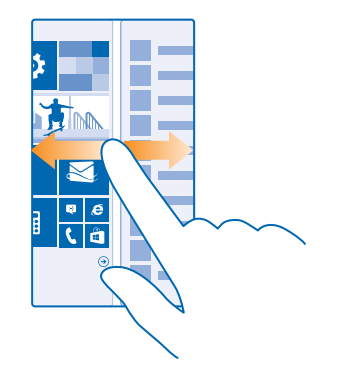

Tela inicial: Os Live Tiles animados mostram suas chamadas perdidas e mensagens recebidas, as últimas notícias, a previsão do tempo e muito mais. As atualizações de seus contatos fixados são exibidas no bloco, e você pode visualizar os detalhes de seus contatos diretamente da tela inicial.

Menu de aplicativos: Todos os seus aplicativos estão listados aqui, organizados impecavelmente. Se você tem muitos aplicativos, toque em  $\circledcirc$  para procurar por um.

Para acessar os termos de licença do software Windows Phone, selecione **Configurações** > **sobre**. Leia os termos. Ao usar o software, você aceita os termos. Se você não aceita os termos, não utilize o aparelho nem o software. Em vez disso, entre em contato com a Microsoft Mobile ou a parte de quem você comprou o dispositivo para determinar a política de devolução.

#### **Tecla de pesquisa, Voltar e Iniciar**

As teclas de pesquisa, Voltar e Iniciar ajudam você a navegar no telefone.

- Para visualizar quais aplicativos estão abertos, pressione e segure . Você pode alterar para outro aplicativo ou fechar os que não são necessários.
- Para voltar para a tela em que você estava, pressione  $\leftarrow$  O telefone se lembrará de todos os aplicativos e sites da web visitados desde a última vez em que a tela foi bloqueada.
- Para ir para a tela inicial, pressione . O aplicativo em que você estava fica em segundo plano.
- Para pesquisar na web ou procurar itens no seu telefone, pressione  $\Omega$ .
- Para controlar o telefone com a voz, pressione e segure  $\Omega$  e emita um comando de voz.

Esse recurso não está disponível em todos os idiomas. Para obter informações sobre os idiomas suportados, vá para **[www.windowsphone.com](http://www.windowsphone.com/)** (em inglês).

#### **Usar a tela touch**

Explore o telefone com os recursos de tocar, deslizar ou arrastar.

- **1.** Para usar o telefone, basta tocar ou tocar e segurar a tela touch.
- **2.** Para abrir outras opções, posicione o dedo sobre um item até que o menu seja aberto.
- **RA Exemplo:** Para abrir um aplicativo ou outro item, toque nele. Para editar ou excluir um compromisso do calendário, toque e segure o compromisso e selecione a opção apropriada.

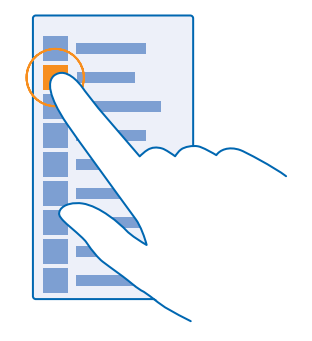

**Dica:** Você poderá usar o telefone até mesmo quando estiver com luvas. Na tela inicial, deslize de cima para baixo na tela, toque em **TODAS AS CONFIGURAÇÕES** > **toque** e alterne **Sensibilidade ao toque** para **alta**.

#### **Tocar e segurar para arrastar um item**

Posicione o dedo sobre o item por alguns segundos e deslize-o pela tela.

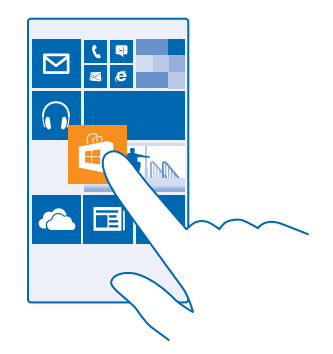

#### **Deslizar**

Coloque o dedo na tela e deslize-o na direção que desejar.

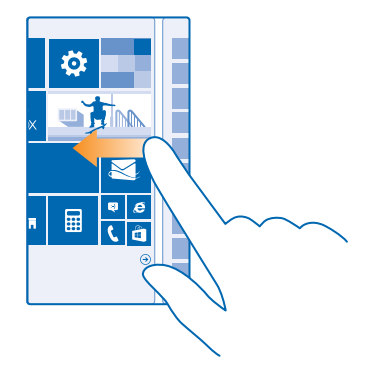

**Exemplo:** Deslize para a esquerda ou para a direita entre a tela inicial e o menu de aplicativos ou entre diferentes visualizações nos hubs. Para percorrer rapidamente uma lista grande ou um menu, deslize o dedo em um movimento rápido para cima ou para baixo na tela e levante -o. Para interromper o movimento, toque na tela.

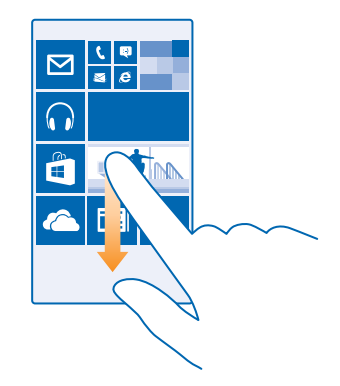

#### **Ampliar ou reduzir**

Coloque dois dedos sobre um item, como um mapa, uma foto ou uma página da web, e deslize-os para perto ou para longe um do outro.

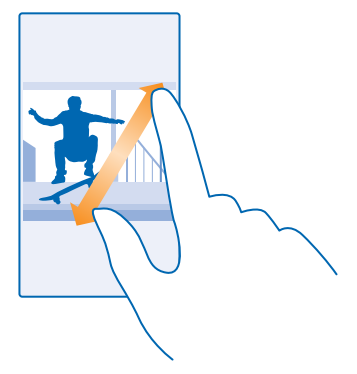

#### Ω **Importante:** Evite riscar a tela touch.

**Dica:** A tela girará automaticamente quando você girar o telefone a 90 graus. Para bloquear a tela na orientação atual, na tela inicial, deslize de cima para baixo na tela e toque em **TODAS AS CONFIGURAÇÕES** > **rotação da tela**. Alterne **Bloqueio de rotação** para **Ativado** . A rotação de tela pode não funcionar em todos os aplicativos ou vistas.

#### **Alternar entre visualizações e aplicativos**

Não tem todos os aplicativos que precisa na tela inicial? Deslize para o menu de aplicativos para encontrá-los. Ou então, veja o que já está em funcionamento no telefone e alterne entre os aplicativos.

Para ver todos os aplicativos no telefone, deslize para a esquerda na tela inicial. Para voltar para a tela inicial, deslize para a direita.

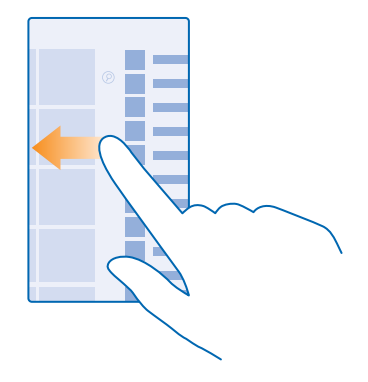

R **Dica:** Para encontrar um aplicativo rapidamente, toque em qualquer letra no menu de aplicativos e, no menu seguinte, toque na primeira letra ou caractere do aplicativo desejado.

#### **Visualizar, alternar e fechar aplicativos abertos**

Para visualizar os aplicativos abertos, pressione e segure . Para alternar o aplicativo, deslize para o aplicativo desejado e toque nele. Para fechar os aplicativos desnecessários, toque em  $\odot$ .

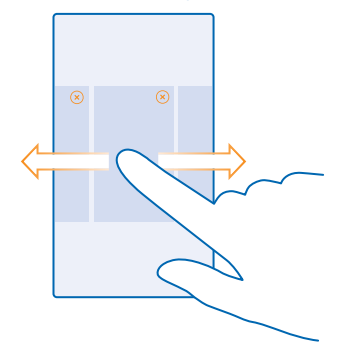

#### **Verifique notificações no seu telefone**

Deseja verificar seus últimos e-mails ou mensagens rapidamente? Ou conectar-se com o Wi-Fi facilmente? Você pode verificar notificações rapidamente, alterar algumas configurações e muito mais na central de ações que é aberta pela parte superior da tela.

**1.** Deslize de cima para baixo na tela.

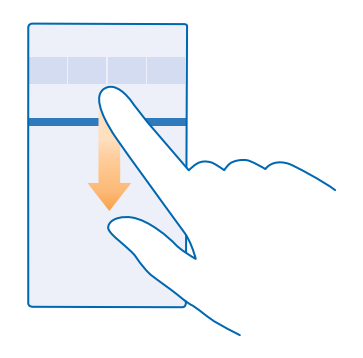

Nesta tela, você pode:

- Ver suas chamadas perdidas e mensagens e e-mails recentes não lidos
- Verificar notificações, como atualizações de aplicativo disponíveis, na Loja
- Abrir aplicativos
- Procure redes Wi-Fi e conecte-se com elas
- Ir rapidamente para configurações

**2.** Para fechar o menu, pressione a tecla Voltar.

#### **Personalizar a central de ações**

Na tela inicial, deslize de cima para baixo na tela e toque em **TODAS AS CONFIGURAÇÕES** > **notificações+ações**. Para alterar um atalho, toque no atalho e no aplicativo que deseja. Você também pode selecionar que notificações deseja receber abaixo.

#### **Alterar o volume**

Não consegue ouvir o telefone tocar em ambientes barulhentos ou suas chamadas estão muito altas? Você pode alterar o volume de acordo com suas preferências.

Use as teclas de volume.

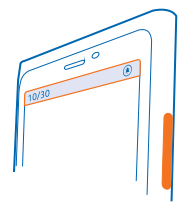

Por padrão, as teclas de volume controlam o volume de alarmes e lembretes.

Não conecte produtos que geram um sinal de saída, pois isso pode danificar o dispositivo. Não conecte qualquer fonte de energia com o conector de áudio. Se você conectar um dispositivo externo ou fone de ouvido, exceto aqueles aprovados para uso com este dispositivo, ao conector de áudio, preste atenção especial aos níveis de volume.

#### **Alternar para o modo silencioso**

Pressione uma tecla de volume e toque em  $\vee$  >  $\clubsuit$ .

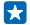

Dica: Se você não quiser que o telefone vibre, toque em  $\phi$ . Para alterar outras configurações de som, na tela inicial, deslize de cima para baixo na tela e toque em **TODAS AS CONFIGURAÇÕES** > **toques+sons**.

## **Alterar o volume para mídia e aplicativos**

Pressione uma tecla de volume, toque em  $\vee$  e ajuste o volume para mídia e aplicativos.

#### **Controlar o telefone com a voz**

Está com as mãos ocupadas, mas precisa usar o telefone? Você pode usar a voz para fazer uma chamada, enviar um SMS, pesquisar na web ou abrir um aplicativo.

Esse recurso não está disponível em todos os idiomas. Talvez também seja necessário baixar um pacote de idiomas para poder usar o recurso. Para obter informações sobre os idiomas suportados, vá para **[www.windowsphone.com](http://www.windowsphone.com/)** (em inglês).

**1.** Pressione e segure **Q**.

**2.** Emita um comando de voz no telefone.

**Exemplo:** Para conferir sua programação, diga **Abrir calendário**. R.

### **Colocar seu telefone no modo para dirigir**

Com o modo para dirigir, você diminui as distrações ao volante, concentrando-se mais em sua viagem.

**1.** Na tela inicial, deslize de cima para baixo na tela e toque em **TODAS AS CONFIGURAÇÕES** > **modo de direção** > **próximo**.

**2.** Para fazer com que o telefone ignore chamadas, alterne a opção **Ignorar chamadas** para **Ativado D.** Para fazer com que o telefone ignore mensagens de texto, alterne a opção **Ignorar SMS** para Ativado **.............** 

**3.** Toque em **próximo**.

**4.** Para enviar uma mensagem de texto automática quando alguém ligar ou enviar uma mensagem para você, explicando por que você não pode atender, alterne a opção **Responder a chamadas por SMS, Responder a SMS por SMS** ou ambas para **Ativado** . Para editar a mensagem, toque na caixa de texto.

**5.** Toque em **próximo** > **adicionar um dispositivo** e no dispositivo Bluetooth com o qual você conecta seu telefone ao dirigir, como um fone de ouvido.

O modo de direção é iniciado automaticamente quando o telefone e o dispositivo Bluetooth adicionado são conectados.

#### **Usar seu telefone com facilidade**

Está se esforçando para ler um texto pequeno e ver imagens embaçadas? Aumente as fontes e torne a tela mais fácil de ver. Você também pode usar o telefone com um teletipo (TTY/TDD).

**1.** Na tela inicial, deslize de cima para baixo na tela e toque em **TODAS AS CONFIGURAÇÕES**. **2.** Toque em **facilidade de acesso**.

#### **Alterar o tamanho da fonte**

Toque no controle deslizante **Tamanho do texto**.

**Ligar o alto contraste** Alterne **Alto contraste** para **Ativado** .

#### **Ampliar a tela**

Alterne Lupa para Ativado **e de la componenta de la com** dois dedos. Ao usar a lupa, use dois dedos para percorrer a tela. Para interromper a ampliação, toque duas vezes na tela com dois dedos.

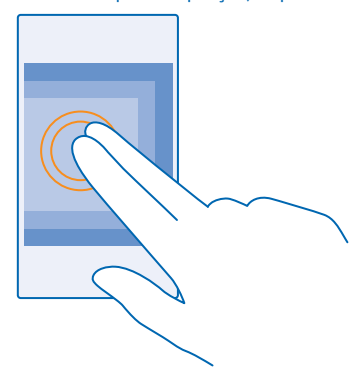

## **Usar seu telefone com um TTY/TDD**

Alterne **TTY/TDD** para **completo**.

Os modos TTY/TDD disponíveis podem variar dependendo da operadora.

#### **Usar seu telefone no modo avião**

Em lugares em que você não deseja fazer ou receber chamadas, ainda será possível acessar músicas, vídeos e jogos no modo off-line, caso o modo avião seja ativado.

O modo avião encerra conexões com a rede celular e desativa os recursos sem fio do dispositivo. Caso haja suporte em seu dispositivo, o recurso de pagamento e emissão de tíquetes via NFC do dispositivo poderá permanecer ativo. Respeite as instruções e os requisitos de segurança estipulados, por exemplo, por uma companhia aérea, bem como todas as leis e os regulamentos aplicáveis. Onde for permitido, você poderá conectar-se com uma rede Wi-Fi para, por exemplo, navegar na internet ou ativar o recurso Bluetooth e de compartilhamento via NFC no modo avião.

**1.** Na tela inicial, deslize de cima para baixo na tela e toque em **TODAS AS CONFIGURAÇÕES** > **modo avião**.

**2.** Alterne **Status** para **Ativado** .

#### **Ícones mostrados no telefone**

A barra de status na área superior da tela informa a hora atual, o nível da bateria, a intensidade do sinal e muito mais.

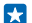

**Dica:** Para ver os ícones ocultos, toque na barra de status.

Intensidade do sinal de celular

Intensidade do sinal

 $\oslash$  Seu telefone não está conectado com uma rede móvel.

Não há cartão SIM no telefone.

 $\bullet$  O cartão SIM está bloqueado.

O modo avião está ativado.

Seu telefone está em roaming, fora da rede móvel local.

Conexão de dados móveis

Letras únicas, combinações de letras ou combinações de letras e números mostram o tipo de rede móvel ao qual você está conectado.

Os ícones que mostram o tipo de conexão de rede podem variar entre regiões e operadoras.

Uma conexão de dados EDGE está aberta.

Uma conexão de dados GPRS está aberta.

Seu telefone está conectado com a rede 3G.

H Uma conexão de dados de alta velocidade (HSDPA/HSUPA) está aberta.

 $H_{+}$  Uma conexão de dados de alta velocidade (HSPA+/DC-HSDPA) está aberta.

 $4G$  Seu telefone está conectado com a rede 4G.

Conexão Wi-Fi

<span id="page-25-0"></span>Uma conexão Wi-Fi está disponível.

Uma conexão Wi-Fi está ativa.

Uma conexão de dados móveis é compartilhada com outros dispositivos via Wi-Fi.

Os dados são transferidos via Wi-Fi.

Dispositivo Bluetooth

Um dispositivo Bluetooth está conectado com o telefone.

 $\%$  O Bluetooth está ativado, mas seu telefone não está conectado com um dispositivo Bluetooth. Bateria

Nível de carga da bateria

A bateria está sendo carregada.

**DO** modo de economia de bateria está ativado.

 $\lceil 2 \rceil$ . A energia ou o estado da bateria não é conhecido no momento.

**Notificações** 

Você tem notificações não lidas.

#### Perfis

O modo vibratório está ativado.

O modo silencioso está ativado.

Desvio de chamadas

Suas chamadas serão encaminhadas para outro número ou correio de voz.

Localização

Um aplicativo ou serviço está usando as informações de localização.

Modo para dirigir

O modo para dirigir está ativado.

## **Contas**

Saiba mais sobre as diferentes contas em seu telefone e o que você pode fazer com elas.

### **Conta da Microsoft**

Com a conta da Microsoft, você pode acessar os serviços da Microsoft com um único nome de usuário e senha no telefone ou no computador. Você também pode usar o mesmo nome de usuário e senha no Xbox.

Com a conta da Microsoft, você poderá, por exemplo:

© 2014 Microsoft Mobile. Todos os direitos reservados. **26**

- fazer downloads da Loja;
- fazer backup dos contatos;
- carregar, armazenar e compartilhar fotos e documentos;
- fazer backup do telefone no OneDrive
- jogar no Xbox;
- obter seu avatar e suas conquistas em jogos no telefone e adicioná-las quando você jogar no telefone;
- monitorar e bloquear o telefone perdido com o aplicativo Localizar meu telefone;
- obter os feeds dos serviços de redes sociais em seu hub Pessoas.

Para saber mais sobre a conta da Microsoft e o que você pode fazer com ela, vá para **[www.windowsphone.com](http://www.windowsphone.com/)** (em inglês).

#### **Criar sua conta da Microsoft**

Torne sua vida mais interessante e aproveite mais o telefone – crie uma conta da Microsoft. Se você não criou uma conta da Microsoft durante a primeira utilização, poderá fazer isso agora.

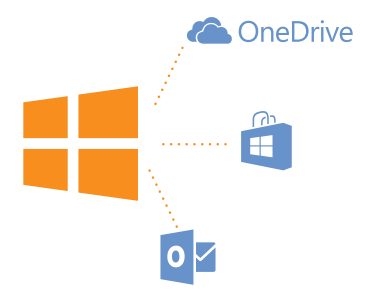

**1.** Na tela inicial, deslize de cima para baixo na tela e toque em **TODAS AS CONFIGURAÇÕES** > **email +contas** > **adicionar uma conta**.

#### **2.** Toque em **Conta da Microsoft**.

**3.** Crie sua conta da Microsoft ou entre com seu nome de usuário e sua senha existentes e siga as instruções mostradas no telefone.

Você também pode criar ou gerenciar sua conta em **[www.live.com](http://www.live.com/)**(em inglês).

#### **Configurar o My Family**

Deseja controlar o que seus filhos podem baixar no telefone? Com o My Family, você pode restringir o download de conteúdo pago ou com classificação etária na Loja ou na loja de jogos.

O Xbox não tem suporte para contas de criança em alguns países ou regiões em que estão disponíveis Windows Phones.

- **1.** Visite **<https://www.windowsphone.com/family>** (em inglês) e entre com sua conta da Microsoft.
- **2.** Adicione a conta de desejada ao My Family.
- **3.** Altere as configurações da conta do seu filho.

#### **OneDrive**

Saiba o que é o OneDrive e como usá-lo

#### **Armazenamento em nuvem do OneDrive**

Armazene seus arquivos na nuvem. Você não precisa se preocupar em liberar memória para seus aplicativos favoritos ou novos.

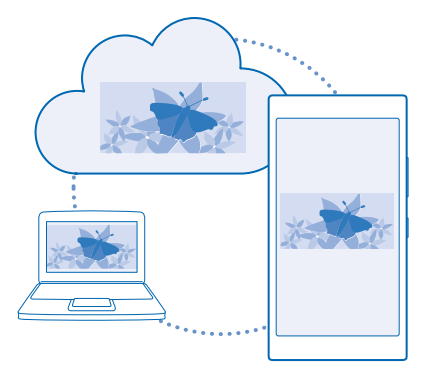

O OneDrive é um serviço de armazenamento na nuvem para todos os seus documentos e fotos. Com ele, você pode acessar, compartilhar ou restaurar seus itens, se necessário. Você também pode configurá-lo para fazer backup de seus arquivos automaticamente, de modo que, quando tirar uma foto ou fizer um vídeo, ele seja copiado para seu álbum na nuvem.

Com o OneDrive, você pode acessar suas fotos, seus documentos e muito mais pelo telefone, tablet ou computador. Dependendo do aplicativo, você pode até mesmo continuar trabalhando em um documento do ponto onde parou anteriormente.

Existem vários lugares onde você pode acessar seus itens no OneDrive. Você pode salvar fotos no OneDrive no hub Fotos ou gerenciar seus documentos do Office no hub Office.

#### **Salvar suas fotos e outros itens no OneDrive**

Você pode carregar arquivos salvos no telefone no OneDrive para ter acesso fácil do telefone, tablet ou computador.

Você precisa de uma conta da Microsoft para conectar-se com o OneDrive.

Na tela inicial, deslize para a esquerda e toque em **OneDrive**.

#### **Carregue uma foto**

Toque em  $\bigoplus$  e na foto que deseja carregar.

**Dica:** Para definir seu telefone para que ele carregue as fotos e os vídeos automaticamente no OneDrive, na tela inicial, deslize de cima para baixo na tela e toque em **TODAS AS CONFIGURAÇÕES**. Deslize para **aplicativos** e toque em **fotos+câmera** > **OneDrive**.

#### **Salve um documento do Office no OneDrive**

Toque em **Office**, deslize para **locais** e toque em **telefone**. Em seguida, toque e segure o arquivo que deseja salvar e toque em **salvar em...** > **OneDrive**.

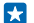

**Dica:** Você também pode salvar um documento no OneDrive enquanto trabalha nele. Toque em > **salvar como...** e alterne **Salvar em** para **OneDrive**. Se você alterar a localização do Salvar em, a localização padrão de todos os arquivos será alterada.

Quando você salvar seus documentos do Office no OneDrive, você poderá continuar trabahando no documento a partir de onde parou em qualquer dispositivo conectado à sua conta da Microsoft.

#### **Compartilhar suas fotos e seus documentos entre seus dispositivos**

Com o OneDrive, você pode acessar facilmente suas fotos, seus documentos e outros itens carregados de qualquer dispositivo.

Para carregar suas fotos, seus documentos e outros itens salvos no telefone, tablet ou computador no OneDrive, você precisará entrar em sua conta da Microsoft. Para acessar o conteúdo carregado em outro dispositivo, você precisará entrar na mesma conta da Microsoft que foi usada ao carregar o conteúdo.

Para carregar ou baixar o conteúdo, é necessário ter uma conexão com a internet. Se você não tiver um plano de dados, os custos da transmissão de dados poderão aumentar rapidamente. Para obter informações sobre os possíveis custos de dados, entre em contato com a operadora.

Existem vários lugares onde você pode acessar seus itens no OneDrive. No telefone, você pode conferir suas fotos e seus vídeos no hub Fotos ou abrir seus documentos do Office no hub Office. Você também pode baixar o aplicativo do OneDrive da Loja para ver e gerenciar todos os tipos de arquivo no seu telefone.

No tablet ou computador, você pode gerenciar seus itens on-line em **[onedrive.com](http://onedrive.com)** (em inglês) ou usar o aplicativo OneDrive e acessar do OneDrive diretamente da área de trabalho. Se você ainda não tiver o aplicativo do OneDrive, poderá baixá-lo e instalá-lo em **[onedrive.com](http://onedrive.com)** (em inglês).

 $\overline{a}$ **Dica:** Com o aplicativo OneDrive em seu computador, você pode simplesmente arrastar e soltar os arquivos que deseja carregar na pasta do OneDrive no gerenciador de arquivos, como Windows Explorer ou Finder, para que eles sejam carregados automaticamente no OneDrive.

#### **Configurar uma conta**

Mantenha-se atualizado: adicione suas contas importantes, como contas de e-mail ou redes sociais, ao seu telefone.

**1.** Na tela inicial, deslize de cima para baixo na tela e toque em **TODAS AS CONFIGURAÇÕES** > **email +contas**.

**2.** Toque em **adicionar uma conta** e no nome do serviço e siga as instruções mostradas.

#### **Conta Nokia**

Sua conta Nokia é a chave para os serviços Nokia.

Com a conta Nokia, você poderá, por exemplo:

- acessar os serviços Nokia com um único nome de usuário e senha no computador ou no telefone;
- baixar conteúdo dos serviços Nokia;

<span id="page-29-0"></span>• salvar detalhes sobre o modelo do telefone e as informações de contato; Você também poderá adicionar os detalhes do cartão de pagamento à conta Nokia.

Os servicos disponíveis podem variar.

Para saber mais sobre a conta Nokia e os serviços Nokia, vá para **[account.nokia.com](http://account.nokia.com/)** (em inglês).

## **Personalizar o telefone**

Saiba como personalizar a tela inicial e como alterar os toques.

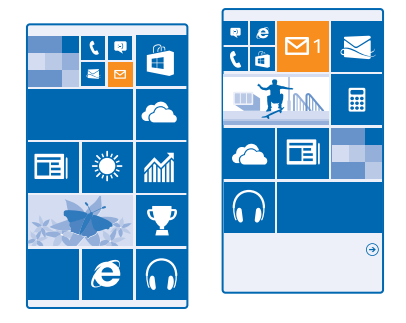

#### **Personalizar a tela inicial**

Você gostaria de mudar a maneira como a tela inicial é bloqueada? Você pode escolher sua foto de plano de fundo, fixar seus aplicativos favoritos e muito mais na tela inicial ou alterar o layout e tamanho dos blocos como desejar.

- **1.** Para adicionar uma foto de plano de fundo, deslize de cima para baixo na tela inicial e toque em **TODAS AS CONFIGURAÇÕES**.
- **2.** Toque em **tela inicial+tema** > **escolher foto**.
- **3.** Toque em uma foto, recorte-a como desejar e toque em ⊘.

**Dica:** Por que não combinar as cores dos blocos e do plano de fundo com sua foto de plano de  $\left| \frac{1}{2} \right|$ fundo? Toque em **Tela de fundo** ou em **Cor de destaque**. Para compartilhar um tema com todos os dispositivos Windows, na tela inicial, deslize de cima para baixo, toque e, **TODAS AS CONFIGURAÇÕES** > **sincronizar configurações**, e alterne **tema** para **Ativado** .

#### **Alterar o layout do bloco**

Se seu telefone tiver apenas duas colunas de blocos na tela inicial por padrão, você poderá adicionar uma terceira. Alterne **Mostrar mais blocos** para **Ativado** .

Você agora pode mover e redimensionar os blocos para se beneficiar de uma nova coluna.

#### **Mover um bloco**

Toque e segure o bloco, arraste-o e solte-o no novo local e toque na tela.

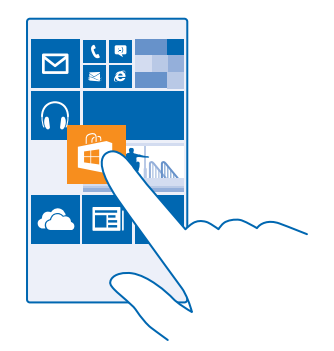

#### **Redimensionar ou liberar um bloco**

Para redimensionar, toque e segure o bloco e toque no ícone de seta.

Os blocos podem ser pequenos, médios ou grandes. Quanto maior o bloco, mais informações ele poderá mostrar.

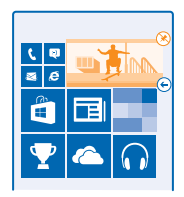

Para liberar o bloco, toque e segure o bloco e toque em ...

#### **Fixar um aplicativo**

Deslize para a esquerda para ir até o menu de aplicativos, toque e segure o aplicativo e toque em **fixar na tela inicial**.

#### **Fixar um contato**

Toque em **Pessoas**, toque e segure o contato e toque em **fixar na tela inicial**.

Quando você fixa contatos, suas atualizações de feeds são mostradas no bloco, e é possível chamá -los diretamente da tela inicial.

#### **Personalizar a tela de bloqueio**

Você gostaria de tornar sua tela de bloqueio exclusiva? Você pode, por exemplo, ter sua própria foto favorita na tela de fundo.

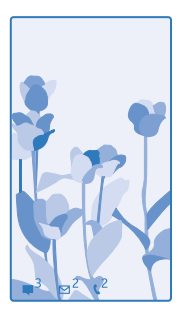

Na tela inicial, deslize de cima para baixo na tela e toque em **TODAS AS CONFIGURAÇÕES** > **tela de bloqueio**.

**Dica:** Você pode decidir quais notificações de aplicativos, como chamadas perdidas ou novas Н mensagens, quer ver na tela de bloqueio. Basta tocar em um compartimento de notificação e escolher o aplicativo que deseja adicionar.

#### **Alterar a foto da tela de fundo**

Toque em **alterar foto**, selecione uma foto, ajuste-a para obter o melhor encaixe possível e toque  $em$  .

**Dica:** Você também pode colocar fotos aleatórias do Bing em sua tela de bloqueio. Alterne **Tela de fundo** para **Bing**.

**Mostrar o artista ao reproduzir música** Alterne **Mostrar artista ao tocar música** para **Ativado** .

#### **Alterar as configurações da Tela de espera**

Para economizar energia, sua tela entra no modo de espera quando você não está usando o telefone ativamente. Com a Tela de espera, você poderá ver a hora facilmente, mesmo com a tela apagada.

**1.** Na tela inicial, deslize de cima para baixo na tela e toque em **TODAS AS CONFIGURAÇÕES** > **tela de espera**.

**2.** Alterne **Tela de espera** para **sempre ativado**.

**Dica:** É fácil despertar seu telefone mesmo quando o botão Liga/Desliga não está facilmente 53 acessível, por exemplo, quando seu telefone está no suporte para carro. Basta tocar duas vezes na tela.

#### **Ativar ou desativar os dois toques**

Na tela inicial, deslize de cima para baixo na tela e toque em **TODAS AS CONFIGURAÇÕES** > **toque**. Alterne a opção **Reativação** para Ativado **Desativado Desativado** Desativado **Desativado**.

#### **Criar uma tela inicial segura e divertida para os filhos**

Você pode deixar que seus filhos usem alguns aplicativos em seu telefone sem ter que se preocupar com a exclusão acidental de seus e-mails de trabalho, realização de compras on-line ou qualquer

outra ação que eles não devem realizar. Coloque determinados aplicativos, jogos e outros favoritos para que seus filhos os aproveitem na tela inicial deles.

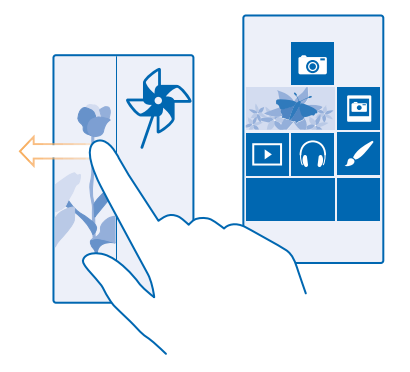

- **1.** Na tela inicial, deslize de cima para baixo na tela e toque em **TODAS AS CONFIGURAÇÕES**.
- **2.** Toque em **espaço da criança**.

**3.** Escolha o conteúdo que seus filhos podem usar. Você também pode definir uma senha para impedir que seus filhos acessem sua própria tela inicial.

- **Dica:** Mostre a seus filhos como eles podem personalizar a tela inicial deles. Para alterar, por exemplo, a tela de fundo, toque em **personalizar**. Na tela inicial, você pode redimensionar ou mover blocos normalmente.
- Æ **Dica:** Para permitir que seus filhos façam compras integradas no aplicativo como, por exemplo, comprar pontos de jogos, defina um PIN da Carteira. Você deve digitar o PIN da Carteira para fazer cada compra. Para definir um PIN da carteira, na tela inicial, deslize para a esquerda e toque em **Carteira** >  $\cdot \cdot \cdot$  > configurações+PIN. Algumas compras podem não estar disponíveis para todas as idades.

#### **Ir para sua própria tela inicial**

Pressione o botão Liga/Desliga duas vezes e deslize para cima em sua própria tela inicial. Se tiver definido uma senha, digite-a.

#### **Voltar à tela inicial de seus filhos**

Em sua própria tela de bloqueio, deslize para a esquerda e, na tela de bloqueio de seus filhos, deslize para cima.

#### **Desativar a tela inicial de seus filhos**

Na tela inicial, deslize de cima para baixo na tela, toque em **TODAS AS CONFIGURAÇÕES** e alterne **espaço da criança** para **Desativado** .

#### **Personalizar os toques do telefone**

Você pode selecionar os melhores sons para o telefone.

<span id="page-33-0"></span>**1.** Na tela inicial, deslize de cima para baixo na tela e toque em **TODAS AS CONFIGURAÇÕES** > **toques +sons**.

**2.** Selecione o tipo de toque ou alerta que deseja alterar e selecione o som.

 $\left| \frac{1}{2} \right|$ **Dica:** Deseja definir um toque específico para um contato para você saber imediatamente quando ele está ligando? Edite as informações de contato no hub Pessoas.

#### **Adicionar novos toques do PC para o telefone**

Conecte o telefone com o PC usando um cabo USB e utilize o gerenciador de arquivos do PC para mover a música desejada para a pasta de toques de seu telefone. Seu PC deve ter o Windows Vista, Windows 7, Windows 8 ou posterior.

Para definir uma música como toque, na visualização toques+sons, toque em **Toque** e, em **Personalizado**, toque na música.

Você poderá usar uma música como toque se ela não estiver protegida pelo Gerenciamento de Direitos Digitais (DRM) e tiver menos de 30 MB.

 $\left| \frac{1}{2} \right|$ **Dica:** Deseja criar seu próprio toque exclusivo? Toque em **Loja** e baixe o aplicativo Criador de Toques.

#### **Colocar o telefone no modo silencioso**

Ao ativar o modo silencioso, todos os toques e sons de alerta serão silenciados. Use esse recurso quando você estiver, por exemplo, no cinema ou em uma reunião.

Pressione uma tecla de volume para ver a barra de status de volume na parte superior da tela e toque  $em \vee$ .

- **1. Para alternar para o modo silencioso toque em**  $\clubsuit$ **.**
- **2.** Se você não quiser que o telefone vibre, toque em  $\sim$ .
- **Dica:** Não deseja manter seu telefone no modo silencioso, mas não pode atender no momento? Para silenciar uma chamada recebida, pressione o botão de diminuição do volume. Se você ativou Vire para silenciar, pode simplesmente virar o telefone com a tela para baixo. Para ativar Vire para silenciar na tela inicial, deslize de cima para baixo na tela, toque em **TODAS AS CONFIGURAÇÕES** > **áudio**, deslize para a esquerda, se necessário, e alterne **Vire para silenciar** para **Ativado** .

## **Tirar uma captura de tela**

Você acaba de personalizar sua tela inicial e deseja compartilhar sua obra de arte? Você pode capturar sua tela e enviá-la a seus amigos.

**1.** Pressione a tecla de aumentar o volume e o botão Liga/Desliga ao mesmo tempo.

<span id="page-34-0"></span>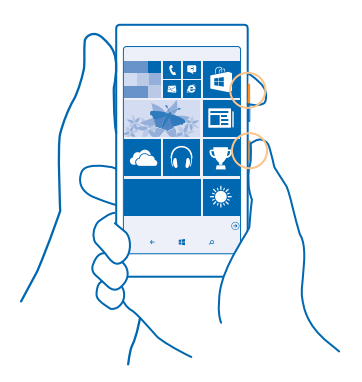

- **2.** Toque em **Fotos** > **álbuns** > **Capturas de tela**.
- **3.** Toque e segure a captura de tela que deseja enviar e toque em **compartilhar...**.

## **Prolongar a vida útil da bateria**

Aproveite ao máximo seu telefone e desfrute da vida útil da bateria que você precisa. Há etapas que você pode realizar para economizar energia no telefone.

Para economizar energia:

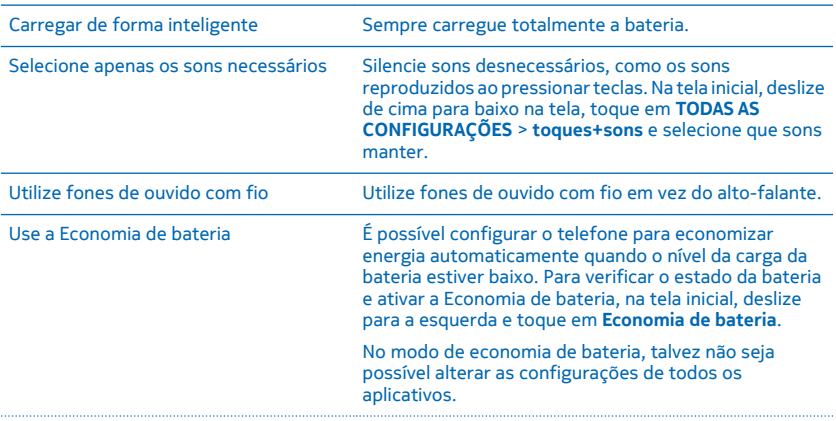

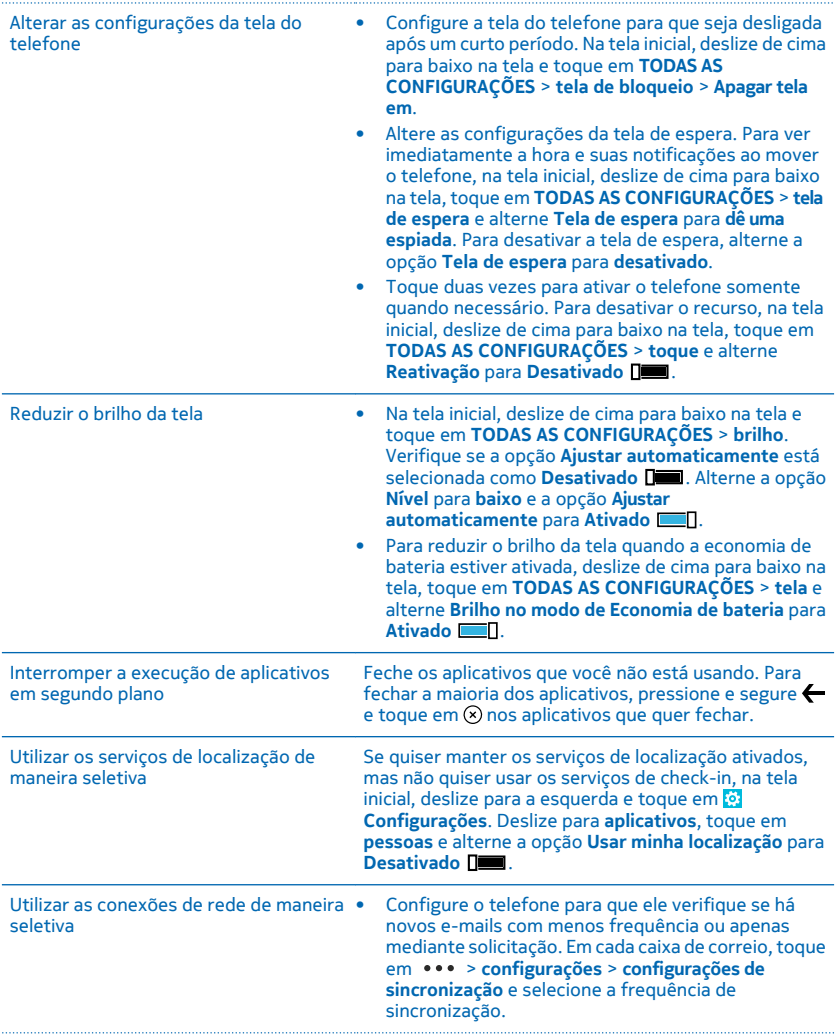
- Ative o Bluetooth somente quando necessário.
- Ative o NFC somente quando necessário. Para desativar o recurso NFC, na tela inicial, deslize de cima para baixo na tela, toque em **TODAS AS CONFIGURAÇÕES** > **NFC** e alterne **Encostar para compartilhar** para **Desativado** .
- Use uma conexão Wi-Fi para conectar-se com a internet, em vez de usar uma conexão de dados móveis.
- Interrompa a busca do telefone por redes sem fio disponíveis. Na tela inicial, deslize de cima para baixo na tela, toque em **TODAS AS CONFIGURAÇÕES** > **Wi -Fi** e alterne **Rede Wi-Fi** para **Desativado** .
- Se você estiver ouvindo música ou utilizando o telefone de outro modo, mas não quiser fazer ou receber chamadas, ative o modo avião. Na tela inicial, deslize de cima para baixo na tela, toque em **TODAS AS CONFIGURAÇÕES** > **modo avião** e alterne **Status**  para **Ativado**  $\blacksquare$

#### **Verifique o uso da bateria**

Para verificar quais aplicativos estão consumindo a vida útil da sua bateria, na tela inicial, deslize para a esquerda, toque em **Economia de bateria** e deslize para **uso**.

## **Diminuir custos de roaming de dados**

Quer diminuir o valor de suas contas de telefone? Você pode cortar os custos de roaming de dados alterando as configurações de dados da rede celular. Roaming de dados significa usar o telefone para receber dados através de redes que não são operadas nem são de propriedade de sua operadora. A conexão com a internet em roaming, especialmente no exterior, pode elevar substancialmente os custos de dados. Sua operadora de rede pode cobrar uma tarifa fixa pela transferência de dados ou de acordo com o que você utiliza. Para utilizar o método de conexão ideal, altere as configurações de Wi-Fi, dados móveis e download de e-mails.

Em geral, a conexão Wi-Fi é mais rápida e mais econômica do que a conexão de dados móveis. Caso as conexões Wi-Fi e de dados móveis estejam disponíveis, o telefone utilizará a conexão Wi-Fi.

Na tela inicial, deslize de cima para baixo na tela e toque em ...

- **1.** Certifique-se de que **Rede Wi-Fi** esteja selecionado como **Ativado** .
- **2.** Selecione a conexão desejada.

#### **Encerrar uma conexão de dados móveis**

Na tela inicial, deslize de cima para baixo na tela, toque em **TODAS AS CONFIGURAÇÕES** > **rede celular +SIM** e alterne **Conexão de dados** para **desativado** .

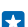

**Dica:** Você também pode acompanhar seu uso de dados com o aplicativo sensor de dados.

#### **Interromper o roaming de dados**

Na tela inicial, deslize de cima para baixo na tela, toque em **TODAS AS CONFIGURAÇÕES** > **rede celular +SIM** e alterne **Roaming de dados** para **roaming de dados desativado**.

#### **Baixar e-mails com menos frequência**

Em cada caixa de correio, toque em > **configurações** > **configurações de sincronização** e selecione a frequência de sincronização.

### **Escrever texto**

Saiba como escrever texto de maneira rápida e eficiente usando o teclado do telefone.

#### **Usar o teclado na tela**

Escrever usando o teclado na tela é fácil. Você poderá usar o teclado quando estiver segurando o telefone nos modos retrato ou paisagem. Você pode escrever suas mensagens tocando nas letras ou arrastando-as.

Toque em uma caixa de texto.

- 1 Teclas de caracteres
- 2 Tecla Shift
- 3 Tecla de números e símbolos
- 4 Tecla de idioma
- 5 Tecla de emoticons
- 6 Tecla de espaço
- 7 Tecla Enter
- 8 Tecla Backspace

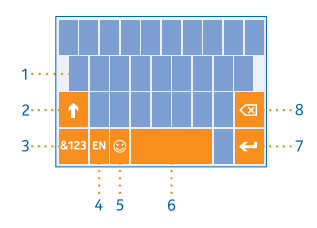

O layout do teclado pode variar nos diferentes

aplicativos e idiomas. A tecla de idioma só será mostrada quando mais de um idioma estiver selecionado. O exemplo mostra o teclado em inglês.

**R Dica:** Para adicionar a tecla de vírgula ao teclado, deslize de cima para baixo na tela inicial e toque em **TODAS AS CONFIGURAÇÕES** > **teclado** > **avançadas** > **Mostrar uma tecla de vírgula quando disponível**.

#### **Deslize para escrever um texto**

Deslize a partir da primeira letra da palavra e desenhe um caminho de letra a letra. Levante o dedo depois da última letra. Para continuar, continue deslizando sem tocar a tecla espaço. Seu telefone adiciona os espaços.

Nem todos os idiomas são suportados.

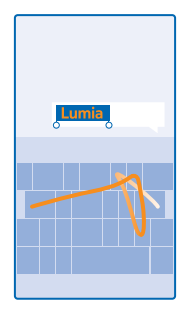

#### **Alternar entre caracteres maiúsculos e minúsculos**

Toque na tecla Shift. Para ativar o modo Caps lock, toque duas vezes na tecla. Para retornar ao modo normal, toque na tecla Shift novamente.

#### **Digitar um número ou um caractere especial**

Toque na tecla de números e símbolos. Para ver mais teclas de caracteres especiais, toque na tecla Shift. Algumas teclas de caracteres especiais trazem mais símbolos. Para ver mais símbolos, toque e segure um símbolo ou caractere especial.

- R **Dica:** Para inserir um ponto final no final de uma frase e iniciar uma nova frase, toque na tecla de espaço duas vezes.
- **Dica:** Para digitar rapidamente um número ou um caractere especial, enquanto segura a tecla Н de números e símbolos, deslize o dedo para o caractere e levante o dedo.

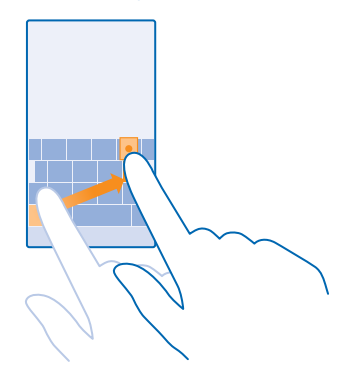

#### **Copiar ou colar texto**

Toque em uma palavra, arraste os círculos antes e depois da palavra para realçar a seção que você deseja copiar e toque em . Para colar o texto, toque em .

#### **Adicionar um acento a um caractere**

Toque e segure o caractere e toque no caractere acentuado.

#### **Excluir um caractere**

Toque na tecla Backspace.

#### **Alternar entre os idiomas de escrita**

Toque e segure a tecla de idioma e selecione o idioma desejado. A tecla de idioma só será mostrada quando mais de um teclado estiver instalado.

#### **Mover o cursor**

Para editar uma palavra que você acabou de escrever, toque e segure o texto até ver o cursor. Arraste o cursor até o local desejado.

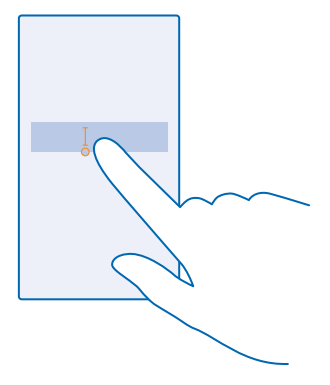

#### **Usar as sugestões de palavras do teclado**

Seu telefone sugere palavras enquanto você escreve para ajudá-lo a escrever de maneira mais rápida e precisa. As sugestões de palavras estão disponíveis em vários idiomas.

Quando você começa a digitar uma palavra, seu telefone sugere palavras possíveis. Quando a palavra desejada for mostrada na barra de sugestões, selecione a palavra. Para ver mais sugestões, deslize para a esquerda.

K

**Dica:** Se a palavra sugerida estiver marcada em negrito, seu telefone a utilizará automaticamente para substituir a palavra que você escreveu. Se a palavra estiver incorreta, toque nela para ver a palavra original e mais algumas sugestões.

#### **Corrigir uma palavra**

Se você perceber que digitou uma palavra incorretamente, toque nela para ver sugestões para corrigir a palavra.

#### **Adicionar uma nova palavra ao dicionário**

Se a palavra desejada não estiver no dicionário, escreva a palavra, toque nela e toque no sinal de mais (+) na barra de sugestões. Seu telefone também aprende as novas palavras escritas por você algumas vezes.

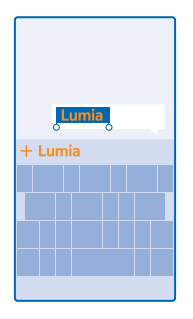

#### **Desativar as sugestões de palavras**

Na tela inicial, deslize de cima para baixo na tela e toque em **TODAS AS CONFIGURAÇÕES** > **teclado**. Toque no teclado de idioma e desmarque a caixa de seleção **Sugerir texto**.

#### **Adicionar idiomas de escrita**

É possível adicionar vários idiomas de escrita para o teclado e alternar entre eles quando estiver escrevendo.

**1.** Na tela inicial, deslize de cima para baixo na tela e toque em **TODAS AS CONFIGURAÇÕES** > **teclado** > **adicionar teclados**.

**2.** Selecione os idiomas nos quais você deseja escrever.

**Dica:** Para remover um teclado pré-instalado, toque e segure o idioma que não deseja usar e Ŧ toque em **remover**.

#### **Alternar entre os idiomas enquanto escreve**

Toque na tecla de idioma várias vezes até que o idioma desejado seja mostrado. O layout do teclado e as sugestões de palavra mudam de acordo com o idioma selecionado. A tecla de idioma só será mostrada quando mais de um teclado tiver sido instalado.

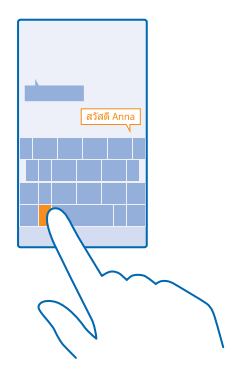

## **Digitalizar códigos ou texto**

Use a câmera do seu telefone para digitalizar itens, como códigos de barras, códigos de barras 2D e capas de livros e DVDs, e obtenha mais informações sobre o que seu telefone reconhece.

Toque em  $\mathcal{Q}$  >  $\odot$ .

- **1.** Aponte a câmera para um código.
- **2.** Toque em um resultado para obter mais informações.
- **Dica:** Mantenha a câmera imóvel e verifique se o que você está digitalizando está F٦ completamente visível no visor da câmera.
- **Exemplo:** Tente digitalizar o seguinte código e veja o que acontece. Н

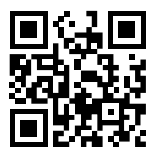

#### **Traduzir ou pesquisar um texto na web**

Aponte a câmera para o texto, toque em **escanear texto** e nas palavras desejadas e, depois, toque em **traduzir** ou em **pesquisar**.

Esse recurso talvez não esteja disponível em todos os idiomas.

## **Relógio e calendário**

Controle o tempo: aprenda a usar o telefone como relógio e também como despertador. Além disso, saiba como manter seus compromissos, suas tarefas e suas programações atualizados.

#### **Definir um alarme**

Você pode usar o telefone como um despertador.

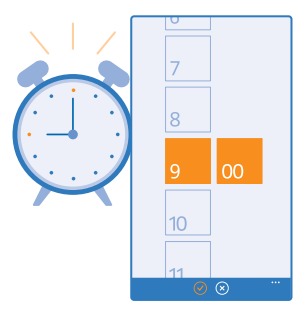

- **1.** Na tela inicial, deslize para a esquerda e toque em <sup>c</sup> Alarmes.
- **2.** Toque em  $\Theta$ .

**3.** Defina o horário, preencha os detalhes do alarme e toque em .

Para que o alarme toque, o telefone deve estar ligado e o volume do telefone deve estar alto o suficiente.

æ **Dica:** Você poderá ver rapidamente o horário do próximo alarme ativo se tiver fixado o aplicativo Alarmes na tela inicial. O tamanho do bloco deve ser, pelo menos, médio.

#### **Desligar um alarme**

Alterne o alarme para **Desativado** .

## **Excluir um alarme**

Toque no alarme e em $\left(\widehat{\mathbf{u}}\right)$ .

### **Tocar de novo um alarme**

Ainda não quer acordar? Quando o alarme tocar, você poderá colocá-lo para tocar de novo em 10 minutos.

Quando o alarme tocar, toque em **tocar de novo**.

#### **Atualizar a data e a hora automaticamente**

Você pode configurar o telefone para atualizar a hora, a data e o fuso horário automaticamente. A atualização automática é um serviço de rede e talvez não esteja disponível dependendo do país ou da operadora.

Na tela inicial, deslize de cima para baixo na tela e toque em **TODAS AS CONFIGURAÇÕES** > **data +hora**.

#### Alterne **Definir automaticamente** para **Ativado** .

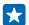

**Dica:** Deseja alterar formato da hora? Ative ou desative o relógio de 24 horas conforme desejar. Para alterar o modo de exibição das datas, toque em **TODAS AS CONFIGURAÇÕES** > **região**.

#### **Atualizar a data e a hora manualmente**

Alterne **Definir automaticamente** para **Desativado e edite** a data e a hora.

**Atualizar o fuso horário manualmente quando estiver fora do país**

Alterne **Definir automaticamente** para **Desativado** e toque em **Fuso horário** e em uma localização.

#### **Alternar entre visualizações de calendários**

Deseja ver seus compromissos do dia ou da semana rapidamente? Planejando o momento para tirar férias? Você pode navegar por seu calendário em diferentes visualizações.

**1.** Na tela inicial, deslize para a esquerda e toque em **Calendário**.

**2.** Para alternar entre as visualizações diária, semanal, mensal e anual, toque em . Em uma visualização semanal ou mensal, toque no dia para ver os seus eventos.

**3.** Para alternar entre dias, semanas, meses ou anos, deslize para a esquerda ou para a direita. Para saltar rapidamente para um mês específico de um determinado ano, na vista anual, deslize para o ano que deseja e toque no mês.

 $\left| \frac{1}{2} \right|$ 

**Dica:** Se você permitir que o calendário use sua localização, também poderá conferir o clima na visualização diária ou semanal.

**Verificar sua lista de tarefas** Toque em > **tarefas**.

#### **Adicionar um compromisso**

Precisa se lembrar de um compromisso? Adicione-o ao calendário.

Na tela inicial, deslize para a esquerda e toque em **Calendário**.

**1.** Toque em  $\Omega$ .

**2.** Digite os detalhes que desejar e defina a hora.

**3.** Para adicionar, por exemplo, a duração, lembrete ou recorrência do evento, toque em **mais detalhes**.

**4.** Ao concluir, toque em  $\left($ **n**).

**Ka** 

**Dica:** Para editar um evento, toque e segure o evento que quiser, toque em **editar** e edite os detalhes que desejar.

#### **Enviar convite para compromisso**

Ao criar um evento, toque em mais detalhes > adicionar alguém >  $\Theta$ , selecione os contatos desejados e toque em  $\oslash$ .

Você pode enviar convites para reuniões a contatos que possuem endereço de e-mail.

#### **Criar um evento em outro calendário**

Por padrão, seus eventos vão para seu calendário da conta da Microsoft. Se você tiver, por exemplo, um calendário compartilhado com sua família, pode criar e compartilhar um evento instantaneamente. Para alterar o calendário, ao criar o evento, toque em **mais detalhes** > **Calendário**  e no calendário que deseja usar.

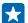

**Exemplo:** Você pode criar um evento para um calendário compartilhado com outras pessoas, como seu calendário do Clube ou de trabalho, para que as pessoas saibam quando você está ocupado.

#### **Alterar seu status para um evento**

Quando você desejar informar os outros quando você está ocupado ou fora do escritório, toque em **mais detalhes** > **Status** e no status desejado. Por padrão, seu status é **disponível**.

#### **Excluir um compromisso**

Toque e segure o compromisso e toque em **excluir**.

#### **Adicionar uma tarefa à sua lista de tarefas**

Você tem prazos importantes para cumprir no trabalho, livros da biblioteca para devolver ou talvez outras tarefas que precisa lembrar? Você pode adicioná-las à sua lista de tarefas e riscá-las ao concluí-las. Se você tiver um prazo específico, defina um lembrete.

**1.** Na tela inicial, deslize para a esquerda e toque em **Calendário**.

- **2.** Toque em > **tarefas**.
- **3.** Toque em  $\bigcap$  e preencha os campos.

4. Para adicionar um lembrete, alterne **Lembrete** para Ativado **e defina a data e a hora do** lembrete.

**5.** Toque em  $\circledR$ .

#### **Editar ou excluir uma tarefa**

Toque e segure a tarefa e toque em **editar** ou **excluir**.

E. **Dica:** Está animado? Ou muito ocupado e sem tempo para tarefas extras? Para adiantar ou atrasar rapidamente a hora de um compromisso, toque e segure a tarefa e selecione a opção que desejar.

#### **Marcar uma tarefa como concluída**

Toque e segure a tarefa e toque em **concluir**.

#### **Utilizar vários calendários**

Ao configurar contas de e-mail no telefone, você poderá ver os calendários de todas as contas em um só lugar.

**1.** Na tela inicial, deslize para a esquerda e toque em **Calendário**.

**2.** Para mostrar ou ocultar um calendário, toque em > **configurações** e ative ou desative o calendário.

Quando um calendário estiver oculto, os eventos e os lembretes dele não serão exibidos em suas diferentes visualizações.

**Alterar a cor de cada calendário**

Toque em > **configurações**, toque na cor atual e, em seguida, na nova cor.

## **Navegar nos aplicativos do SIM**

Se sua operadora tiver incluído aplicativos no seu cartão SIM, veja como encontrá-los.

**1.** Na tela inicial, deslize de cima para baixo na tela e toque em **TODAS AS CONFIGURAÇÕES** > **rede celular+SIM**.

**2.** Toque no SIM.

**3.** Toque em **aplicativos do SIM**.

## **Loja**

Personalize seu telefone com mais aplicativos, jogos e outros itens. Alguns deles são gratuitos. Navegue em Loja para encontrar o conteúdo mais recente para você e seu telefone.

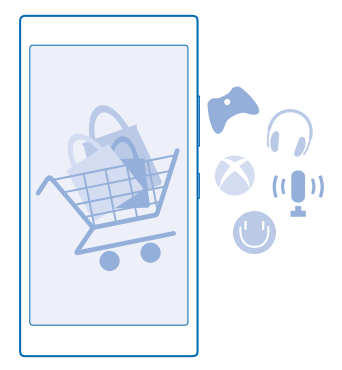

#### Você pode baixar:

- **Aplicativos**
- Jogos
- Aplicativos e serviços de entretenimento
- Aplicativos e serviços de notícias
- Livros

Você também pode:

- Obter conteúdo pertinente para suas preferências e localização
- Compartilhar recomendações com seus amigos

A disponibilidade da Loja e a seleção de itens disponíveis para download dependem de sua região.

Para baixar da Loja, é necessário estar conectado com sua conta da Microsoft no telefone. Quando estiver conectado, você receberá ofertas de conteúdo compatível com o telefone.

Você pode procurar e baixar conteúdo diretamente no telefone, ou navegar no conteúdo da Loja em seu computador e enviar links dela para seu telefone por SMS.

Muitos itens são gratuitos, enquanto outros precisam ser comprados com seu cartão de crédito ou via cobrança na conta telefônica.

A disponibilidade de formas de pagamento depende do país de residência e da operadora.

O uso dos serviços ou o download de conteúdo, incluindo itens gratuitos, pode causar a transferência de grandes volumes de dados, o que pode resultar em custos de dados.

#### **Navegar na Loja**

Confira os aplicativos, jogos e outros itens mais recentes, mais baixados e recomendados para você e seu telefone. Navegue por diferentes categorias ou pesquise itens específicos.

Na tela inicial, deslize para a esquerda e toque em **Loja**.

**1.** Toque em uma categoria na página inicial, ou deslize para a esquerda ou para a direita para ver mais categorias e itens.

**2.** Toque em um item para ver seus detalhes. Quando você visualizar um item, os itens relacionados também serão mostrados.

R.

**Dica:** Encontrou algo na Loja que será de interesse para seus amigos? Toque em **compartilhar**  para enviar um link para eles.

**Dica:** Quer obter sugestões personalizadas sobre os aplicativos e jogos que podem lhe  $\left| \frac{1}{2} \right|$ interessar? Conecte sua conta da Microsoft ou do Facebook ao Bing e Loja sugerirá uma seleção de aplicativos para você.

### **Pesquisar na Loja**

Toque em  $\odot$ , escreva os termos de pesquisa e toque em  $\rightarrow$ .

#### **Baixar um aplicativo, um jogo ou outro item**

Baixe aplicativos, jogos ou outro item gratuito ou compre mais conteúdo para o telefone.

- **1.** Na tela inicial, deslize para a esquerda e toque em **Loja**.
- **2.** Toque em um item para ver seus detalhes.

**3.** Se o item tiver um preço, toque em **comprar** ou, para experimentar o item gratuitamente por tempo limitado, toque em **experimentar**. Se o item for gratuito, toque em **instalar**.

A disponibilidade de formas de pagamento depende do país de residência e da operadora.

- **4.** Se você não tiver entrado em sua conta da Microsoft, entre agora.
- **5.** Siga as instruções mostradas no telefone.

Quando o download estiver concluído, você poderá abrir ou ver o item ou continuar procurando mais conteúdo. O tipo de conteúdo determina onde o item será armazenado no telefone: músicas, vídeos e podcasts podem ser encontrados em Música, Vídeo e podcasts, jogos podem ser encontrados em jogos e aplicativos podem ser encontrados no menu de aplicativos.

Para obter mais informações sobre um item, entre em contato com o desenvolvedor dele.

**Dica:** Use uma conexão Wi-Fi para baixar arquivos grandes.

 $\mathbf{r}$ **Dica:** Na visualização principal da Loja, você pode ver uma notificação no canto superior direito da tela sobre quantos dos seus aplicativos, jogos ou outros conteúdos baixados têm atualizações.

k. **Dica:** Se você deseja ver informações sobre seus aplicativos, jogos e outros conteúdos baixados, na tela inicial, deslize para a esquerda, toque em **E Loja > ••• > downloads** e deslize para **downloads** para ver os downloads em andamento ou para **histórico** para ver o conteúdo baixado anteriormente.

Se o aplicativo baixado não suportar o idioma do seu telefone, ele usará o inglês (EUA) por padrão. Se você tiver adicionado mais de um idioma do telefone, e o aplicativo suportar um deles, ele será baixado no idioma suportado.

**Dica:** Você também pode usar seu computador para navegar na Loja do Windows Phone e baixar 55 conteúdo para o telefone. Visite o site **[www.windowsphone.com](http://www.windowsphone.com/)** (em inglês) e procure aplicativos e jogos.

#### **Ver seus downloads em andamento**

Durante o download de um item, você pode continuar a navegar pela Loja para pesquisar outros conteúdos e adicionar itens para download.

Para ver o status dos seus downloads, na visualização principal da Loja, deslize para **downloads** para ver os downloads em andamento ou vá para **histórico** para ver o conteúdo baixado anteriormente.

П **Dica:** Para verificar o status do download em andamento no momento, toque em **status**.

 $\left| \frac{1}{2} \right|$ **Dica:** Se precisar, por exemplo, encerrar temporariamente sua conexão com a internet, toque e segure o item que está sendo baixado e toque em **pausar**. Para continuar o download, toque em **continuar**. Pause os itens pendentes individualmente. Se ocorrer falha em um download, o item poderá ser baixado novamente.

#### **Escrever uma opinião sobre um aplicativo**

Deseja compartilhar sua opinião sobre um aplicativo com outros usuários da Loja? Classifique e opine sobre o aplicativo. Você pode publicar uma opinião para cada aplicativo baixado.

**1.** Na tela inicial, deslize para a esquerda, toque e segure o aplicativo e toque em **classificar e dar opinião**.

**2.** Classifique o aplicativo e escreva sua opinião.

R. **Dica:** Você pode classificar e opinar sobre outros itens da mesma maneira.

#### **Redefinir sua ID de publicidade**

Se você não quiser que seus aplicativos conectem atividades passadas com as futuras, deslize de cima para baixo na tela e toque em **TODAS AS CONFIGURAÇÕES** > **id de anúncio** > **Restaurar ID de anúncio**.

## **Pessoas e mensagens**

Use seu telefone para entrar em contato com seus amigos e sua família e para compartilhar seus arquivos, como fotos. Permaneça atualizado com as atualizações mais recentes em seus serviços de redes sociais quando estiver viajando.

## **Chamadas**

Quer fazer chamadas em seu novo telefone e falar com seus amigos? Leia para saber como fazer isso.

#### **Chamar um contato**

Chamar seus amigos é fácil e rápido quando eles estão salvos como contatos no telefone.

- **1.** Toque em  $\leq \mathbf{0}$ .
- **2.** Toque no contato e no número, se o contato tiver vários números vinculados.
- **Dica:** Seu amigo fala muito alto ou muito baixo? Pressione as teclas de volume para alterar o Ы volume.

 $\overline{a}$ **Dica:** Quer que outras pessoas escutem a conversa? Toque em **viva-voz**.

#### **Chamar um número de telefone**

Toque em , digite **0** (DDD) ou **00** (DDI), o código da operadora, do país ou da cidade e o número de telefone e toque em **ligar**.

Para digitar o caractere +, usado para chamadas internacionais, toque e segure **0**.

O caractere + funciona somente do exterior. Talvez o caractere + não funcione em todas as regiões. Nesse caso, digite o código de acesso internacional diretamente.

#### **Copiar e colar um número de telefone**

Toque em **Pessoas**, deslize para **contatos**, toque em um contato, toque e mantenha pressionado o número de telefone, toque em **copiar** e, em um caixa de texto, toque em .

#### **Pesquisar em seu histórico de chamadas**

Para procurar um registro de chamada, deslize para **histórico**, toque em @ e digite o nome ou o número de telefone do contato.

#### **Remover um registro de chamadas**

Para remover um registro de chamada, deslize para **histórico**, toque e segure o registro de chamada e toque em **excluir**.

Para remover todos os registros de chamada, toque em > **excluir tudo**.

#### **Fazer uma chamada com o Skype**

Você pode usar o telefone para fazer chamadas e chamadas de vídeo entre duas contas do Skype. Com as tarifas globais do Skype, você também pode ligar para telefones fixos ou outros telefones celulares. Pague somente o que usar com cartão de crédito ou obtenha uma assinatura mensal pelas melhores tarifas.

Se você ainda não tiver o aplicativo do Skype, pode baixá-lo no **[www.windowsphone.com/s?](http://www.windowsphone.com/s?appid=c3f8e570-68b3-4d6a-bdbb-c0a3f4360a51) [appid=c3f8e570-68b3-4d6a-bdbb-c0a3f4360a51](http://www.windowsphone.com/s?appid=c3f8e570-68b3-4d6a-bdbb-c0a3f4360a51)** (em inglês).

Na tela inicial, deslize para a esquerda, toque em **Skype**  $\boxed{8}$  e faca login com a mesma conta da Microsoft que você usa no seu telefone.

Para ligar para um contato do Skype, deslize para **pessoas**, toque no contato para quem deseja ligar  $e$  toque em  $Q$ 

Para obter mais informações sobre chamadas entre duas contas do Skype, veja o vídeo em **[www.youtube.com/watch?v=AF2HRYdPnAM](http://www.youtube.com/watch?v=AF2HRYdPnAM)** (Somente em inglês).

R **Dica:** Para diminuir os custos de dados, use uma conexão de rede Wi-Fi com Skype sempre que possível.

#### **Fazer uma chamada de vídeo com o Skype**

Deslize para **pessoas**, toque no contato para quem deseja ligar e toque em  $\bigcirc$ .

Se o seu telefone não tiver uma câmera frontal, você pode usar a câmera principal para chamadas de vídeo.

#### **Usar a discagem rápida para chamar seus contatos favoritos**

Ligue para as pessoas mais importantes rapidamente com a discagem rápida.

**1.** Para adicionar um contato à discagem rápida, toque em **Pessoas**, deslize para **contatos** e toque no contato que deseja adicionar.

**2.** Toque e segure o número de telefone do contato e toque em **adicionar à discagem rápida**.

#### **Chamar um contato com a discagem rápida**

Toque em **N**, deslize para **discagem rápida** e toque no contato.

#### **Chamar o último número discado**

Ainda quer falar com seus amigos? Ligue para eles novamente. Na visualização do histórico de chamadas, é possível ver informações sobre as chamadas feitas e recebidas.

- **1.** Na tela inicial, toque em **N** e deslize para **histórico**.
- **2.** Toque no nome ou número de telefone.

#### **Usar a voz para fazer uma chamada**

Você pode usar a voz para chamar um contato.

- **1.** Pressione e segure  $\Omega$ .
- **2.** Diga **Ligar para** e o nome do contato.
- **Dica:** Você também pode usar a discagem de voz com um fone de ouvido Bluetooth. æ

Esse recurso não está disponível em todos os idiomas. Para obter informações sobre os idiomas suportados, vá para **[www.windowsphone.com](http://www.windowsphone.com/)** (em inglês).

### **Silenciar uma chamada recebida**

Se o telefone tocar quando você não quiser ser incomodado, você poderá silenciar o toque daquela chamada.

Se desejar silenciar o telefone girando-o para baixo, o recurso Vire para silenciar deverá estar ligado. Na tela inicial, deslize a partir da parte superior da tela, toque em **TODAS AS CONFIGURAÇÕES** > **áudio**, deslize para a esquerda, se necessário, e alterne **Vire para silenciar** para **Ativado** .

Quando alguém fizer uma chamada para você, pressione a tecla de volume ou a tecla de bloqueio. Você também pode segurar o telefone voltado para baixo.

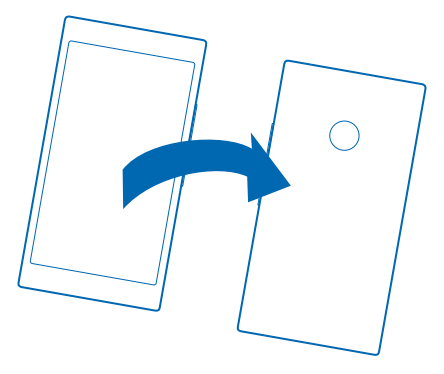

#### **Responder a uma chamada com um SMS**

Não pode falar agora para atender a uma chamada? Você pode responder à pessoa que ligou por meio de um SMS.

**1.** Quando alguém ligar para você, toque em **RESPONDER POR SMS**.

**2.** Toque em **digite uma mensagem...** e escreva sua mensagem.

Você só pode responder com um SMS a chamadas de contatos salvos no telefone.

#### **Ativar ou desativar a resposta por SMS**

Toque em > > **configurações** e alterne **Responder por SMS** para **Ativado** ou **Desativado**  .

**Editar um SMS escrito anteriormente** Na tela inicial, toque em > > **configurações** > **editar respostas** e edite a resposta desejada.

#### **Fazer uma conferência**

Seu telefone oferece suporte a conferências entre duas ou mais pessoas. O número máximo de participantes pode variar dependendo do país ou da operadora.

- **1.** Faça uma chamada para a primeira pessoa.
- 2. Para fazer uma chamada para outra pessoa, pressione <e faça a chamada normalmente.
- **3.** Ouando a nova chamada for atendida, toque em **1**.

#### **Adicionar outra pessoa à chamada**

Toque em  $\mathbf{C}$ , faça a chamada para outra pessoa e toque em  $\mathbf{\hat{r}}$ .

#### **Ter uma conversa em particular com alguém**

Toque em  $\rightarrow$  e toque no nome ou no número de telefone da pessoa. A conferência será colocada em espera no telefone. As outras pessoas continuarão na conferência.

Para retornar à conferência, toque em  $\uparrow$ .

#### **Encaminhar chamadas para outro telefone**

Não consegue atender o telefone sempre, mas não quer perder nenhuma chamada recebida? Você pode encaminhá-las para outro número de telefone.

Para saber sobre a disponibilidade deste recurso, entre em contato com a operadora.

**1.** Dependendo do seu telefone, na tela inicial, deslize de cima para baixo na tela e toque em **TODAS AS CONFIGURAÇÕES** > **rede+** > **definir** ou toque em > > **configurações**. **2.** Alterne a opção **Encaminhar chamadas** para **Ativado** , se necessário e selecione para onde você deseja encaminhar suas chamadas.

Dependendo do seu telefone, você talvez possa fazer escolhas independentes para diferentes situações, como quando você não pode atender ou quando está em uma chamada.

Н Dica: Para verificar se o encaminhamento de chamadas está sendo usado, indicado por  $\blacktriangleright$ . toque na parte superior da tela.

#### **Encaminhar chamadas para sua caixa postal**

Além de encaminhar chamadas para outro número de telefone, você também pode encaminhar essas chamadas para sua caixa postal e ouvi-las posteriormente.

Para saber sobre a disponibilidade deste recurso, entre em contato com a operadora.

**1.** Toque em  $\leq$  >  $\cdots$  > configurações.

**2.** Digite o número padrão da caixa postal na caixa **Número da caixa postal**.

Entre em contato com a operadora para obter o número de caixa postal padrão.

**Dica:** Dependendo da sua operadora, você também pode digitar outro número de caixa postal. Н

**3.** Para desviar chamadas para o número de caixa postal, dependendo do seu telefone, alterne **Encaminhar chamadas** para **Ativado en algebra de canceira e digite o número de caixa postal ou deslize** de cima para baixo na tela inicial e toque em **TODAS AS CONFIGURAÇÕES** > **rede+** > **definir** e digite o número de caixa postal.

Dependendo do seu telefone, você talvez encaminhar todas as suas chamadas para a caixa postal ou fazer escolhas independentes para diferentes situações, como quando você não pode atender ou quando está em uma chamada.

#### **Chamar sua caixa postal**

Se você encaminhou chamadas recebidas para a caixa postal, poderá ligar e ouvir as mensagens que seus amigos deixaram.

**1.** Na tela inicial, toque em **R**.

2. Toque em . Se for solicitado, digite a senha da caixa postal que você recebeu da operadora. **3.** Você pode ouvir ou responder as mensagens da caixa postal, excluir essas mensagens ou gravar uma mensagem de saudação.

Para obter informações sobre a disponibilidade do serviço de caixa postal e sobre como configurar o tempo para que as chamadas sejam encaminhadas, entre em contato com a operadora.

#### **Usar a chamada em espera**

Recebeu outra chamada enquanto já está em uma? O recurso de chamada em espera ajuda você a atender ou colocar uma das chamadas em espera.

**1.** Na tela inicial, deslize de cima para baixo na tela e toque em **TODAS AS CONFIGURAÇÕES** > **rede +** > **definir**.

**2.** Alterne **Chamada em espera** para **Ativado** .

**Colocar a primeira chamada em espera e atender a nova chamada** Toque em **ATENDER**.

**Encerrar a primeira chamada e atender a nova chamada** Toque em **desligar+atender**.

**Ignorar a nova chamada** Toque em **IGNORAR**.

**Colocar uma chamada em espera e fazer outra** Toque em **COLOCAR EM ESPERA** > **ADICIONAR CHAMADA** e chame a pessoa que desejar.

**Alternar entre chamadas** Toque em **TOQUE PARA ALTERNAR**.

#### **Bloquear chamadas e mensagens instantâneas**

Receber chamadas ou mensagens não desejadas? Bloqueá-las com o aplicativo filtro de chamadas +SMSs.

Para adicionar um número de telefone à sua lista de números bloqueados, na tela de início, toque em , deslize para **histórico**, toque e mantenha pressionado a pessoa que quer bloquear e toque em **bloquear número...**.

Você também pode adicionar números à lista de números bloqueados por mensagens de texto.

Na tela inicial, deslize de cima para baixo na tela e toque em **TODAS AS CONFIGURAÇÕES** > **filtro de chamadas+SMSs**.

Alterne **Bloquear chamadas+SMSs** para **Ativado** .

**Verificar quais números estão bloqueados** Toque em **números bloqueados**.

**Receber notificações sobre chamadas ou mensagens bloqueadas** Toque em **avançado** e alterne **Notificações** para **Ativado** .

## **Contatos**

Você pode salvar e organizar os números de telefone, endereços e outras informações de contato de seus amigos no hub Pessoas. Você também pode entrar em contato com seus amigos através de serviços de redes sociais.

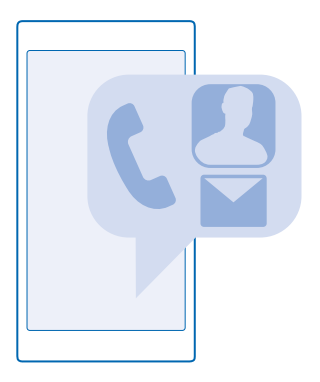

#### **hub Pessoas**

O hub Pessoas é onde são mantidas as informações de contato de todos os seus amigos. Ele permite que você esteja em contato com as pessoas que mais importam através de salas e grupos. Suas redes sociais também estão aqui.

Vá para contatos para ver as informações de contato de seus amigos de cada conta na qual se registrou. Você pode organizar a lista da forma que quiser, filtrando por conta ou ocultando os contatos sem números de telefone. Seu próprio cartão de contato também está aqui.

Verifique novidades para ver as atualizações de status de seus amigos nas redes sociais convenientemente em um só lugar.

A vista clubes é a página inicial para suas salas e grupos, que são formas de estar conectado com seus contatos mais importantes. As salas permitem que você e seus amigos convidados conversem de maneira privada e compartilhem coisas como calendários e fotos. Os grupos tornam mais fácil ver apenas as atualizações sociais das pessoas que você adiciona ao grupo e enviar e-mails ou mensagens a todas elas de uma vez.

#### **Adicione ou exclua um contato**

Mantenha seus amigos com você. Salve os números de telefone, os endereços e as outras informações deles no hub Pessoas.

#### **Adicionar um contato**

Toque em **Pessoas** e deslize para **contatos**.

**1.** Toque em  $\bigcap$ .

**2.** Se você entrou em várias contas, selecione a conta na qual deseja salvar o contato.

Não é possível salvar um contato somente no telefone. Ele é sempre salvo em uma conta.

**3.** Adicione os detalhes do contato e toque em  $\left( \widehat{n} \right)$ .

**Dica:** Seus contatos são salvos em backup automaticamente em sua conta da Microsoft.

#### **Editar um contato**

Toque no contato e em  $\odot$  e edite ou adicione detalhes, como um toque ou um endereco da web.

#### **Excluir um contato**

Toque no contato e em > **excluir**.

O contato será excluído do telefone e, com algumas exceções, como Facebook, Twitter e LinkedIn, do serviço de rede social em que está armazenado.

#### **Filtrar sua lista de contatos**

Se você não quiser que os contatos de serviços de redes sociais sejam exibidos em sua lista de contatos, poderá filtrá-los. Na lista de contatos, toque em > **configurações** > **filtrar lista de contatos** e nas contas que deseja exibir ou ocultar.

55

**Dica:** Você também pode filtrar os contatos sem números de telefone. Alterne **Ocultar contatos sem números de telefone** para **Ativado** .

#### **Salvar um número de uma chamada recebida**

Recebeu uma chamada de uma pessoa cujo número ainda não está salvo em seu hub Pessoas? É possível salvar o número facilmente em uma entrada nova ou existente da lista de contatos.

- **1.** Toque em **R** e deslize para **histórico**.
- **2.** Toque em  $\overline{\odot}$  ao lado de um número de telefone e toque em  $\overline{\odot}$ .
- **3.** Toque em  $\bigoplus$ , edite o número de telefone e o tipo de número de telefone e toque em  $\bigoplus$ .
- **4.** Edite outros detalhes do contato, incluindo o nome, e toque em  $\odot$ .

#### **Salvar um número de uma mensagem recebida**

Recebeu uma mensagem de uma pessoa cujo número ainda não está salvo em seu hub Pessoas? É possível salvar o número facilmente em uma entrada nova ou existente da lista de contatos.

- **1.** Toque em **Wensagens**.
- **2.** Na lista de conversas, toque em uma conversa e  $\bigcirc$  >  $\bigcirc$ .
- **3.** Toque em  $\bigoplus$ , edite o número de telefone e o tipo de número de telefone e toque em  $\bigoplus$ .
- **4.** Edite outros detalhes do contato, incluindo o nome, e toque em ...

#### **Procurar um contato**

Precisa entrar em contato com seus amigos rapidamente? Em vez de percorrer a lista com todos os seus contatos, você pode pesquisar ou ir direto para uma letra ou um caractere na lista de contatos. Você também pode usar um comando de voz para fazer uma chamada ou enviar uma mensagem a um contato.

- **1.** Toque em **Pessoas** e deslize para **contatos**.
- **2.** Toque em  $\circledcirc$  e comece a escrever um nome. A lista será filtrada conforme você escreve.

**Dica:** Fixe seus contatos ou grupos de contatos mais importantes na tela inicial. Toque e segure Ы um contato e toque em **fixar na tela inicial**.

### **Ir para uma letra ou um caractere em sua lista de contatos**

Toque em qualquer letra na lista de contatos à esquerda e, no menu seguinte, toque na primeira letra ou caractere do nome desejado.

#### **Usar um comando de voz**

Em qualquer visualização, pressione e segure  $\Omega$  e diga **Chamar** ou **Enviar SMS** e o nome do contato. Nem todos os idiomas são suportados.

#### **Vincular contatos**

Você tem entradas separadas para o mesmo contato em diferentes serviços de redes sociais ou contas de e-mail? É possível vincular vários contatos para que suas informações estejam em um único cartão de contato.

Toque em **Pessoas** e deslize para **contatos**.

- **1.** Toque no contato principal ao qual você deseja vincular e em ...
- **2.** Toque em **escolher um contato** e no contato a ser vinculado.

#### **Desvincular um contato**

Toque no contato principal e em ; em seguida, toque no contato a ser desvinculado e em **desvincular**.

#### **Copiar contatos**

Tenha amigos e familiares nas pontas dos dedos. Use o aplicativo Transferir meus dados para copiar facilmente os contatos, as mensagens de texto e as fotos do telefone antigo. O aplicativo não funciona com todos os modelos de telefone.

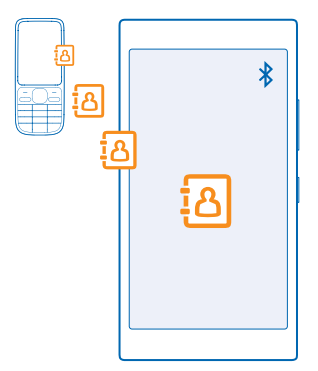

**Dica:** Se você tiver um dispositivo Windows Phone antigo ou tiver feito backup dos contatos na  $\pm$ sua conta da Microsoft, também poderá adicionar sua conta ao telefone e importar os contatos diretamente desse serviço.

O telefone antigo precisa ser compatível com o recurso Bluetooth. Os contatos do telefone antigo precisam estar armazenados na memória do telefone, e não no SIM.

**1.** No seu telefone antigo, ative o Bluetooth e certifique-se de que ele esteja visível para outros dispositivos.

2. Na tela inicial do novo telefone, deslize para a esquerda e toque em **Tal Transferir meus dados**.

**3.** Toque em **continuar** e ative o recurso Bluetooth.

**4.** Selecione o telefone antigo na lista de dispositivos encontrados e siga as instruções mostradas nos dois telefones.

Se os contatos estiverem escritos em um idioma incompatível com o novo telefone, as informações do contato talvez não sejam mostradas corretamente.

Se você ainda não tiver o aplicativo do Transferir meus dados, poderá baixá-lo de **[www.windowsphone.com/s?appid=dc08943b-7b3d-4ee5-aa3c-30f1a826af02](http://www.windowsphone.com/s?appid=dc08943b-7b3d-4ee5-aa3c-30f1a826af02)** (em inglês).

#### **Copiar contatos de um cartão SIM**

Se você tiver contatos armazenados no cartão SIM, poderá copiá-los para o telefone.

Certifique-se de que seu cartão SIM foi inserido.

- **1.** Toque em **Pessoas**.
- **2.** Toque em > **configurações** > **importar do SIM**.

**3.** Para importar todos os seus contatos, toque em **importar**.

**Dica:** Para selecionar alguns contatos, toque em **limpar** e use as caixas de seleção. H.

Você não pode salvar contatos no seu novo cartão SIM.

#### **Criar, editar ou excluir um grupo de contatos**

Você pode criar grupos de contatos para enviar uma mensagem para várias pessoas ao mesmo tempo, ou para ver as atualizações de redes sociais de apenas alguns membros do grupo. Por exemplo, você pode adicionar membros da família ao mesmo grupo e entrar em contato com eles rapidamente usando a mesma mensagem.

#### Toque em **Pessoas** e deslize para **clubes**.

- **1.** Toque em  $\bigcap$  > **Grupo**.
- **2.** Escreva um nome para o grupo e toque em ...

**3.** Toque em  $\Theta$  e em um contato. Para adicionar outro contato, toque em  $\Theta$  novamente.

**4.** Toque em  $\bar{\varphi}$ .

**Dica:** Já existe um grupo chamadoMelhores amigos no seu telefone. П

## **Adicionar um novo contato do grupo**

Toque no grupo, em  $\circledast$  >  $\ominus$  e em um contato.

### **Remover um contato de um grupo**

Toque no grupo e em  $\odot$ . Toque no contato e em **remover do grupo**.

### **Renomear um grupo**

Toque no grupo e em > **renomear** e escreva o novo nome.

## **Excluir um grupo de contatos**

Toque no grupo e em > **excluir**.

#### **Compartilhar seus planos com sua família e seus amigos**

Deseja reunir-se com algumas pessoas, mas acha difícil definir uma data e um horário conveniente para todos? Você pode convidar outras pessoas para o chat e compartilhar de maneira privada um calendário, fotos ou notas, como listas de compras.

Embora esse recurso funcione melhor no Windows Phone 8 e versões posteriores, telefones com o Windows Phone 7 podem participar de clubes e configurar calendários compartilhados. Para usar esse recurso, você precisa entrar em sua conta da Microsoft.

**1.** Para criar um clube para compartilhamento, toque em **Pessoas** e deslize para **clubes**.

- **2.** Toque em  $\bigcap$  > **Clube**.
- **3.** Escreva um nome para o clube e toque em  $\Theta$ .

**4.** Para alternar entre um chat em grupo, um calendário, uma nota ou um álbum de fotos, deslize para a esquerda ou para a direita.

**5.** Para convidar uma pessoa para entrar no clube, toque em  $\circledast$  >  $\circledast$  e em um contato.

**Dica:** Se você ainda não usou os clubes, seu telefone tem um Clube pronto para você. No hub 55 Pessoas, deslize para **clubes** e toque em **Clube**. Para convidar uma pessoa para entrar no clube pela primeira vez, toque em **convidar alguém**.

#### **Compartilhar um contato**

É fácil compartilhar um contato com seus amigos usando NFC. Para isso, basta tocar em seus nomes.

**1.** Para ter certeza de que NFC está ativado, na tela inicial, deslize para baixo, toque em **TODAS AS CONFIGURAÇÕES** > **NFC** e alterne **Encostar para compartilhar** para **Ativado** .

**2.** Na tela inicial, toque em **Pessoas** e deslize para **contatos**.

**3.** Toque em um contato e  $\bullet \bullet \bullet \bullet$  > compartilhar contato >  $\heartsuit$  > Encostar para compartilhar (NFC). **4.** Encoste no telefone de seu amigo com seu telefone. O outro telefone deverá ser compatível com o NFC. Para obter mais informações, consulte o manual do usuário do outro telefone.

Esse recurso pode não ser compatível com todos os telefones que suportam o NFC.

## **Redes sociais**

Quer manter contato com seus amigos? Você pode configurar os serviços de redes sociais no telefone.

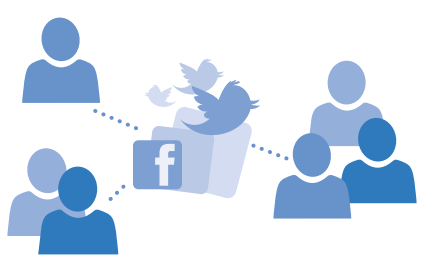

Os serviços de redes sociais no telefone mantêm você conectado.

#### **Configurar uma conta de mídia social**

Configure suas contas de serviços de redes sociais.

Na tela inicial, deslize para a esquerda, toque no aplicativo de rede social no qual você deseja entrar, como o Facebook, e siga as instruções mostradas.

Para baixar mais aplicativos de rede social, toque em **Loja.** 

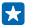

**Dica:** Quando você entrar em uma conta, os contatos dela serão importados automaticamente. Para escolher quais contas serão exibidas em sua lista de contatos, na tela inicial, toque em  $\Box$ **Pessoas**, deslize para **contatos** e toque em > **configurações** > **filtrar lista de contatos**.

#### **Ver as atualizações de status de seus amigos**

Depois de configurar os serviços de rede social, como Twitter, no seu telefone, você poderá seguir as atualizações de status de seus amigos no hub Pessoas.

Toque em **Pessoas** e deslize para **novidades**.

#### **Publicar seu status**

Se desejar entrar em contato com seus amigos, diga a eles o que você está pensando. Publique uma atualização de status nos serviços de redes sociais que você utiliza.

- **1.** Toque em **Pessoas** e deslize para **contatos**.
- **2.** Toque em seu próprio cartão de contato e em **postar uma atualização**.
- **3.** Selecione o serviço onde postar.
- **4.** Escreva sua mensagem.
- **5.** Toque em  $\mathbb{Q}$ .
- **Importante:** Antes de compartilhar sua localização, pense com cuidado com quem você estará  $\bullet$ compartilhando. Verifique as configurações de privacidade do serviço de rede social que você está usando, pois talvez sua localização esteja sendo compartilhada com um grande grupo de pessoas.

#### **Alterar a foto do perfil**

Ao configurar sua conta da Microsoft ou de um serviço de rede social no telefone, a foto de seu perfil de um desses serviços se tornará a foto de seu cartão de contato no telefone.

- **1.** Toque em **Pessoas** e deslize para **contatos**.
- **2.** Na parte superior de sua lista de contatos, toque em sua própria foto.
- **3.** Toque na foto novamente e escolha a partir de uma das fotos oferecidas, ou toque em **encontrar outra** para selecionar um nova foto.
- 4. Arraste a foto para ajustar o recorte e toque em  $\odot$ .

#### **Compartilhe uma foto em serviços de redes sociais**

Depois de tirar uma foto, carregue-a na web para que todos os seus amigos vejam o que você está fazendo.

- **1.** Toque em **Fotos**.
- **2.** Procure a foto que deseja compartilhar nos álbuns de foto.
- **3.** Toque e segure a foto e toque em **compartilhar...**.
- **4.** Toque no serviço de rede social onde você deseja carregar a foto.
- **5.** Adicione uma legenda, se desejar, e compartilhe ou envie sua foto.

### **Mensagens**

Permaneça em contato com seus amigos através de SMS ou mensagens multimídia.

#### **Enviar uma mensagem**

Com mensagens multimídia e SMS, você pode entrar em contato rapidamente com os amigos e a família.

- **1.** Toque em **R** Mensagens.
- **2.** Toque em  $\Theta$ .

Se você começar a escrever uma mensagem e alternar para outro aplicativo antes de enviá-la, poderá continuar sua mensagem quando voltar ao Mensagens. Toque em > **rascunhos**. O rascunho da mensagem será excluído quando for enviado.

**3.** Para adicionar um destinatário de sua lista de contatos, toque em  $\Theta$  ou comece a escrever um nome. Você também pode digitar um número de telefone.

**Dica:** Para adicionar vários destinatários, toque em  $\Theta$  > ( $\oplus$ ), selecione os destinatários desejados  $\left| \cdot \right|$ e toque em  $\odot$ .

- **4.** Toque na caixa de mensagem e escreva sua mensagem.
- 53 **Dica:** Para adicionar um emoticon, toque em  $\mathbb{C}$ .
- **5.** Para adicionar um anexo, toque em  $\circledR$  e selecione o anexo.
- **6.** Para enviar a mensagem, toque em ...
- **Dica:** Para poder enviar mensagens multimídia, deslize de cima para baixo na tela, toque em Ю **TODAS AS CONFIGURAÇÕES** > **rede celular+SIM** e alterne a opção **Conexão de dados** para **ativado** .

Somente dispositivos compatíveis poderão receber e exibir mensagens multimídia. Talvez as mensagens tenham aparência diferente em outros dispositivos.

#### **Encaminhar uma mensagem**

Em conversas, toque em uma conversa, toque e segure a mensagem que deseja encaminhar e toque em **encaminhar**.

Antes de encaminhar a mensagem, você pode editar o que está escrito, ou adicionar ou remover anexos.

#### **Ler uma mensagem**

Você pode ver na tela inicial quando recebeu uma mensagem.

Você pode ver as mensagens entre você e um contato em uma conversa. A conversa pode conter mensagens de texto e multimídia.

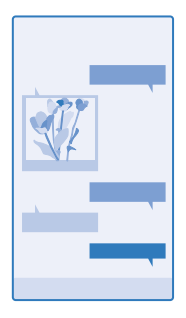

#### **1.** Toque em **W** Mensagens.

- **2.** Para ler uma mensagem, toque em uma conversa.
- **Dica:** Para poder receber mensagens multimídia, deslize de cima para baixo na tela, toque em R **TODAS AS CONFIGURAÇÕES** > **rede celular+SIM** e alterne a opção **Conexão de dados** para **ativado** .

Você pode enviar mensagens de texto com um número de caracteres além do limite permitido por mensagem. As mensagens mais longas são enviadas como uma série de duas ou mais mensagens. A sua operadora poderá cobrar levando em conta o número total de mensagens. Os caracteres acentuados, outros símbolos ou algumas opções de idioma ocupam mais espaço, o que diminui o limite de caracteres que podem ser enviados em uma única mensagem.

O uso dos serviços ou o download de conteúdo, incluindo itens gratuitos, pode causar a transferência de grandes volumes de dados, o que pode resultar em custos de dados.

#### **Salvar um anexo**

Toque no anexo, como uma foto, e toque em  $\cdots$  > salvar.

#### **Excluir uma conversa**

Em conversas, toque em  $\circledast$ , selecione a conversa que deseja excluir e toque em  $\circledast$ .

#### **Excluir uma única mensagem em uma conversa**

Em conversas, toque em uma conversa, toque e segure a mensagem que deseja excluir e toque em **excluir**.

#### **Excluir todas as mensagens no telefone**

Toque  $em \bigcircledast > \cdots > selecionar tudo > 0$ .

#### **Responder a uma mensagem**

Não deixe seus amigos esperando: responda a mensagem deles imediatamente.

#### **1.** Toque em **N** Mensagens.

- **2.** Em conversas, toque na conversa que contém a mensagem.
- **3.** Toque na caixa de mensagem e escreva sua mensagem.
- **4.** Toque em  $\odot$ .

#### **Encaminhar uma mensagem**

Em conversas, toque em uma conversa, toque e segure a mensagem que deseja encaminhar e toque em **encaminhar**.

Antes de encaminhar a mensagem, você pode editar o que está escrito, ou adicionar ou remover anexos.

#### **Enviar uma mensagem a um grupo**

Precisa enviar uma mensagem a um grupo de pessoas? Crie um grupo no hub Pessoas para poder entrar em contato com essas pessoas por meio de uma única mensagem ou e-mail.

- **1.** Toque em **Pessoas** e deslize para **clubes**.
- **2.** Toque no grupo e **enviar SMS** ou **enviar email** e escreva e envie sua mensagem.
- **Dica:** Para criar um grupo, na tela inicial, toque em **Pessoas**, deslize para **clubes** e toque em  $\left| \frac{1}{2} \right|$ > **Grupo**.

#### **Bate-papo usando o Skype**

Você pode usar o telefone para enviar mensagens instantâneas entre duas contas do Skype.

Se você ainda não tiver o aplicativo do Skype, pode baixá-lo no **[www.windowsphone.com/s?](http://www.windowsphone.com/s?appid=c3f8e570-68b3-4d6a-bdbb-c0a3f4360a51) [appid=c3f8e570-68b3-4d6a-bdbb-c0a3f4360a51](http://www.windowsphone.com/s?appid=c3f8e570-68b3-4d6a-bdbb-c0a3f4360a51)** (em inglês).

- **1.** Na tela inicial, deslize para a esquerda e toque em Skype S.
- **2.** Entre com a mesma conta da Microsoft que você usa no telefone.
- **3.** Deslize para **pessoas**, e toque no contato com quem deseja bater papo.
- **4.** Escreva a mensagem e toque em ...

Para obter mais informações sobre mensagens instantâneas entre duas contas do Skype, veja o vídeo em **[www.youtube.com/watch?v=AF2HRYdPnAM](http://www.youtube.com/watch?v=AF2HRYdPnAM)** (somente em inglês).

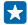

**Dica:** Para diminuir os custos de dados, use uma conexão de rede Wi-Fi com Skype sempre que possível.

#### **Enviar sua localização em uma mensagem**

Pediu que seus amigos viessem encontrar você, mas eles não conhecem o lugar? Envie-lhes sua localização em um mapa.

Talvez esse recurso não esteja disponível para todas as regiões.

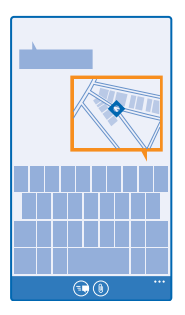

Seu telefone poderá perguntar a você se deve utilizar sua localização. Você precisará permitir que ele use o recurso.

**1.** Ao escrever um SMS, toque em  $\circledast$  > minha localização.

Enviar uma mensagem com um anexo pode ser mais caro do que enviar uma mensagem de texto normal. Para obter mais informações, entre em contato com a operadora.

#### **2.** Toque em ...

Seus amigos receberão uma mensagem com uma foto do local onde você está no mapa.

#### **Enviar uma mensagem de áudio**

Deseja comemorar o aniversário de seu amigo com uma música? Envie sua música como uma mensagem de áudio.

- **1.** Ao escrever uma mensagem, toque em  $\circledR$  > nota de voz.
- **2.** Grave a mensagem e toque em **concluído**.
- **3.** Toque em  $\odot$ .

#### **Usar a voz para escrever uma mensagem**

Está ocupado demais para escrever uma mensagem? Escreva e envie um SMS com sua voz.

Esse recurso não está disponível em todos os idiomas. Para obter informações sobre os idiomas suportados, vá para **[www.windowsphone.com](http://www.windowsphone.com/)** (em inglês).

Talvez também seja necessário baixar um pacote de idiomas para poder usar o recurso. Se você receber uma solicitação para instalar um pacote de idioma, deslize de cima para baixo na tela, toque em **TODAS AS CONFIGURAÇÕES** > **controle por voz** > **Idioma do Controle por Voz**, toque no idioma desejado e aguarde a conclusão do download.

Para usar esse recurso, é necessário estar conectado com a Internet.

- **1.** Pressione e segure **O**.
- **2.** Diga **Mensagem de texto** e o nome do contato.
- **3.** Diga sua mensagem e siga as instruções que você ouvir.

## **E-mail**

Você pode usar o telefone para ler e responder a e-mails onde quer que esteja.

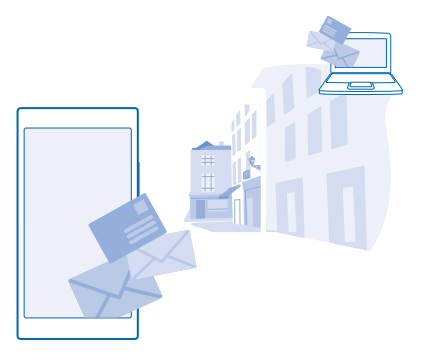

Na tela inicial, toque em  $\boxtimes$ .

Para enviar e receber e-mail, é preciso conectar-se com a Internet.

#### **Adicionar uma caixa de correio**

Você usa endereços de e-mail diferentes para negócios e lazer? Você pode adicionar várias caixas de correio ao telefone.

Para configurar o e-mail no telefone, é preciso conectar-se com a internet.

Se você não entrou na conta da Microsoft durante a primeira utilização, poderá fazer isso agora. Quando você adicionar uma conta da Microsoft ao telefone, uma conta de e-mail será adicionada automaticamente.

1. Na tela inicial, toque em  $\boxtimes$ .

**2.** Toque em uma conta e escreva seu nome de usuário e sua senha.

**R Dica:** Para adicionar seu calendário, os contatos e o e-mail do trabalho ao telefone com avançada, escreva seu nome de usuário e sua senha, toque em **Exchange** e digite os detalhes solicitados.

#### **3.** Toque em **entrar**.

**Dica:** Dependendo de sua conta de e-mail, você também poderá sincronizar outros itens no R. telefone, como contatos e calendário, além dos e-mails.

Se seu telefone não encontrar suas configurações de e-mail, avançada você poderá encontrá-las. Para isso, você precisa saber o tipo de sua conta de e-mail e os endereços dos servidores de chegada e saída de e-mails. Você pode obter essas informações com o provedor de serviço de e-mail.

Para saber mais sobre como configurar diferentes contas de e-mail, consulte a seção Como fazer em **[www.windowsphone.com](http://www.windowsphone.com/)** (em inglês).

#### **Adicionar uma caixa de correio posteriormente**

Na caixa de correio, toque em > **adicionar conta de email** e em uma conta. Em seguida, entre na conta.

#### **Excluir uma caixa de correio**

Na tela inicial, deslize de cima para baixo na tela e toque em **TODAS AS CONFIGURAÇÕES** > **email +contas**. Toque e segure a caixa de correio e toque em **excluir**.

#### **Exchange**

Deseja ter os e-mails, os contatos e o calendário do trabalho ao alcance quando estiver em frente ao computador ou em qualquer lugar com seu telefone? Você pode sincronizar o conteúdo importante entre seu telefone e um servidor do Microsoft Exchange.

O Exchange poderá ser configurado somente se sua empresa tiver um servidor do Microsoft Exchange. Além disso, o administrador de TI de sua empresa deverá ter ativado o Microsoft Exchange para sua conta.

Antes de iniciar a configuração, certifique-se de ter:

- um endereço de e-mail corporativo;
- o nome de seu servidor do Exchange (entre em contato com o departamento de TI de sua empresa);
- o nome do domínio de rede (entre em contato com o departamento de TI de sua empresa);
- a senha da rede de seu escritório.

Dependendo da configuração do servidor do Exchange, talvez seja necessário inserir informações adicionais durante a configuração. Caso você não saiba as informações corretas, entre em contato com o departamento de TI de sua empresa.

Durante a configuração, você pode definir com que frequência deseja que seu telefone sincronize conteúdo com o servidor. Somente o conteúdo definido durante a configuração da conta será sincronizado. Para sincronizar conteúdo adicional, altere as configurações da conta do Exchange.

Com o Mail for Exchange, poderá ser obrigatório usar o código de bloqueio.

#### **Abrir um e-mail a partir da tela inicial**

Com os blocos dinâmicos de e-mail, você pode abrir e-mails diretamente da tela inicial.

Nos blocos, você poderá ver o número de e-mails não lidos e se recebeu novos e-mails.

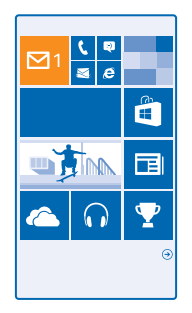

Você pode fixar várias caixas de correio na tela inicial. Por exemplo, dedique um bloco para e-mails comerciais e outro para e-mails pessoais. Se você vincular várias caixas de correio em uma caixa de entrada unificada, poderá abrir e-mails de todas as suas caixas de entrada em um único bloco.

Para ler seus e-mails, toque no bloco.

#### **Enviar e-mail**

Não deixe que seus e-mails se acumulem. Use o telefone para ler e escrever e-mails onde quer que esteja.

1. Na tela inicial, toque em ...

**2.** Toque em  $\Theta$  e em uma conta, se você tiver caixas de entrada unificadas.

**3.** Para adicionar um destinatário de sua lista de contatos, toque em  $\Theta$  ou comece a escrever um nome. Você também pode escrever o endereço.

**Dica:** Para remover um destinatário, toque no nome e em **Remover**. Æ

**4.** Escreva o assunto e seu e-mail.

- æ **Dica:** Seu telefone pode ajudar você a escrever seu e-mail com mais rapidez. Enquanto você escreve, seu telefone sugere as possíveis palavras seguintes para completar sua frase. Para adicionar uma palavra, toque em uma sugestão. Para navegar na lista, deslize pelas sugestões. Esse recurso não está disponível em todos os idiomas.
- **5.** Para anexar uma foto, toque em  $\omega$ .
- **Dica:** Você também pode tirar uma nova foto enquanto escreve seu e-mail. Toque em (.), tire uma foto e toque em **aceitar**.
- **6.** Toque em **para enviar o e-mail.**

#### **Enviar um documento do Office**

Toque em **Office**, toque no documento que deseja enviar e > **compartilhar...**, e selecione a conta de e-mail que deseja usar.

#### **Ler e-mails**

Está esperando notícias importantes? Use o telefone para ler seus e-mails em vez de verificá-los somente quando estiver em sua mesa.

© 2014 Microsoft Mobile. Todos os direitos reservados. **66**

Você pode ver quando tem e-mail novo na tela inicial.

- **1.** Na tela inicial, toque em  $\boxed{\blacksquare}$
- **2.** Na sua caixa de correio, toque no e-mail. E-mails não lidos são marcados em uma cor diferente.
- **Dica:** Para ampliar ou reduzir, coloque dois dedos na tela e deslize-os para perto ou para longe 55 um do outro.

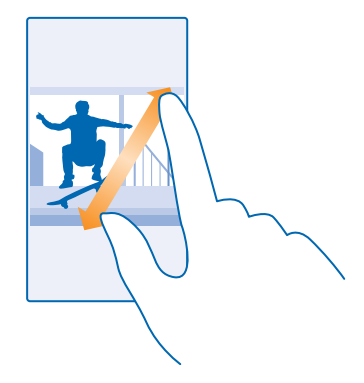

**Dica:** Se um e-mail contiver um endereço da web, toque nele a fim de ir para o site. æ

#### **Ler e-mails em uma conversa**

Na sua caixa de correio, toque na conversa que inclui o e-mail e toque no e-mail. Uma conversa com e-mail não lido é marcada em uma cor diferente.

#### **Salvar um anexo**

Com o e-mail aberto, toque no anexo, como uma foto, e ele será baixado para o telefone. Toque e segure o anexo e toque em **salvar**. Nem todos os formatos podem ser salvos.

#### **Copiar um link**

Com o e-mail aberto, toque no link da web, mantenha-o pressionado e toque em **copiar link**.

#### **Responder a e-mails**

Você recebe e-mail que precisa de uma resposta rápida? Responda imediatamente usando o telefone.

- 1. Na tela inicial, toque em  $\boxtimes$ .
- **2.** Abra o e-mail e toque em ...
- **Dica:** Para responder somente ao remetente, toque em **responder**. Para responder ao **K** remetente e aos outros destinatários, toque em **responder a todos**.

#### **Encaminhar um e-mail**

Abra o e-mail e toque em  $\circledcirc$  > **encaminhar**.

#### **Excluir e-mail**

A sua caixa de correio está cheia? Exclua alguns e-mails para liberar espaço no telefone.

- **1.** Na sua caixa de correio, toque na área esquerda dos e-mails que deseja excluir.
- **2.** Marque as caixas de seleção que aparecem ao lado dos e-mails e toque em

Todos os e-mails que você selecionou serão excluídos. Dependendo da conta de e-mail, os e-mails também poderão ser excluídos do seu servidor de e-mail.

**Excluir um e-mail** Abra o e-mail e toque em  $\left(\widehat{\mathbf{m}}\right)$ .

#### **Ver e-mails separadamente**

Os e-mails são agrupados por título em conversas. Uma conversa também inclui suas respostas. Se você quiser ver todos os seus e-mails separadamente, poderá desativar o recurso de conversas.

1. Na tela inicial, toque em  $\boxed{\blacksquare}$ .

- **2.** Toque em > **configurações**.
- **3.** Alterne **Conversas** para **Desativado** .

#### **Enviar respostas automáticas**

Se você estiver de férias ou fora do escritório, pode enviar respostas automáticas para os e-mails que chegarem durante a sua ausência.

**1.** Na tela inicial, toque em > > **configurações** > **respostas automáticas**.

**2. Alterne Status** para Ativado **| ■**, escreva sua resposta e toque em ⊙.

#### **Usar a voz para escrever um e-mail**

Em vez de usar o teclado, você pode ditar seu e-mail.

Esse recurso não está disponível em todos os idiomas. Para obter informações sobre os idiomas suportados, vá para **[www.windowsphone.com](http://www.windowsphone.com/)** (em inglês).

1. Na tela inicial, toque em **.** 

**2.** Toque em  $\overline{O}$  e em uma conta, se você tiver caixas de entrada unificadas.

3. Para adicionar um destinatário de sua lista de contatos, toque em  $\bigoplus$ . Você também pode escrever o endereço.

**Dica:** Para remover um destinatário, toque no nome e em **Remover**.

- 4. Toque em Assunto: > © e diga seu assunto.
- **5.** Toque na caixa de mensagem e em  $\textcircled{1}$  e diga sua mensagem.
- **6.** Toque em **para** enviar o e-mail.

#### **Vincular várias caixas de correio como uma caixa de entrada unificada**

Se tiver mais de uma conta de e-mail, você poderá escolher quais caixas de entrada deseja vincular em uma única caixa de entrada. A caixa de entrada unificada permite ver todos os e-mails rapidamente.

**1.** Na tela inicial, toque em uma caixa de correio.

**2.** Toque em > **unificar caixas de entrada**.

**3.** Na lista outras caixas de entrada , toque nas caixas de entrada que deseja vincular à primeira.

**4.** Toque em **renomear caixa de entrada unificada**, escreva um novo nome para a caixa de correio e toque em  $\odot$ .

A nova caixa de entrada unificada é fixada na tela inicial.

#### **Desvincular caixas de entrada unificadas**

Na tela inicial, toque na caixa de entrada unificada e em > **caixas de entrada unificadas**. Na lista, toque nas caixas de entrada que você deseja desvincular e em **separar**.

# **Câmera**

Por que carregar uma câmera separada se o seu telefone tem tudo o que você precisa para capturar memórias? Com a câmera do seu telefone, você pode tirar fotos e gravar vídeos facilmente.

## **Conheça o Nokia Câmera**

Deseja tirar fotos incríveis? Nokia Camera lhe proporciona controle total.

Com o Nokia Camera, você:

- Altere cada ajuste manualmente segundo sua preferência
- Tire melhores fotos de grupos ou objetos em movimento com o modo sequência inteligente
- Reenquadre fotos com resolução máxima para compartilhar enquanto mantém a foto original intacta

Se você ainda não tiver o aplicativo do Nokia Camera, poderá baixá-lo de **[www.windowsphone.com/](http://www.windowsphone.com/s?appid=bfd2d954-12da-415c-ad99-69a20f101e04) [s?appid=bfd2d954-12da-415c-ad99-69a20f101e04](http://www.windowsphone.com/s?appid=bfd2d954-12da-415c-ad99-69a20f101e04)** (em inglês).

Você pode carregar suas fotos no OneDrive para ter acesso fácil do telefone, tablet ou computador.

## **Alterar a câmera padrão**

Você pode alterar o aplicativo de câmera padrão de Nokia Camera para Câmera Microsoft – o que você preferir.

**1.** Na tela inicial, deslize de cima para baixo na tela, toque em **TODAS AS CONFIGURAÇÕES**, alterne para **aplicativos** e toque **fotos+câmera**.

**2.** Toque em **Aplicativo de câmera padrão** e selecione a câmera que deseja.

#### **Adicionar um atalho para a câmera**

Na tela inicial, deslize de cima para baixo na tela e toque em **TODAS AS CONFIGURAÇÕES** > **notificações+ações**. Para alterar um atalho de forma a abrir a câmera padrão, toque no atalho e em  $\sim$ 

#### **Usar a tecla câmera**

Se o seu telefone tem a tecla câmera, para ligar a câmera, pressione a tecla Câmera.

**Dica:** Para ligar a câmera rapidamente quando o telefone estiver bloqueado, pressione e segure a tecla Câmera por alguns segundos.

 $\left| \frac{1}{2} \right|$ **Dica:** Para focalizar, pressione e segure a tecla Câmera até a metade. Para tirar a foto, pressione a tecla Câmera até o final.

## **Recursos básicos da câmera**

#### **Tirar uma foto**

Tire fotos nítidas e vibrantes e capture os melhores momentos em seu álbum de fotos.

**1.** Na tela inicial, deslize de cima para baixo na tela e toque em **. 0.** 

#### **Dica:** Para ligar a câmera rapidamente quando o telefone estiver bloqueado, pressione o botão 55 Liga/Desliga, deslize de cima para baixo na tela e toque em ...

- **2.** Para ampliar, deslize para cima e, para reduzir, deslize para baixo.
- **3.** Para focalizar a câmera em um objeto específico, toque no objeto na tela.
- **4. Para tirar a foto, toque em**  $\circledR$

Mantenha-se a uma distância segura quando utilizar o flash. Não utilize o flash muito próximo de pessoas ou animais. Não cubra o flash quando estiver tirando uma foto.

#### **Ver a foto em uma visualização de resolução máxima**

Para ver e enquadrar novamente a foto que acabou de tirar, toque na miniatura redonda ao lado de . Essa foto com resolução máxima só pode ser visualizada na Nokia Camera.

#### **Enquadrar novamente suas fotos com resolução completa**

Capture os melhores momentos com a Nokia Camera e enquadre as fotos novamente quando tiver tempo.

**1.** Em Nokia Camera, depois de tirar uma foto, toque na miniatura redonda ao lado de @ e toque em G.

**2.** Para enquadrar a foto novamente, toque e segure a foto com dois dedos e gire-a na direção desejada.

**3.** Toque em  $\circledR$ .

A foto original com resolução máxima permanecerá intacta, e a foto com o novo enquadramento poderá ser compartilhada. A foto com o novo enquadramento é salva em Fotos. A foto com resolução original pode ser vista apenas no Nokia Camera. Fora da Nokia Camera, uma versão fácil de compartilhar da foto será usada.

**Dica:** Você também pode abrir fotos no hub Nokia Camera enquanto as visualiza em Fotos. æ

#### **Tire um selfie**

Para tirar um selfie com facilidade, use a câmera frontal do telefone.

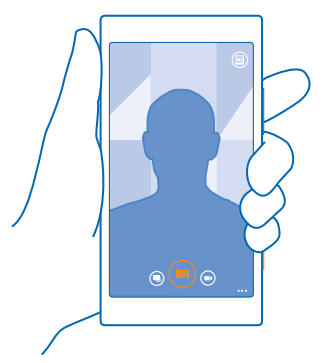

- **1.** Na tela inicial, deslize de cima para baixo na tela e toque em **tol**.
- **2.** Toque em > **câmera frontal**.
- **3. Para tirar a foto, toque em .**

 $\mathbf{F}$ **Dica:** Você também pode gravar vídeos com a câmera frontal. Para alternar para a gravação de vídeos, toque em  $\bigcirc$ . Para iniciar a gravação, toque em  $\bigcirc$  novamente.

#### **Gravar um vídeo**

Além de tirar fotos com o telefone, você também poderá capturar seus momentos especiais na forma de vídeos.

- **1.** Na tela inicial, deslize de cima para baixo na tela e toque em **...**
- 2. Para alternar do modo de foto para o modo de vídeo, toque em  $\bigcirc$
- **3.** Para ampliar, deslize para cima e, para reduzir, deslize para baixo.
- **4.** Para iniciar a gravação, toque em  $\bigcirc$ . O contador iniciará a contagem.
- **5. Para interromper a gravação, toque em . O contador será interrompido.**

Para ver o vídeo que acabou de gravar, toque em . O vídeo é salvo em Fotos.

#### **Salvar as informações de localização nas fotos e nos vídeos**

Se quiser lembrar-se exatamente onde estava quando tirou uma foto ou gravou um vídeo específico, você poderá configurar o telefone para gravar automaticamente a localização.

**1.** Na tela inicial, deslize de cima para baixo na tela e toque em **TODAS AS CONFIGURAÇÕES**.

**2.** Deslize para **aplicativos** e toque em **fotos+câmera** > **Usar informações de localização**.

Se for possível determinar sua localização usando métodos de satélite ou rede, você poderá anexar informações de localização a uma foto ou um vídeo. Se você compartilhar uma foto ou um vídeo contendo informações de localização, as informações de localização poderão ser mostradas para as outras pessoas que visualizarem a foto ou o vídeo. Você pode desativar as marcas geográficas nas configurações do telefone.

#### **Compartilhar suas fotos e seus vídeos**

Compartilhe suas melhores capturas diretamente da câmera.

- **1.** Na tela inicial, deslize de cima para baixo na tela e toque em **.**
- **2.** Tire uma foto ou grave um vídeo.
- **3.** Toque em  $\blacksquare$ .
- 4. Toque em  $\ddot{\text{o}}$ , selecione como deseja compartilhar e siga as instruções.
- $\vert \star \vert$ **Dica:** Para compartilhar sua foto ou seu vídeo rapidamente com uma pessoa que estiver perto, toque em **Encostar para compartilhar (NFC)** e encoste no outro telefone com seu telefone. O outro telefone precisa ter suporte para o recurso NFC, e o recurso Bluetooth precisa estar ativado nos dois telefones.

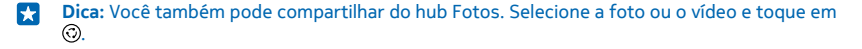

O uso dos serviços ou o download de conteúdo, incluindo itens gratuitos, pode causar a transferência de grandes volumes de dados, o que pode resultar em custos de dados.
Nem todos os serviços de compartilhamento suportam todos os formatos de arquivo ou vídeos gravados em alta qualidade.

### **Fotografia avançada**

#### **Tirar fotos como um profissional**

Gostaria de usar todo o seu potencial criativo e tirar fotos semelhantes às de um profissional? Com a Nokia Camera, você pode ajustar manualmente as configurações da câmera tanto modo de câmera quanto no modo de vídeo.

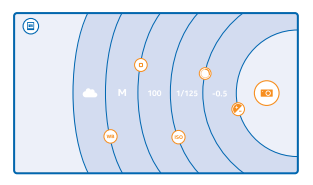

**1.** Na tela inicial, deslize de cima para baixo na tela e toque em **.** 

2. Para ver as configurações, arraste **@** para a esquerda. Para alterar uma configuração, deslize o dedo para cima ou para baixo no controle deslizante. Você pode, por exemplo, alterar a Compensação de exposição para controlar a quantidade de luz na foto.

- **3.** Para fechar as configurações, arraste **o** para a direita.
- 4. Para tirar uma foto, toque em ...
- 55 **Dica:** Para obter informações práticas sobre as diferentes configurações, toque em  $\rightarrow \rightarrow \rightarrow$ **tutoriais**.

#### **Enquadrar suas fotos com facilidade**

Deseja enquadrar suas fotos de forma profissional? Use as grades do visor e crie fotos perfeitas.

**1.** Na tela inicial, deslize de cima para baixo na tela e toque em **. 1.** 

**2.** Toque em > **configurações** e alterne a opção **Grades de enquadramento** para, por exemplo, **proporção áurea** ou **regra dos terços**.

**3.** Para tirar a foto, toque em ...

#### **Dicas sobre a Câmera Nokia**

Deseja aproveitar ao máximo a Nokia Camera? Veja estas dicas e saiba mais sobre sua câmera de alta resolução.

- Para ligar a câmera rapidamente quando o telefone estiver bloqueado, pressione o botão Liga/ Desliga, deslize de cima para baixo na tela e toque em **.**
- Se você não usar a câmera por cerca de um minuto, ela entrará no modo de espera. Para ativá-la novamente, pressione o botão Liga/Desliga e arraste a tela de bloqueio para cima.
- Para alternar do modo câmera ao modo vídeo, toque em  $\bigcirc$ .
- Você pode ampliar na Nokia Camera com apenas um dedo. Para ampliar, deslize para cima e, para reduzir, deslize para baixo.
- Para ver as fotos que tirou com a Nokia Camera, toque em @ no canto da tela.
- Para focalizar a câmera em um objeto específico, toque no objeto na tela.
- Para ver a tela da melhor forma, não cubra o sensor de luz.

#### **Tirar fotos melhores com o modo de sequência inteligente**

Quer tirar fotos melhores de objetos em movimento ou tirar uma foto em grupo em que todos estão em sua melhor aparência? Use o modo sequência inteligente e tire fotos incríveis.

**1.** Na tela inicial, deslize de cima para baixo na tela e toque em **.** 

**2.** Toque em ...

**3. Para tirar uma foto, toque em ...** 

k. **Dica:** Para focalizar a câmera em um objeto específico, toque no objeto na tela.

O telefone tira uma sequência de fotos. Para ver o que pode fazer com elas, toque na miniatura  $red$ onda ao lado de  $\circledR$ 

#### **Alterar um rosto em uma foto em grupo**

Alguém apresentou uma ótima expressão facial que você gostaria de ter em sua foto? Se você tiver tirado uma foto usando o modo sequência inteligente, poderá escolher os rostos de que mais gosta e colocá-los em sua foto em grupo.

- **1.** Tire uma foto usando o modo sequência inteligente ...
- **2.** Toque na miniatura redonda ao lado de ...
- **3.** Deslize para baixo até **ALTERAR FACES** e toque na foto.
- **4.** Toque no rosto que deseja alterar e deslize para a esquerda para encontrar um rosto alternativo.
- **5.** Toque no rosto que deseja usar.

Repita as etapas 4 e 5 para todos os rostos que deseja alterar.

**6.** Ouando terminar, toque em  $\Omega$ .

#### **Tirar uma foto de ação**

Deseja tirar ótimas fotos de objetos em movimento? Use o modo sequência inteligente para converter fotos de objetos em movimento em uma única foto dinâmica.

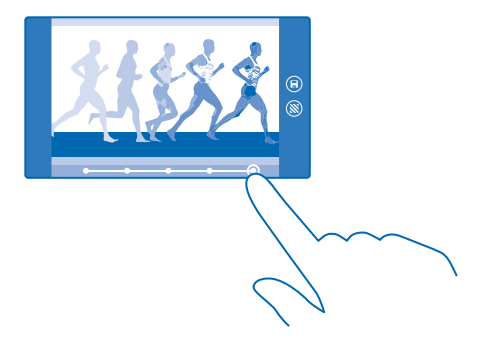

- **1.** Tire uma foto usando o modo sequência inteligente .
- **Dica:** Não é necessário seguir o objeto em movimento ao tirar a foto. Basta manter a câmera F. imóvel.
- 2. Toque na miniatura redonda ao lado de ...
- **3.** Deslize para cima até **MODO DE SEQUÊNCIA** e toque na foto.
- **4.** Para excluir objetos em movimento da foto, toque nos círculos brancos na parte inferior da tela.
- **5.** Para selecionar qual objeto em movimento você deseja realçar, mova o círculo no canto inferior direito da tela.

æ **Dica:** Para realcar todos os objetos em movimento, toque em  $\aleph$ .

**6.** Quando terminar, toque em  $\Theta$ .

#### **Colocar o foco em um objeto**

Use o modo sequência inteligente para enfatizar objetos em movimento desfocando o plano de fundo.

**1.** Tire uma foto usando o modo sequência inteligente .

R **Dica:** Não é necessário seguir o objeto em movimento ao tirar a foto. Basta manter a câmera imóvel.

- 2. Toque na miniatura redonda ao lado de ...
- **3.** Deslize para cima até **FOCO NO MOVIMENTO** e toque na foto.
- **4.** Para alterar o objeto focalizado, deslize para a esquerda ou para a direita.
- **5.** Ouando terminar, toque em  $\Theta$ .

#### **Remover objetos em movimento de uma foto**

Alguém entrou em sua foto no último momento? Use o modo sequência inteligente para remover objetos em movimento indesejados de uma foto.

- **1.** Tire uma foto usando o modo sequência inteligente .
- **2.** Toque na miniatura redonda ao lado de ...

**3.** Deslize para baixo até **REMOVER OBJETOS EM MOVIMENTO** e toque na foto.

A câmera remove automaticamente os objetos em movimento da foto.

**4.** Toque em  $\circledR$ .

Dica: Para desfazer a remoção do objeto, toque na tela e  $\bigoplus$ . Depois, toque na tela novamente  $\overline{a}$  $e$  em  $\bigoplus$ 

#### **Baixar aplicativos de fotos da Loja**

Você gostaria de tornar sua câmera ainda melhor e encontrar novas maneiras divertidas de tirar fotos incríveis? Baixe aplicativos de fotos da Loja.

**1. Toque em <b>Mokia Camera**.

**2.** Toque em > **lentes...** > **buscar mais aplicativos de fotos** e siga as instruções.

O uso dos serviços ou o download de conteúdo, incluindo itens gratuitos, pode causar a transferência de grandes volumes de dados, o que pode resultar em custos de dados.

### **Fotos e vídeos**

Você capturou ótimas fotos e vídeos? Veja como você pode ver, organizar, compartilhar e editar todos eles.

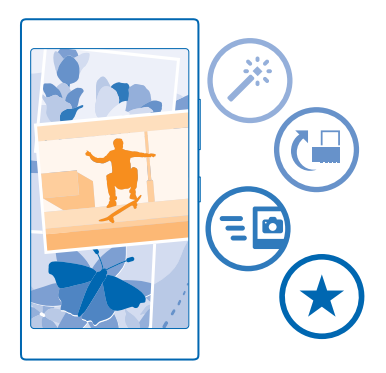

#### **Hub Fotos**

As fotos tiradas ou os vídeos gravados com seu telefone são salvos no hub Fotos , onde você pode navegar por eles e visualiza-los.

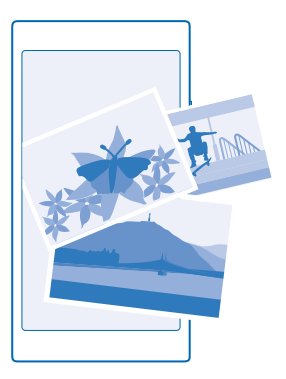

Para encontrar suas fotos e seus vídeos com facilidade, marque seus favoritos ou organize-os em álbuns.

#### **Ver fotos**

Viva novamente esses momentos importantes: veja fotos no telefone.

Toque em **Fotos**.

- **1.** Para ver uma foto que você tirou, toque em **Imagens da câmera** e na foto.
- **2.** Para ver a próxima foto, deslize para a esquerda. Para ver a foto anterior, deslize para a direita.

**Encontrar fotos por data e local** Toque em > **configurações** > **Agrupar minhas fotos por hora e localização**.

**Ampliar ou reduzir** Coloque dois dedos na tela e deslize-os para perto ou para longe um do outro.

**Dica:** Para ampliar ou reduzir rapidamente, toque duas vezes na foto. K

#### **Marcar uma foto como favorita**

Deseja encontrar suas melhores fotos de maneira rápida e fácil? Marque-as como favoritas para poder vê-las na visualização favoritas do hub Fotos.

**1.** Toque em **Fotos** > **álbuns** e vá para a foto.

Se a foto estiver em um álbum on-line, você poderá baixá-la no telefone.

**2.** Toque em  $\cdots$  >  $\odot$ .

**Dica:** Para marcar rapidamente várias fotos como favoritas, selecione o álbum onde as fotos Ŧ estão, toque em  $\circledast$ , selecione as fotos e toque em  $\odot$ .

#### **Ver seus favoritos**

No hub Fotos, deslize para **favoritas**.

#### **Carregar fotos e vídeos na web**

Deseja carregar suas fotos e seus vídeos em um serviço de rede social para que seus amigos e sua família os vejam? Isso pode ser feito diretamente do hub Fotos.

- **1.** Toque em **Fotos** e vá até uma foto ou um vídeo.
- **2.** Toque em  $\odot$  e no servico.
- **3.** Toque em **a** ou em **a**.

**Dica:** Para acessar suas fotos de todos os seus dispositivos, você pode configurar o carregamento no OneDrive. O album do OneDrive ficará disponível no hub Fotos quando você visualizar suas fotos. Para configurar o recurso, na tela inicial, deslize de cima para baixo da tela e toque em **TODAS AS CONFIGURAÇÕES**. Deslize para **aplicativos**, toque em **fotos+câmera** e selecione uma opção.

#### **Alterar a tela de fundo do hub Fotos**

Você tem uma foto maravilhosa que o faz sentir-se bem sempre que olha para ela? Defina-a como tela de fundo do hub Fotos.

- **1.** Toque em **Fotos**.
- **2.** Toque em > **configurações**.
- **3.** Alterne **O Bloco na tela inicial mostra** para **disparo único**.
- **4.** Toque **escolher foto** para selecionar uma foto para a tela de fundo.
- **Dica:** Você também pode configurar o telefone de modo que ele faça a alteração automática 53 da foto periodicamente. Toque em > **configurações**. Alterne **O Bloco na tela inicial mostra** para **todas as fotos** ou **fotos favoritas** e toque **ordem aleatória agora**.

#### **Criar um álbum**

Para encontrar facilmente as fotos de uma ocasião, pessoa ou viagem, organize suas fotos em álbuns de acordo com o tema, por exemplo.

Se seu computador for um Mac, instale o aplicativo do Windows Phone a partir da Mac App Store.

**1.** Conecte o telefone com um computador compatível usando um cabo USB compatível.

**2.** No computador, abra o gerenciador de arquivos, como o Windows Explorer ou Finder, e navegue até a pasta das fotos.

**3.** Adicione uma nova pasta, dê um nome a ela e adicione fotos.

A pasta aparece como um álbum na visualização álbuns do telefone.

**Dica:** Se o sistema operacional de seu computador for Windows 7 ou Windows 8 ou mais recente, você também poderá usar o aplicativo do Windows Phone. Com o Windows 7, você pode baixá -lo de **[www.windowsphone.com](http://www.windowsphone.com/)** (em inglês).

#### **Excluir um álbum**

Toque em **Fotos** > **álbuns**. Toque e segure um álbum e toque em **excluir**.

Ao excluir um álbum do telefone, as fotos contidas nele também serão excluídas. Se você tiver copiado o álbum para o computador, o álbum e as fotos contidas nele ficarão no computador.

 $\left| \frac{1}{2} \right|$ Dica: Para selecionar várias fotos de uma vez, no hub Fotos, toque no álbum e em . selecione as fotos e toque em .

Não é possível excluir álbuns on-line a partir do telefone.

#### **Copiar suas fotos para o computador**

Você tirou fotos com o telefone que gostaria de copiar para o computador? Use o gerenciador de arquivos do computador para copiar ou mover fotos.

Se seu computador for um Mac, instale o aplicativo Nokia Photo Transfer para Mac do site **[www.nokia.com.br](http://www.nokia.com.br)**.

**1.** Conecte o telefone com um computador compatível usando um cabo USB compatível.

**2.** No computador, abra o gerenciador de arquivos, como o Windows Explorer ou Finder, e navegue até o telefone.

**Dica:** Seu telefone será mostrado nos dispositivos portáteis como "Windows Phone". Para ver as pastas de seu telefone, clique duas vezes no nome do telefone. Existem pastas separadas para documentos, músicas, fotos, toques e vídeos.

**3.** Abra a pasta para fotos, e selecione e copie as fotos para o computador.

**Dica:** Se o sistema operacional de seu computador for o Windows 7 ou o Windows 8, você R. também poderá usar o aplicativo do Windows Phone. Com o Windows 7, você pode baixá-lo de **[www.windowsphone.com](http://www.windowsphone.com/)** (em inglês).

#### **Editar uma foto**

Você pode fazer edições rápidas, como girar e cortar, nas fotos que tirou. Outra opção é usar o recurso de correção automática para permitir que seu telefone corrija sua foto com apenas um toque simples.

- **1.** Toque em **Fotos** > **álbuns** e uma foto.
- **2.** Toque em > **editar** e uma conta.
- **R Dica:** Se você tiver baixado aplicativos para edição de fotos da Loja, eles estarão relacionados aqui como opções de edição.
- **3.** Para salvar a foto editada, toque em  $\textcircled{e}$ .

#### **Exibir suas fotos na tela de seu amigo**

Quer mostrar suas melhores fotos para seus amigos? Use o projetor para celular PhotoBeamer e mostre suas fotos na tela de seus amigos, sem o uso de fios.

**1.** No dispositivo que deseja usar para mostrar as fotos, visite o site **[https://](https://www.photobeamer.com) [www.photobeamer.com](https://www.photobeamer.com)** (em inglês).

- **2.** Na tela inicial do telefone, deslize para a esquerda e toque em **PhotoBeamer**.
- **3.** Toque na foto que você quer mostrar na tela.
- **4.** Na página da web PhotoBeamer, digitalize o código de barras 2D com seu telefone.

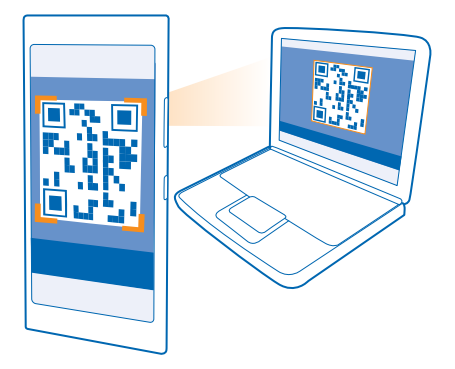

**5.** Deslize para a esquerda ou para a direita para exibir outras fotos na mesma pasta.

# **Mapas e navegação**

Explore outros lugares e saiba como chegar até eles.

### **Ativar os serviços de localização**

Use aplicativos de mapas para saber onde você está e salvar sua localização nas fotos tiradas. Os aplicativos podem utilizar suas informações de localização para oferecer uma maior variedade de serviços.

**1.** Na tela inicial, deslize de cima para baixo na tela e toque em **TODAS AS CONFIGURAÇÕES**.

**2.** Toque em **localização** e alterne **Serviços de localização** para **Ativado** .

### **Métodos de posicionamento**

O telefone mostra sua localização no mapa usando o posicionamento com base em GPS, GLONASS, GPS Assistido (A-GPS), Wi-Fi ou rede (ID celular).

A disponibilidade, precisão e integridade das informações de localização dependem, por exemplo, de sua localização, do ambiente e de fontes de terceiros, e poderão ser limitadas. Talvez as informações de localização não estejam disponíveis, por exemplo, nas áreas internas de instalações ou em áreas subterrâneas. Para obter informações de privacidade relacionadas aos métodos de posicionamento, consulte a Política de Privacidade da Microsoft Mobile.

O serviço de rede Sistema de Posicionamento Global Assistido (A-GPS) e outros aprimoramentos semelhantes ao GPS e GLONASS recuperam informações de localização utilizando a rede celular e auxiliam no cálculo da sua localização atual.

O A-GPS e outros aprimoramentos para GPS e GLONASS podem exigir a transferência de pequenas quantidades de dados pela rede celular. Se você desejar evitar custos de dados, por exemplo, ao viajar, poderá desativar a conexão de dados móveis nas configurações do telefone.

O posicionamento Wi-Fi otimiza a precisão do posicionamento quando os sinais de satélite não estão disponíveis, especialmente em ambientes internos ou entre edifícios. Se você estiver em um local onde o uso do recurso Wi-Fi for restrito, poderá desligar o recurso Wi-Fi nas configurações do telefone.

 $\overline{\phantom{a}}$ **Nota:** Pode haver restrições ao uso de redes Wi-Fi em alguns países. Por exemplo, na UE, a rede Wi-Fi de 5150 a 5350 MHz pode ser utilizada apenas em ambientes internos e, nos EUA e no Canadá, a rede Wi-Fi de 5,15 a 5,25 GHz pode ser utilizada apenas em ambientes internos. Para obter mais informações, entre em contato com as autoridades locais.

Talvez o medidor de distância não forneça resultados precisos, dependendo da disponibilidade e da qualidade da sua conexão de satélite.

# **Internet**

Saiba como criar conexões sem fio e navegar na web sem aumentar seus custos de dados.

### **Definir conexões de internet**

Sua operadora cobra uma tarifa fixa pela transferência de dados ou de acordo com o que você utiliza? Altere as configurações de dados móveis e de Wi-Fi para reduzir os custos de dados enquanto estiver em roaming ou em casa.

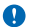

**Importante:** Use criptografia para aumentar a segurança da sua conexão Wi-Fi. A utilização da criptografia reduz o risco de acesso de terceiros aos seus dados.

Em geral, a conexão Wi-Fi é mais rápida e mais econômica do que a conexão de dados móveis. Caso as conexões Wi-Fi e de dados móveis estejam disponíveis, o telefone utilizará a conexão Wi-Fi.

Na tela inicial, deslize de cima para baixo na tela e toque em ...

- **1.** Alterne a opção **Rede Wi-Fi** para **Ativado** .
- **2.** Selecione a conexão desejada.

#### **Usar uma conexão de dados móveis**

Na tela inicial, deslize de cima para baixo na tela, toque em **TODAS AS CONFIGURAÇÕES** > **rede celular +SIM** e alterne **Conexão de dados** para **ativado** .

#### **Usar uma conexão de dados móveis em roaming**

Na tela inicial, deslize de cima para baixo na tela, toque em **TODAS AS CONFIGURAÇÕES** > **rede celular +SIM** e alterne **Roaming de dados** para **roaming de dados ativado**.

A conexão com a internet em roaming, especialmente no exterior, pode elevar substancialmente os custos de dados.

Roaming de dados significa usar o telefone para receber dados através de redes que não são operadas nem são de propriedade de sua operadora.

**Dica:** Você também pode acompanhar seu uso de dados com o aplicativo sensor de dados. 55

### **Conectar seu computador com a web**

Deseja usar a internet no laptop enquanto estiver em trânsito? Transforme seu telefone em um hotspot Wi-Fi e use a conexão de dados móveis para acessar a internet com o laptop ou outro dispositivo.

**1.** Na tela inicial, deslize de cima para baixo na tela e toque em **TODAS AS CONFIGURAÇÕES** > **compartilhar internet**.

#### **2.** Alterne **Compartilhamento de internet** para **Ativado** .

**3.** Para alterar o nome de sua conexão, toque em **configurar** > **Nome da transmissão** e escreva um nome.

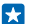

**Dica:** Você também pode digitar uma senha para a conexão.

**4.** Selecione a conexão no outro dispositivo.

O outro dispositivo usa os dados de seu plano de dados, o que pode resultar em custos de tráfego de dados. Para obter informações sobre disponibilidade e custos, entre em contato com sua operadora.

### **Usar seu plano de dados com eficiência**

Preocupado com seus custos de uso de dados? O aplicativo sensor de dados ajuda você a descobrir maneiras mais eficientes de usar os dados móveis e acompanhar o uso. Esse aplicativo pode suspender as conexões de dados completamente, se for necessário.

**1.** Na tela inicial, deslize para a esquerda e toque em **sensor de dados**. **2.** Toque em **definir limite** e escolha os valores desejados.

**Dica:** Ao usar o Internet Explorer, você pode diminuir os custos de uso de dados  $\left| \frac{1}{2} \right|$ automaticamente. Toque em > **configurações** > **Economia de dados com o Sensor de dados** e selecione a configuração desejada.

### **Navegador da web**

Informe-se sobre as novidades e visite seus sites favoritos. Você pode usar o Internet Explorer 11 do telefone para ver páginas da web na Internet. Seu navegador também ajuda a avisá-lo sobre ameaças de segurança.

#### Toque em **B** Internet Explorer.

Para navegar na web, é necessário conectar-se com a Internet.

#### **Navegar na web**

Quem precisa de um computador quando se pode navegar na Internet usando o telefone?

**Dica:** Se a operadora não cobrar uma taxa fixa para transferência de dados, para diminuir os custos de dados, use uma rede Wi-Fi para conectar-se com a internet.

- **1.** Toque em **Internet Explorer**.
- **2.** Toque na barra de endereços.
- **3.** Escreva um endereço da web.

**Dica:** Para escrever rapidamente o sufixo de um endereço da web, como .org, toque e segure a tecla de sufixo no teclado e toque no sufixo desejado.

**4.** Toque em  $\rightarrow$ .

ЕŦ

**Dica:** Para pesquisar na internet, escreva um termo de busca na barra de endereços e toque em  $\rightarrow$ .

#### **Ampliar ou reduzir**

Coloque dois dedos na tela e deslize-os para perto ou para longe um do outro.

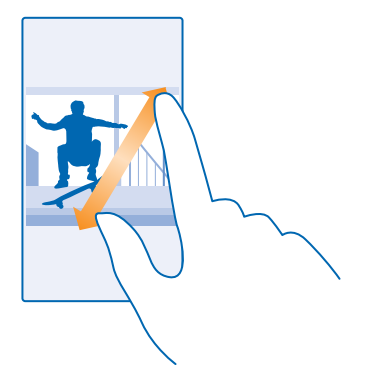

53 **Dica:** Você também pode tocar duas vezes na tela.

#### **Abrir uma nova guia**

Quando você quiser visitar vários sites ao mesmo tempo, poderá abrir novas guias do navegador e alternar entre elas.

Toque em *e* Internet Explorer.

Toque em  $\mathbb{Q}$  >  $\bigcap$ .

R. **Dica:** Para abrir as guias de navegação em outros dispositivos, deslize para a esquerda para **outros**.

**Alternar entre as guias** Toque em **6** e na guia desejada.

**Fechar uma guia** Toque em  $\mathbb{Q}$  >  $\mathbb{Q}$ .

#### **Alterar o modo de navegação**

Demasiado zoom? Problemas para ler o textos dos sites? Você pode usar seu navegador no modo celular ou computador ou alternar certos sites para a vista de leitura e definir o tamanho de fonte que prefere.

**1.** Para ajustar o navegador para usar sempre o modo que deseja, toque em **e** Internet Explorer > > **configurações**.

**2.** Altere os ajustes para **Preferência do site**.

#### **Alterne para a vista de leitura**

Toque em **na barra de endereços. Para definir o tamannho da fonte na vista de leitura, toque em** > **configurações** > **configurações avançadas** > **Tamanho da fonte do modo de leitura**.

 $\left| \cdot \right|$ 

**Dica:** Para saber mais sobre os ajustes do navegador e o que eles fazem, toque no link na parte inferior da tela.

#### **Adicionar um site aos favoritos**

Se você sempre visita os mesmos sites, adicione-os aos favoritos para poder acessá-los rapidamente.

Toque em **Internet Explorer**.

- **1.** Vá para um site.
- **2.** Toque em > **adicionar aos favoritos**.
- **3.** Se desejar, edite o nome e toque em  $\oslash$ .

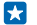

**Dica:** Você também pode fixar os sites favoritos na tela inicial. Durante a navegação em um site, toque em > **fixar na tela inicial**.

#### **Ir para um site favorito**

Toque em > **favoritos** e em um site.

 $\overline{a}$ **Dica:** Para acessar rapidamente seus favoritos, adicione o ícone de favoritos à barra de endereços. Toque em > **configurações** e alterne **Usar botão da barra de endereços para** para **favoritos**.

#### **Compartilhar uma página da web**

Quando você encontrar uma página da web interessante, poderá enviá-la a seus amigos. Se seus amigos estiverem perto de você, use o NFC para compartilhar a página. Basta encostar um telefone no outro. Caso contrário, você poderá enviar a página em um e-mail ou SMS ou publicá-la em redes sociais.

**1.** Para ter certeza de que NFC está ativado, na tela inicial, deslize para baixo, toque em **TODAS AS CONFIGURAÇÕES** > **NFC** e alterne **Encostar para compartilhar** para **Ativado** .

**2.** Toque em **Internet Explorer** e vá para um site.

**3.** Toque em > **compartilhar página** > **Encostar para compartilhar (NFC)**.

**4.** Encoste no telefone de seu amigo com seu telefone. O outro telefone deverá ser compatível com o NFC. Para obter mais informações, consulte o manual do usuário do outro telefone.

Esse recurso pode não ser compatível com todos os telefones que suportam o NFC.

**Enviar uma página da web em um e-mail ou SMS ou publicá-la em redes sociais** Durante a navegação, toque em  $\cdots$  > compartilhar página e no modo como deseja compartilhar.

#### **Limpar o histórico do navegador**

Quando você tiver terminado de navegar, pode excluir seus dados particulares, como o histórico de navegação e os arquivos de Internet temporários.

**1.** Toque em **E** Internet Explorer.

**2.** Toque em > **configurações** > **excluir histórico**.

O cache é um local da memória usado para armazenar dados temporariamente. Se você tiver acessado ou tentado acessar informações confidenciais ou um serviço protegido com exigência de senhas, limpe o cache após cada uso.

**Excluir um item individual em seu histórico de navegação** Toque em  $\cdots$  > **recentes** >  $\circledast$ , no item que deseja excluir e em  $\circledast$ .

### **Pesquisar na web**

Explore a web e o mundo lá fora com a pesquisa do Bing. Use o teclado ou sua voz para escrever os termos de pesquisa.

#### **1. Pressione O.**

2. Escreva o termo de pesquisa na caixa de pesquisa e toque em  $\rightarrow$ . Você também pode selecionar um termo de pesquisa de uma das correspondências propostas.

**3.** Para ver os resultados de pesquisa relacionados, deslize para a esquerda para ver as diferentes categorias de resultados de pesquisa.

#### **Usar a pesquisa por voz**

Pressione  $\hat{D}$ , toque em  $\hat{D}$  na caixa de pesquisa e fale seu termo de pesquisa.

Esse recurso não está disponível em todos os idiomas. Para obter mais informações sobre a disponibilidade de recursos e serviços, visite o site **[www.windowsphone.com](http://www.windowsphone.com/)** (em inglês).

### **Encerrar conexões de internet**

Para economizar bateria, encerre conexões de internet que estão abertas em segundo plano. Você pode fazer isso sem fechar aplicativos.

**1.** Na tela inicial, deslize de cima para baixo na tela e toque em ...

- **2.** Alterne a opção **Rede Wi-Fi** para **Desativado** .
- **Dica:** O Rede Wi-Fi é reativado automaticamente. Para alterar essa configuração, toque em Е **Ativar novamente o Wi-Fi**.

#### **Encerrar uma conexão de dados móveis**

Na tela inicial, deslize de cima para baixo na tela, toque em **TODAS AS CONFIGURAÇÕES** > **rede celular +SIM** e alterne **Conexão de dados** para **desativado** .

# **Entretenimento**

Está com tempo livre e precisa de entretenimento? Saiba como assistir a vídeos, ouvir suas músicas favoritas e jogar.

### **Assistir e ouvir**

Você pode usar o telefone para assistir a vídeos e ouvir músicas e podcasts onde quer que esteja.

#### **Reproduzir músicas**

Escute suas músicas favoritas onde quer que você esteja.

**1.** Na tela inicial, deslize para a esquerda e toque em **Música**. **2.** Toque na música, artista, álbum ou lista de reprodução que deseja reproduzir.

**Dica:** Você pode melhorar a qualidade do som alterando as configurações do equalizador. Na  $\left| \frac{1}{2} \right|$ tela inicial, deslize de cima para baixo na tela e toque em **TODAS AS CONFIGURAÇÕES** > **áudio**.

**Pausar ou continuar a reprodução** Toque em  $\mathbf{\Theta}$  ou em  $\mathbf{\Theta}$ .

**Dica:** Para reproduzir músicas em ordem aleatória, toque em  $\mathbf{\mathbf{\mathbf{\mathbf{U}}}}$ .

## **Avançar ou retroceder**

Toque e segure  $\odot$  ou  $\odot$ .

**RA Dica:** Para assinar e escutar podcasts, na tela inicial, deslize para a esquerda e toque em **TT Podcasts**.

O serviço pode não estar disponível em todos os países e regiões.

#### **Reproduza um podcast**

Acompanhe e assine seus podcasts favoritos no seu telefone.

- **1.** Na tela inicial, deslize para a esquerda e toque em **P** Podcasts.
- **2.** Toque em **áudio** ou **vídeo** e no podcast ao qual deseja assistir ou escutar.

**Dica:** Para selecionar um determinado episódio de um podcast, toque em  $\equiv$ . R.

#### **Assine podcasts**

Deslize para **OBTER PODCASTS** e escreva o endereço do podcast.

**Dica:** Você também pode pesquisar podcasts por nome. Ю

#### **Reproduzir um vídeo**

Tenha sua mídia favorita com você onde quer que esteja - assista a vídeos onde estiver.

- **1.** Na tela inicial, deslize para a esquerda e toque em **D** Vídeo.
- **2.** Deslize para **COLEÇÃO**.
- **3.** Toque no vídeo que deseja reproduzir.

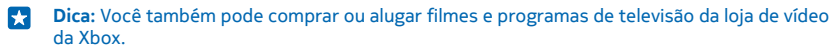

**Pausar ou continuar a reprodução**  $Toque em  $\textcircled{0}$  ou em  $\textcircled{0}$ .$ 

**Avançar ou retroceder** Toque e segure  $\Theta$  ou  $\Theta$ .

#### **Otimizar sua experiência de áudio**

Aproveite ao máximo sua experiência musical e otimize o som de músicas e vídeos.

A personalização de áudio não estará ativada ao ouvir rádio FM ou durante o uso de acessórios Bluetooth.

**1.** Na tela inicial, deslize de cima para baixo na tela e toque em **TODAS AS CONFIGURAÇÕES** > **áudio**.

**2.** Para ajustar o tom da música, deslize para **equalizador** e arraste as bandas de acordo com sua preferência. Você também pode selecionar uma das opções predefinidas do equalizador.

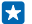

**Dica:** Para obter um volume de reprodução mais consistente para todas as faixas de música e vídeo, deslize para **melhorias** e alterne a opção **Nivelamento de áudio Dolby** para **Ativado . п** 

### **Rádio FM**

Saiba como ouvir o rádio em seu telefone.

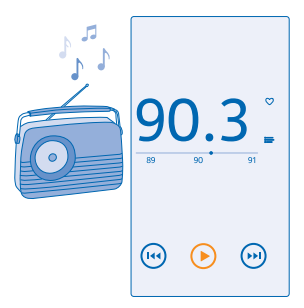

#### **Ouvir o rádio**

Desfrute de suas estações de rádio FM favoritas onde quer que esteja.

Para ouvir rádio, é preciso conectar um fone de ouvido compatível com o dispositivo. O fone de ouvido funciona como antena.

Os fones de ouvido podem ser vendidos separadamente.

Na tela inicial, deslize para a esquerda e toque em **Rádio FM**.

#### **Ir para a próxima estação ou a estação anterior**

Deslize para a esquerda ou para a direita na barra de frequência.

#### **Salvar uma estação de rádio**

Salve suas estações de rádio favoritas para poder ouvi-las facilmente mais tarde.

Na tela inicial, deslize para a esquerda e toque em **E** Rádio FM.

Para salvar a estação que está ouvindo no momento, toque em ...

**Ver sua lista de estações salvas** Toque  $em =$ .

**Remover uma estação da lista** Toque em  $\bullet$ 

### **MixRadio**

Descubra novas músicas com o MixRadio.

Com o MixRadio, você:

- ouve canais personalizados;
- coloca seus canais no modo off-line e os escuta mesmo sem uma conexão de internet;
- Marca músicas como aprovadas (polegar para cima) ou reprovadas (polegar para baixo) para obter um canal personalizado de acordo com suas preferências;
- cria seus próprios canais com base nos seus artistas favoritos;

Para saber mais sobre o uso do MixRadio, no seu telefone, toque em **MixRadio**, deslize para a esquerda e toque em  $\Omega$ .

Esse serviço pode não estar disponível em todas as regiões.

O download e o streaming de músicas e outro conteúdo pode envolver a transferência de grandes volumes de dados pela rede da sua operadora. Para obter mais informações sobre as tarifas de transmissão de dados, entre em contato com a sua operadora de rede.

### **Sincronizar músicas e vídeos entre o telefone e o computador**

Você tem arquivos de mídia no computador que deseja ouvir ou assistir no telefone? Use um cabo USB para sincronizar músicas e vídeos entre o telefone e o computador.

**1.** Conecte o telefone com um computador compatível usando um cabo USB.

**2.** No gerenciador de arquivos do computador, como o Windows Explorer ou Finder, arraste e solte suas músicas e seus vídeos no telefone.

**Dica:** Se o sistema operacional de seu computador for o Windows 7 ou o Windows 8, você Н também poderá usar o aplicativo do Windows Phone. O Windows 8 instala o aplicativo automaticamente. Com o Windows 7, você pode baixá-lo de **[www.windowsphone.com](http://www.windowsphone.com/)** (em inglês).

Para obter informações sobre o funcionamento de aplicativos em computadores, consulte a seguinte tabela:

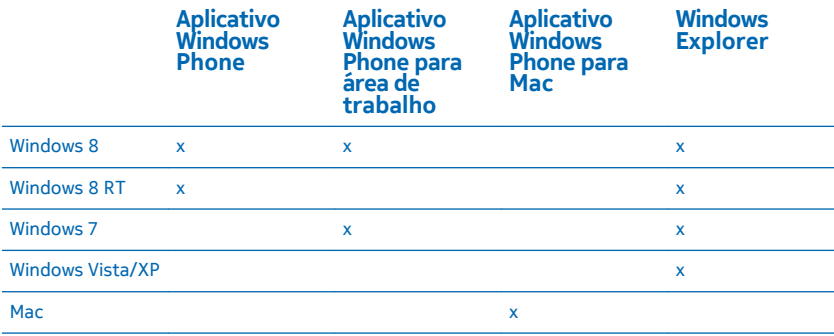

### **Jogos**

Quer se divertir? Divirta-se baixando jogos e jogando no seu telefone.

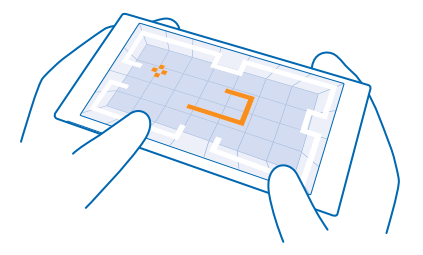

#### **Obter novos jogos**

Vá para a loja de jogos para baixar e instalar novos jogos no seu telefone.

- **1.** Na tela inicial, deslize para a esquerda e toque em **jogos** > **loja de jogos**.
- **2.** Navegue pela seleção e toque nos jogos desejados.
- **3.** Para baixar um jogo gratuito, toque em **instalar**.
- **4.** Para experimentar um jogo gratuitamente, toque em **experimentar**.
- **5.** Para comprar um jogo, toque em **comprar**.

**Dica:** Para desinstalar um jogo, toque em **jogos**, toque e segure o jogo e toque em 53. **remover**.

A disponibilidade de formas de pagamento depende do país de residência e da operadora.

#### **Administre os downloads de seus filhos**

Se seu filho tiver um Windows Phone 8.1, você pode usar o site My Family para administrar seus downloads e ajustes de aplicativos e jogos. Para configurar o My Family, vá para **[https://](https://www.windowsphone.com/family) [www.windowsphone.com/family](https://www.windowsphone.com/family)** (em inglês), registre-se na conta da Microsoft com o seu endereço de e-mail e os endereços de e-mail dos seus filhos com as respectivas senhas e siga as instruções.

Esse recurso não está disponível em todos os idiomas. Para obter mais informações sobre a disponibilidade de recursos e serviços, consulte a seção Instruções em **[www.windowsphone.com](http://www.windowsphone.com/)** (em inglês).

A disponibilidade de aplicativos e jogos pode depender da idade do seu filho.

#### **Jogar**

Jogar no telefone é uma verdadeira experiência social. O Xbox, um serviço de jogos da Microsoft, permite que você jogue com seus amigos e use seu perfil de jogador para acompanhar pontuações e conquistas em jogos. Isso pode ser feito on-line, no console do Xbox e no telefone, no hub jogos.

Na tela inicial, deslize para a esquerda e toque em **jogos**.

Deslize para **COLEÇÃO** e selecione um jogo. Se for um jogo do Xbox, entre em sua conta do Xbox. Se você ainda não tiver uma conta, poderá criar uma. O Xbox não está disponível em todas as áreas.

**Dica:** Você pode fixar seus jogos favoritos na tela inicial. No menu de aplicativos, toque e segure o jogo e toque em **fixar na tela inicial**.

#### **Obter mais jogos**

Deslize para **COLEÇÃO** e toque em **loja de jogos**.

**Dica:** Quando estiver conectado à sua conta do Xbox, você poderá receber convites de seus Е amigos para jogar. Se não tiver o jogo, mas ele estiver disponível em sua área na loja de jogos, você poderá baixar uma versão de teste ou comprá-lo imediatamente.

#### **Continuar a jogar**

Quando você retornar a um jogo, talvez exista um ícone Continuar no próprio jogo. Caso contrário, toque na tela.

# **Office**

Mantenha-se organizado. Saiba como usar o calendário e os aplicativos do Microsoft Office.

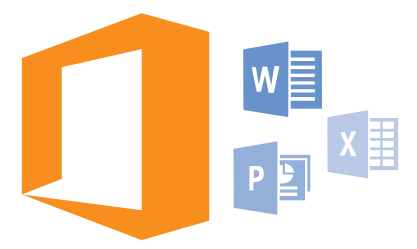

### **Microsoft Office Mobile**

O Microsoft Office Mobile é o seu escritório longe do escritório.

Vá para o hub Office para criar e editar documentos do Word e pastas de trabalho do Excel, abrir e ver apresentações de slides do PowerPoint e compartilhar documentos usando o SharePoint.

Você também pode salvar seus documentos no OneDrive. OneDrive é um armazenamento em nuvem que você pode usar para acessar seus documentos do telefone, tablet, computador ou Xbox. Quando parar de trabalhar em um documento e voltar para ele mais tarde, você estará no mesmo lugar de onde parou, independentemente do dispositivo que estiver usando.

O Microsoft Office Mobile consiste em:

- Microsoft Word Mobile
- Microsoft Excel Mobile
- Microsoft PowerPoint Mobile
- Microsoft SharePoint Workspace Mobile
- OneDrive

#### **Trabalhar com o Word Mobile**

Refine seus documentos onde quer que esteja com o Microsoft Word Mobile. Você pode criar ou editar os documentos e compartilhar seu trabalho em um site do SharePoint.

#### Toque em **Office**.

- **1.** Deslize para **locais**.
- **2.** Toque no local do arquivo.
- **3.** Toque no arquivo do Word que deseja editar.
- **4. Para editar o texto, toque em**  $\oslash$ **.**
- **5.** Para salvar o documento, toque em > **salvar**.

æ **Dica:** Para acessar um documento importante rapidamente, é possível fixá-lo na tela inicial. Toque e segure o documento e toque em **fixar na tela inicial**.

**Criar um novo documento** Deslize para **recentes** e toque em  $\bigoplus$ .

**Procurar texto em um documento** Toque no arquivo do Word e em  $\odot$ .

**Adicionar um comentário** Toque em  $\odot$  >  $\circledR$ .

**Formatar texto** Toque no arquivo do Word e em  $\odot$  >  $\odot$ .

**Realçar texto** Toque no arquivo do Word e em  $\odot$  >  $\odot$  e selecione a cor de realce.

**Ver a estrutura do documento** Toque em  $\textcircled{\scriptsize{\textsf{m}}}$ 

**Enviar um documento em um e-mail** Toque no arquivo do Word e em  $\bullet \bullet \bullet$  > compartilhar....

**Excluir um documento**

Deslize para **locais**, toque no documento, segure-o e toque em **excluir**.

#### **Trabalhar com o Excel Mobile**

Não é necessário ir até o escritório para verificar os números mais recentes. Com o Microsoft Excel Mobile, você pode editar suas planilhas, criar novas e compartilhar o seu trabalho em um site do **SharePoint** 

#### Toque em **Office**.

**1.** Deslize para **locais**.

**2.** Toque no local do arquivo.

**3.** Toque no arquivo do Excel que deseja editar.

**4.** Para ir para outra pasta de trabalho, toque em @ e em uma pasta de trabalho.

**5.** Para salvar a pasta de trabalho, toque em  $\cdot \cdot \cdot$  > salvar.

**Criar uma nova pasta de trabalho** Toque em **recentes**  $>$   $\odot$ .

**Adicionar um comentário a uma célula** Toque em > **comentário**.

**Aplicar um filtro às células** Toque em > **aplicar filtro**.

**Alterar o formato da célula e do texto** Toque em **\*\*\*** > formatar célula....

**Alterar o tamanho da linha ou coluna** Toque em uma linha ou coluna e arraste o controle deslizante.

**Encontrar dados de uma pasta de trabalho** Toque no arquivo do Excel e em  $\odot$ .

#### **Enviar uma pasta de trabalho em um e-mail**

Toque no arquivo do Excel e em  $\bullet \bullet \bullet$  > compartilhar....

#### **Trabalhar com o PowerPoint Mobile**

Adicione toques finais à sua apresentação a caminho de sua reunião usando o Microsoft PowerPoint Mobile.

**1.** Toque em **Office**, deslize para **locais** e toque no local do arquivo do PowerPoint que você deseja visualizar.

- **2.** Toque em um arquivo do PowerPoint e vire o telefone para o modo paisagem.
- **3.** Para navegar entre os slides, deslize para a esquerda ou para a direita.
- **4. Para ir para um slide específico, toque em**  $\bigcirc$  **e no slide que deseja ver.**

**5.** Para adicionar uma nota a um slide, coloque o telefone no modo retrato e toque na área em branco embaixo do slide.

- **6.** Para editar um slide, toque em 2 Toque em Q para retornar.
- **7.** Para salvar a apresentação, toque em > **salvar**.

#### **Enviar uma apresentação em um e-mail**

Toque no arquivo do PowerPoint e em  $\cdots$  > compartilhar....

#### **Excluir uma apresentação**

Toque e segure o arquivo do PowerPoint e toque em **excluir**.

#### **Assistir a uma transmissão do PowerPoint**

Para assistir a uma transmissão de apresentação do PowerPoint pela internet, abra o e-mail que contém o link para a apresentação da transmissão e toque nele.

#### **Trabalhe com o SharePoint Workspace Mobile**

Trabalhe em documentos compartilhados do Microsoft Office e colabore em projetos, cronogramas e ideias. Com o Microsoft SharePoint Workspace Mobile, você pode procurar, enviar, editar e sincronizar seus documentos on-line.

- **1.** Toque em **Office** e deslize para **locais**.
- **2.** Toque em  $\overline{\odot}$ , escreva o endereço da web para um site do SharePoint e toque em  $\rightarrow$ .
- **3.** Selecione um documento.

Uma cópia é baixada para o telefone.

**4.** Veja ou edite o documento e salve suas alterações.

**FALS Dica:** Para manter uma cópia off-line de um documento no telefone, toque e segure o documento e toque em **sempre manter offline**.

#### **Retornar ao SharePoint Workspace Mobile** Pressione  $\leftarrow$ .

### **Escrever uma nota**

É fácil perder notas feitas em papéis. Em vez de fazer anotações em papéis, você pode escrever suas notas usando o Microsoft OneNote Mobile. Assim, você terá sempre suas notas com você. Você também pode sincronizar suas notas no OneDrive e vê-las e editá-las com o OneNote no telefone, no computador ou on-line em um navegador.

- **1.** Na tela inicial, deslize para a esquerda e toque em **De OneNote**.
- **2.** Toque em  $\bigcap$ .
- **3.** Escreva a nota.
- **4. Para formatar o texto, toque em**  $\cdot \cdot \cdot$  **> formatar.**
- **5. Para adicionar uma foto, toque em**  $\odot$ **.**
- **6.** Para gravar um clipe de som, toque em  $\odot$ .
- **7. Para salvar as alterações, pressione**  $\leftarrow$

Se você tiver uma conta da Microsoft definida no telefone, suas alterações são salvas e sincronizadas no seu bloco de anotações Pessoal (Web) padrão no OneDrive. Caso contrário, suas alterações são salvas no telefone.

#### **Enviar uma nota em um e-mail**

Toque em uma nota e em **\*\*\* > compartilhar...**.

 $\overline{a}$ **Dica:** Para acessar uma nota importante rapidamente, é possível fixá-la na tela inicial. Toque e segure uma nota e toque em **fixar na tela inicial**.

### **Continuar com um documento em outro dispositivo**

Você pode salvar seu documento do Office no OneDrive e continuar seu trabalho em outro dispositivo.

- **1.** Ao trabalhar em um documento do Office, toque em  $\cdots$  > salvar como....
- **2.** Toque em **Salvar em** > **OneDrive**.
- **3.** Toque em **salvar**.

Agora você pode abrir o documento do OneDrive em outro dispositivo e continuar do ponto onde parou.

### **Usar a calculadora**

Esqueça a sua calculadora de bolso - o seu telefone dispõe de calculadoras básica, científica e binária.

**1.** Na tela inicial, deslize para a esquerda e toque em **E** Calculadora. **2.** Para usar a calculadora básica, segure o telefone na posição vertical.

#### **Use a calculadora científica**

Vire o telefone para o modo paisagem, com o lado direito para cima.

#### **Use a calculadora binária**

Vire o telefone para o modo paisagem, com o lado esquerdo para cima.

### **Usar o telefone do trabalho**

Uma conta corporativa em seu telefone ajuda você a fazer seu trabalho.

Se você tiver um telefone do trabalho, sua empresa poderá criar uma conta corporativa que mantém as informações no telefone mais seguras, dá acesso a documentos ou informações de dentro da rede da empresa e até mesmo oferece aplicativos ou hubs para ajudar você a fazer seu trabalho.

Se sua empresa tiver aplicativos disponíveis, você terá a opção de baixá-los assim que tiver terminado de adicionar a conta corporativa ao telefone. Se um aplicativo não estiver disponível mesmo depois que você configurar sua conta, sua empresa poderá informar como você pode obtê-lo.

Um hub corporativo permite que você obtenha todos os tipos de informações em um só lugar, como notícias, despesas, aplicativos ou acesso a uma loja corporativa. A instalação de um hub ocorre da mesma forma que a instalação de um aplicativo. Se ele estiver disponível, você terá a opção de adicioná-lo assim que tiver adicionado a conta de sua empresa. Se sua empresa desenvolver um hub posteriormente, outra forma de configurá-lo será oferecida quando ele estiver pronto.

A maioria das contas corporativas inclui uma política. Uma política corporativa permite que sua empresa adicione proteção a seu telefone, geralmente para proteger informações confidenciais ou importantes.

Para configurar a conta da sua empresa, na tela inicial, deslize de cima para baixo da tela e toque em **TODAS AS CONFIGURAÇÕES** > **empresa**.

### **Dicas para usuários corporativos**

Use o telefone de forma eficiente no trabalho.

Para obter mais informações sobre a oferta da Microsoft Mobile para empresas, visite o Nokia Expert Centre em **<https://expertcentre.nokia.com>** (em inglês).

#### **Trabalhar com e-mails e calendário no telefone e no PC**

Você pode usar endereços de e-mail diferentes para negócios e lazer. Você pode adicionar várias caixas de correio ao telefone e usar a mesma conta de e-mail no telefone e no PC, seja ela o Outlook, o Office 365 ou qualquer outra conta de e-mail. Seu e-mail e seu calendário ficam sincronizados, e você pode participar de reuniões diretamente dos convites do calendário. Se você tiver uma reunião em breve, por exemplo, poderá utilizar o recurso de e-mail e calendário integrados para ver a lista de participantes e, com um único toque, acessar as discussões por e-mail ou SMS que teve com um participante.

Para obter mais informações sobre o Office 365, veja o vídeo em **[www.youtube.com/watch?](http://www.youtube.com/watch?v=2QxiYmAerpw) [v=2QxiYmAerpw](http://www.youtube.com/watch?v=2QxiYmAerpw)** (somente em inglês).

#### **Manter seus dados seguros no telefone**

Seu telefone tem várias opções de segurança para garantir que outras pessoas não tenham acesso aos dados confidenciais armazenados nele. Por exemplo, você pode configurar seu telefone para que ele seja bloqueado automaticamente, ou pode até mesmo localizá-lo em caso de perda (não disponível em algumas regiões).

Para obter mais informações, visite o site **[www.nokia.com/gb-en/products/nokia-for-business/](http://www.nokia.com/gb-en/products/nokia-for-business/nokia-lumia/security/windows-phone-security) [nokia-lumia/security/windows-phone-security](http://www.nokia.com/gb-en/products/nokia-for-business/nokia-lumia/security/windows-phone-security)** (em inglês).

#### **Seja produtivo com os aplicativos do Office**

Seu telefone conta com as versões para celular dos aplicativos do Microsoft Office.

Você pode:

- ver suas notas e seus documentos, fazer alterações de última hora ou criar novos documentos;
- ver e editar apresentações do PowerPoint;
- criar, ver e editar pastas de trabalho do Microsoft Excel;
- Salve os seus arquivos do Office em OneDrive e continue do ponto onde parou quando voltar ao computador
- acessar o serviço Office 365.

Com o SharePoint Workspace Mobile, você pode abrir, editar e salvar documentos do Microsoft Office que estão em sites do SharePoint 2010 ou SharePoint Online.

Para obter mais informações sobre o Office 365, veja o vídeo em **[www.youtube.com/watch?](http://www.youtube.com/watch?v=2QxiYmAerpw) [v=2QxiYmAerpw](http://www.youtube.com/watch?v=2QxiYmAerpw)** (somente em inglês).

#### **Conectar-se aos recursos da sua empresa**

Uma conexão de rede virtual privada (VPN) pode ser necessária para cessar os recursos de sua empresa, como a intranet ou e-mail corporativo.

Entre em contato com o administrador de TI da sua empresa para obter detalhes sobre a configuração do VPN.

Na tela inicial, deslize de cima para baixo na tela, toque em **TODAS AS CONFIGURAÇÕES** > **VPN** e alterne **Status** para **Ativado** .

- **1.** Para adicionar um perfil de VPN, toque em  $\Theta$ .
- **2.** Alterne **Conectar automaticamente** para **Ativado** .
- **3.** Escreva as informações do perfil conforme instruído pelo administrador de TI da sua empresa.

Quando necessário, seu telefone se conecta automaticamente ao VPN.

П **Dica:** Para alterar as configurações de roaming e conexão de dados móveis do VPN, toque em **opções**.

#### **Editar uma perfil de VPN**

Toque e segure o perfil, toque em **editar** e altere as informações conforme for necessário.

#### **Excluir um perfil de VPN**

Toque e segure o perfil e toque em **excluir**.

#### **Alternar para conexão de VPN manual**

Toque e segure o perfil e toque em **alternar para manual**. Toque no perfil e conecte-se ao VPN.

#### **Colaborar de maneira eficiente usando o Lync em seu telefone**

O Microsoft Lync é um serviço de comunicações de última geração, que conecta pessoas de novas formas, a qualquer momento e de praticamente qualquer lugar.

Com o Lync, você pode:

- acompanhar a disponibilidade de seus contatos;
- enviar mensagens instantâneas;
- fazer chamadas telefônicas;
- iniciar ou participar de conferências de áudio, vídeo e web.

O Lync foi desenvolvido para integrar-se completamente ao Microsoft Office. Você pode baixar a versão para celular do Microsoft Lync em seu telefone da Loja.

Para obter mais informações, consulte a documentação do usuário nas páginas de suporte do Microsoft Lync em **[lync.microsoft.com/en-us/resources/pages/resources.aspx?title=downloads](http://lync.microsoft.com/en-us/resources/pages/resources.aspx?title=downloads)**  (em inglês).

# **Gerenciamento e conectividade do telefone**

Cuide do telefone e de seu conteúdo. Saiba como conectar-se com acessórios e redes, transferir arquivos, criar backups, bloquear seu telefone e manter o software atualizado.

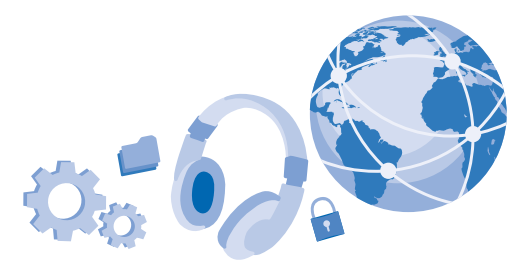

### **Atualizar o software de seu telefone**

Mantenha-se em dia: atualize o software e os aplicativos do telefone por rede sem fio para obter recursos novos e otimizados para o telefone. A atualização do software também pode otimizar o desempenho do telefone.

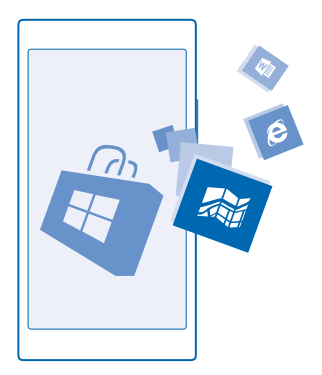

Certifique-se de que a bateria do dispositivo tenha energia suficiente ou conecte o carregador antes de iniciar a atualização.

**Aviso:** Se você instalar uma atualização de software, não poderá utilizar o dispositivo, nem mesmo para fazer chamadas de emergência, até que a instalação esteja concluída e o dispositivo seja reiniciado.

O uso dos serviços ou o download de conteúdo, incluindo itens gratuitos, pode causar a transferência de grandes volumes de dados, o que pode resultar em custos de dados.

Por padrão, seu telefone baixa as atualizações disponíveis automaticamente sempre que as configurações de conexão de dados (por exemplo, roaming) permitem que isso seja feito. Quando seu telefone notificar que uma atualização está disponível, apenas siga as instruções mostradas no telefone.

**Dica:** Verifique se há atualizações de aplicativos na Loja.

Depois da atualização, verifique o aplicativo Nokia Care ou as páginas de suporte para obter seu novo Manual do Usuário.

#### **Desativar o download automático de atualizações**

Se quiser controlar seus custos de dados enquanto estiver em roaming, você poderá desativar o download automático de atualizações. Na tela inicial, deslize de cima para baixo na tela, toque em **TODAS AS CONFIGURAÇÕES** > **atualização do telefone** e desmarque a caixa de seleção **Baixar atualizações automaticamente se minhas configurações de dados permitirem**.

### **Usar uma conexão de alta velocidade**

Por que não aproveitar ao máximo suas conexões de rede? Use a conexão mais rápida disponível e suportada pelo telefone.

**1.** Na tela inicial, deslize de cima para baixo na tela e toque em **TODAS AS CONFIGURAÇÕES** > **rede celular+SIM**.

**2.** Verifique se o tipo de conexão mais rápido do seu telefone está ativado.

### **Wi-Fi**

Saiba mais sobre como usar a conexão Wi-Fi.

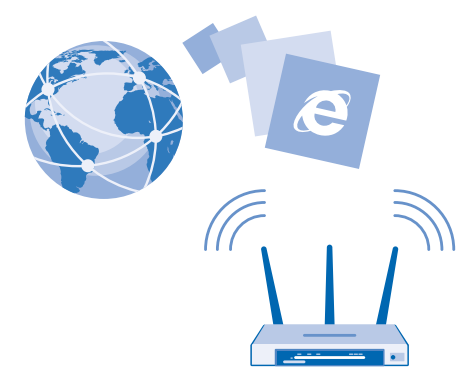

#### **Conectar-se com Wi-Fi**

Conectar-se com uma rede Wi-Fi é uma maneira conveniente de acessar a internet. Quando você estiver passeando, poderá conectar-se com redes Wi-Fi em lugares públicos, como bibliotecas ou cyber cafés.

Seu telefone procura conexões disponíveis e fornece notificações sobre elas periodicamente. A notificação é exibida brevemente na parte superior da tela. Para gerenciar suas conexões de rede Wi-Fi, selecione a notificação.

Na tela inicial, deslize de cima para baixo na tela e toque em  $\mathcal{C}$ .

- **1.** Alterne a opção **Rede Wi-Fi** para **Ativado** .
- **2.** Selecione a conexão desejada.

O posicionamento Wi-Fi otimiza a precisão do posicionamento quando os sinais de satélite não estão disponíveis, especialmente em ambientes internos ou entre edifícios.

**Nota:** Pode haver restrições ao uso de redes Wi-Fi em alguns países. Por exemplo, na UE, a rede  $\overline{\mathbf{u}}$ Wi-Fi de 5150 a 5350 MHz pode ser utilizada apenas em ambientes internos e, nos EUA e no Canadá, a rede Wi-Fi de 5,15 a 5,25 GHz pode ser utilizada apenas em ambientes internos. Para obter mais informações, entre em contato com as autoridades locais.

#### **Encerrar a conexão**

Alterne a opção **Rede Wi-Fi** para **Desativado** .

Н **Dica:** Seu telefone se reconecta com a rede Wi-Fi automaticamente. Para alterar o tempo de reconexão automático ou para reativar a rede Wi-Fi manualmente, toque em **Ativar novamente o Wi-Fi** e na opção desejada.

#### **Conectar-se com o Sensor de Wi-Fi**

Conecte-se a hotspots Wi-Fi públicos facilmente com o aplicativo Sensor de Wi-Fi.

O Sensor de Wi-Fi conecta seu telefone com hotspots Wi-Fi públicos e aceita os termos de uso por você, quando necessário. O Sensor de Wi-Fi também pode compartilhar suas informações de contato, se você quiser.

**1.** Na tela inicial, deslize de cima para baixo na tela e toque em  $\mathscr{C}_2$  > Sensor de Wi-Fi.

**2.** Alterne a opção **Conectar a hotspots Wi-Fi** para **Ativado** .

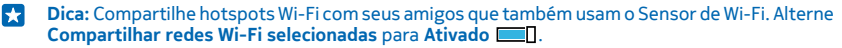

### **NFC**

Explore o mundo a seu redor. Toque nos acessórios para conectar-se com eles, e toque em etiquetas para fazer uma chamada para alguém ou abrir um site. O Near Field Communication (NFC) torna a conexão fácil e divertida.

#### **Introdução ao NFC**

Alterne os recursos NFC no seu telefone e comece a tocar para compartilhar coisas ou conectar-se com dispositivos.

Com o NFC, você:

- conecta-se com acessórios Bluetooth compatíveis que suportam o NFC, como um fone de ouvido ou alto-falante sem fio;
- envia itens, como contatos ou suas próprias fotos, ao telefone, PC ou tablet de amigos que estejam executando o Windows 8;
- toca em etiquetas para obter mais conteúdo para o telefone ou acessar serviços on-line;
- faz pagamentos com o telefone, se suportado pela operadora.

A área NFC está localizada na parte traseira de seu telefone, ao lado da câmera. Toque em outros telefones, acessórios, etiquetas ou leitores com a área NFC.

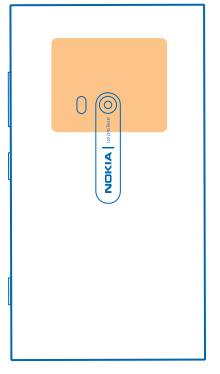

**1.** Na tela inicial, deslize de cima para baixo na tela e toque em **TODAS AS CONFIGURAÇÕES** > **NFC**. **2.** Alterne **Encostar para compartilhar** para **Ativado** .

**Dica:** Antes de usar o NFC, certifique-se de que a tela e as teclas estejam desbloqueadas. l skr

#### **Habilite pagamentos por NFC**

Na tela inicial, deslize de cima para baixo na tela, toque em **TODAS AS CONFIGURAÇÕES** > **NFC** e alterne **Encostar para pagar** para **Ativado** .

Talvez você possa fazer pagamentos ou usar o telefone como ingresso mesmo quando o telefone estiver bloqueado, dependendo de sua operadora.

**Dica:** Para selecionar quando você pode usar pagamentos por NFC, toque em **Os cartões ativos**  E **funcionam**.

#### **Conectar-se com um acessório Bluetooth usando o NFC**

Está com as mãos ocupadas? Use um fone de ouvido. Ou por que não ouvir música usando alto -falantes sem fio? Você só precisa tocar no acessório compatível com o telefone.

Toque na área NFC do acessório com a área NFC do telefone e siga as instruções mostradas na tela.

#### **Desconectar o acessório**

Toque na área NFC do acessório novamente.

Para obter mais informações, consulte o manual do usuário do acessório.

#### **Ler etiquetas NFC**

As etiquetas NFC podem conter informações como um endereço da web, um número de telefone ou um cartão de visita. As informações que você deseja estão a apenas um toque de distância.

Toque em uma etiqueta com a área NFC do telefone.

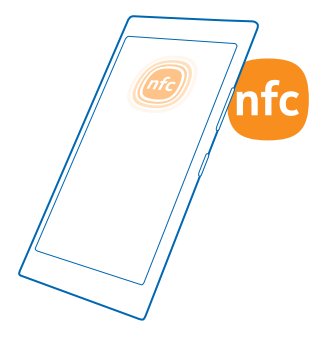

#### **Fazer pagamentos usando o telefone**

Esqueceu sua carteira ou bolsa em casa? Sem problemas. Você pode pagar com seu telefone ou usá -lo como um tíquete, caso esse recurso seja suportado por sua operadora.

Talvez esse recurso não esteja disponível para todas as regiões. Para obter informações sobre disponibilidade, entre em contato com a operadora. Os serviços são vinculados a seu cartão SIM. Você deve ter uma assinatura de serviço com sua operadora e o aplicativo da operadora instalado em Carteira.

**1.** Para ativar o serviço, entre em contato com sua operadora.

**2.** Para fazer um pagamento, toque no leitor com a área NFC do telefone. Sua operadora pode solicitar que você confirme o pagamento.

O recurso NFC pode ser associado a diversos serviços e tecnologias, como o pagamento de contas por meio do telefone. Tais serviços podem não estar disponíveis na sua localidade ou área. Para informações sobre eventuais serviços disponíveis, entre em contato com sua operadora.

**Nota:** Serviços e aplicativos de pagamento de contas e emissão de tíquete são fornecidos por  $\blacksquare$ terceiros. A Microsoft Mobile não fornece qualquer garantia nem assume qualquer responsabilidade por esses aplicativos ou serviços, incluindo o suporte, a funcionalidade, as transações ou a perda de qualquer valor monetário. Talvez seja necessário reinstalar e ativar o aplicativo de pagamento ou de emissão de tíquetes após o reparo do dispositivo. Talvez seja necessário reinstalar e ativar os cartões que você adicionou, bem como o aplicativo de pagamento ou de emissão de tíquetes, após o reparo do dispositivo.

### **Bluetooth**

Você pode conectar-se sem o uso de fios com outros dispositivos compatíveis, como telefones, computadores, fones de ouvido e kits veiculares. Você também pode enviar suas fotos para telefones compatíveis ou para seu computador.

#### **Conectar-se com um fone de ouvido sem fio**

Com um fone de ouvido sem fio (vendido separadamente), você pode falar ao telefone com as mãos livres. Assim, você pode continuar o que está fazendo, como trabalhar no computador, durante uma chamada.

Como os dispositivos com tecnologia sem fio Bluetooth se comunicam por ondas de rádio, eles não precisam estar na mesma linha de visão dos outros. Os dispositivos Bluetooth devem, no entanto, estar a uma distância de 10 metros um do outro, embora a conexão possa sofrer interferência de obstruções como paredes ou outros dispositivos eletrônicos.

Dispositivos pareados poderão ser conectados com o telefone quando o recurso Bluetooth estiver ligado. Outros dispositivos poderão detectar seu telefone somente quando a visualização das configurações de Bluetooth estiver aberta.

Não pareie com um dispositivo desconhecido nem aceite solicitações de conexão dele. Isso ajuda a proteger o telefone contra conteúdo prejudicial.

Na tela inicial, deslize de cima para baixo na tela e toque em **TODAS AS CONFIGURAÇÕES** > **Bluetooth**.

**1.** Alterne **Status** para **Ativado** .

**2.** Certifique-se de que o fone de ouvido esteja ligado.

Talvez seja necessário iniciar o processo de pareamento a partir do fone de ouvido. Para obter detalhes, consulte o manual do usuário do fone de ouvido.

**3.** Para parear o telefone e o fone de ouvido, toque no fone de ouvido na lista de dispositivos Bluetooth descobertos.

**4.** Talvez seja necessário digitar uma senha. Para obter detalhes, consulte o manual do usuário do fone de ouvido.

**Dica:** Essas instruções de conexão também se aplicam a outros acessórios Bluetooth. 53

#### **Disconecte o fone de ouvido**

Toque no fone de ouvido na lista.

Quando você voltar a ativar o fone de ouvido, a conexão se abrirá automaticamente. Para remover o pareamento, toque e segure o fone de ouvido na lista de dispositivos Bluetooth e toque em **excluir**.

#### **Conectar-se com o telefone do seu amigo usando o Bluetooth**

Use o recurso Bluetooth para conectar-se ao telefone de seu amigo sem o uso de fios, compartilhar fotos e muito mais.

**1.** Na tela inicial, deslize de cima para baixo na tela e toque em **TODAS AS CONFIGURAÇÕES** > **Bluetooth**.

**2.** Certifique-se de que o recurso Bluetooth esteja ativado nos dois telefones.

**3.** Verifique se os dois telefones estão visíveis para outros telefones. Você precisa estar na visualização das configurações do Bluetooth para que seu telefone fique visível para outros telefones.

**4.** Você pode ver os telefones Bluetooth que estão ao alcance. Toque no telefone com o qual deseja se conectar.

**5.** Se o outro telefone precisar de uma senha, digite-a ou aceite-a.

A senha é usada somente quando você se conecta pela primeira vez.

#### **Enviar seu conteúdo usando o recurso Bluetooth**

Deseja compartilhar seu conteúdo ou enviar as fotos que tirou para um amigo? Você pode usar o Bluetooth para enviar suas fotos ou outro conteúdo sem o uso de fios para dispositivos compatíveis ou um computador.

Você pode usar mais de uma conexão Bluetooth de cada vez. Por exemplo, enquanto estiver usando um fone de ouvido Bluetooth, você ainda poderá enviar itens para outro dispositivo.

**1.** Certifique-se de que o Bluetooth esteja ativado.

**2.** Toque e segure o conteúdo que deseja enviar e toque em **compartilhar...** > **Bluetooth**.

**3.** Toque no dispositivo com o qual deseja se conectar. Você pode ver os dispositivos Bluetooth que estão ao alcance.

**4.** Se o outro dispositivo precisar de uma senha, digite-a. A senha, que você mesmo pode criar, deve ser digitada em ambos os dispositivos. A senha em alguns dispositivos é fixa. Para obter detalhes, consulte o manual do usuário do outro dispositivo.

A senha é usada somente quando você se conecta pela primeira vez.

#### **Alterar o nome do dispositivo**

Você pode alterar o nome de dispositivo do seu telefone para facilitar a identificação ao conectar -se com outros dispositivos usando o Bluetooth.

**1.** Use um cabo USB compatível para conectar o telefone a um computador com Windows.

**2.** Encontre seu telefone na tela do Windows Explorer do computador.

**3.** Clique com o botão direito do mouse no ícone do Windows Phone e abra a visualização de propriedades do telefone.

**4.** Altere o nome padrão como preferir. O nome padrão geralmente é Windows Phone.

O nome de Bluetooth do seu telefone é o mesmo que o nome do dispositivo.

### **Memória e armazenamento**

Saiba como gerenciar suas fotos, seus aplicativos e outras coisas no telefone.

#### **Fazer backup e restaurar os dados do telefone**

Acidentes podem acontecer. Por isso, defina seu telefone para que ele faça backup de configurações e outros itens em sua conta da Microsoft.

Você precisa de uma conta da Microsoft para fazer o backup de seu telefone.

**1.** Na tela inicial, deslize de cima para baixo na tela e toque em **TODAS AS CONFIGURAÇÕES** > **backup**.

**2.** Se for solicitado, entre em sua conta da Microsoft.

**3.** Selecione os itens para backup e como o backup será feito. Você pode configurar seu telefone para que ele faça backup de sua lista de aplicativos, configurações, mensagens de texto, fotos e vídeos.

 $\left| \frac{1}{2} \right|$ 

**Dica:** Seus contatos e calendário são salvos em backup automaticamente em sua conta da **Microsoft** 

Talvez os aplicativos baixados não sejam incluídos no backup, mas será possível baixá-los novamente na Loja, desde que o aplicativo esteja disponível. Custos de transmissão de dados poderão ser aplicáveis. Para obter mais informações, entre em contato com a operadora.

Para fazer backup automaticamente de vídeos ou fotos de alta qualidade, você precisa de uma conexão Wi-Fi.

Para fazer backup de outros conteúdos, como músicas, use o aplicativo do Windows Phone para desktop ou o Windows Explorer.

#### **Restaurar dados salvos em backup**

Para restaurar os itens que você salvou em backup, entre em sua conta da Microsoft. O conteúdo será restaurado automaticamente.

Você poderá restaurar os dados salvos em backup depois de redefinir ou atualizar o software do telefone ou ao configurar um novo telefone.

#### **Verificar e aumentar a memória disponível no telefone**

Deseja verificar quanta memória você tem disponível? Use o aplicativo Sensor de armazenamento.

Na tela inicial, deslize para a esquerda e toque em **Sensor de armazenamento**.

#### Toque em **telefone**.

**Dica:** Quer saber o que mais você tem no seu telefone? toque no tipo do arquivo, por exemplo, k. **fotos**. Para acessar rapidamente os aplicativos ou arquivos, toque em **gerenciar**.

Se a memória do telefone estiver ficando cheia, primeiro verifique e remova os itens que não são mais necessários:

- SMS, mensagens multimídia e de e-mail;
- Entradas e detalhes de contatos;
- Aplicativos
- Músicas, fotos ou vídeos.

#### **Remover arquivos temporários para liberar espaço**

Toque em **telefone** > **arquivos temporários** > **excluir**. Para excluir os arquivos temporários e outros dados apenas do seu navegador, toque em **configurações do Internet Explorer** > **excluir histórico**.

#### **Excluir um aplicativo do telefone**

Você pode remover aplicativos instalados que não deseja mais guardar ou usar para aumentar a quantidade de memória disponível.

**1.** Na tela inicial, deslize para a esquerda para o menu de aplicativos.

**2.** Toque e segure o aplicativo e toque em **desinstalar**. Talvez não seja possível remover alguns aplicativos.

Se você remover um aplicativo, talvez possa reinstalá-lo sem precisar comprá-lo novamente, desde que ele esteja disponível em Loja.

Se um aplicativo instalado depender de um aplicativo removido, o aplicativo instalado poderá parar de funcionar. Para obter detalhes, consulte a documentação do aplicativo instalado.

#### **Excluir um jogo do telefone**

Para desinstalar um jogo, toque em **jogos**, toque e segure o jogo e toque em **remover**.

### **Copiar o conteúdo entre o telefone e o computador**

Copie fotos, vídeos e outros conteúdos criados por você entre o telefone e o computador.

æ **Dica:** Se seu computador for um Mac, instale o aplicativo do Windows Phone a partir da Mac App **Store** 

Se você quiser transferir suas fotos para um Mac, recomenda-se usar o aplicativo Nokia Photo Transfer for Mac, que pode ser baixado em **[www.nokia.com.br](http://www.nokia.com.br)**.

**1.** Conecte o telefone com um computador compatível usando um cabo USB compatível.

**2.** No computador, abra o gerenciador de arquivos, como o Windows Explorer ou Finder, e navegue até o telefone.

**Dica:** Seu telefone será mostrado nos dispositivos portáteis como "Windows Phone". Para ver as pastas de seu telefone, clique duas vezes no nome do telefone. Existem pastas separadas para documentos, downloads, músicas, fotos, toques e vídeos.

**3.** Arraste e solte itens do telefone para o computador ou do computador para o telefone.

Verifique se você colocou os arquivos nas pastas certas do seu telefone.

R. **Dica:** Se o sistema operacional de seu computador for Windows 7, Windows 8 ou mais recente, você também poderá usar o aplicativo do Windows Phone. O Windows 8 e os sistemas operacionais posteriores instalam o aplicativo automaticamente quando você conecta o telefone com o computador. Com o Windows 7, você pode baixá-lo de **[www.windowsphone.com](http://www.windowsphone.com/)**  (em inglês).

Para obter informações sobre o funcionamento de aplicativos em computadores, consulte a seguinte tabela:

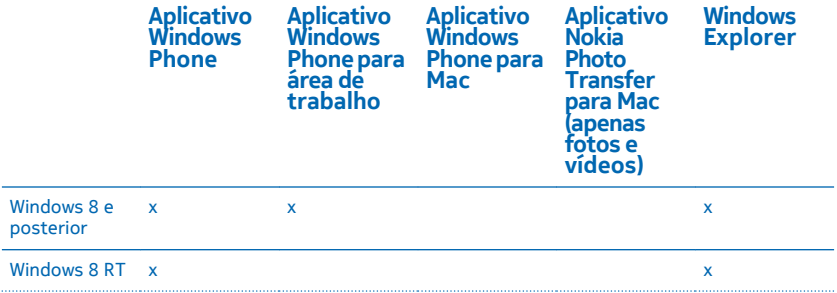

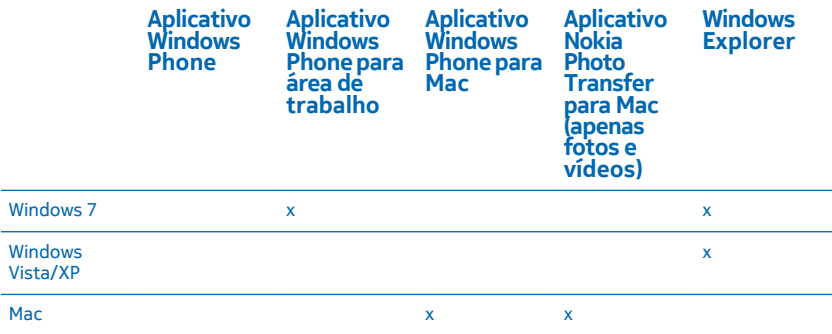

### **Segurança**

Saiba como proteger o telefone e manter seus dados seguros.

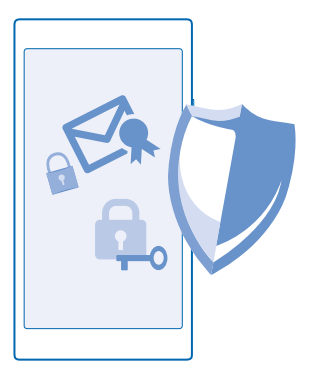

#### **Configurar o telefone para que ele seja bloqueado automaticamente**

Deseja proteger o telefone contra o uso não autorizado? Defina um código de segurança e configure o telefone para que ele seja bloqueado automaticamente quando não estiver sendo utilizado.

**1.** Na tela inicial, deslize de cima para baixo na tela e toque em **TODAS AS CONFIGURAÇÕES** > **tela de bloqueio**.

2. Alterne Senha para Ativado **e digite o código de segurança** (mínimo de 4 dígitos).

**3.** Toque em **Exigir uma senha depois de** e defina o período após o qual o telefone será bloqueado automaticamente.
Mantenha o código de segurança em sigilo e em lugar seguro, longe do telefone. Se você esquecer o código de segurança e não puder recuperá-lo, ou caso digite o código incorreto muitas vezes, o telefone precisará ser levado para manutenção. Tarifas adicionais poderão ser aplicadas, e todos os dados pessoais do telefone poderão ser excluídos. Para obter mais informações, entre em contato com um ponto Nokia Care ou com o revendedor do telefone.

#### **Desbloquear o telefone**

Pressione o botão Liga/Desliga, arraste a tela de bloqueio para cima e digite o código de segurança.

#### **Alterar sua senha**

Na tela inicial, deslize de cima para baixo na tela e toque em **TODAS AS CONFIGURAÇÕES** > **tela de bloqueio** > **alterar senha**.

#### **Usar o telefone quando ele estiver bloqueado**

Você poderá usar determinados recursos do telefone quando ele estiver bloqueado, sem ter que digitar um código de segurança.

Para ativar o telefone, pressione o botão Liga/Desliga.

**Visualizar suas notificações** Deslize de cima para baixo na tela.

**Abrir a câmera** Pressione e segure a tecla Câmera.

**Alterar o modo como as chamadas recebidas são notificadas** Pressione uma tecla de volume e toque em  $\vee$ .

#### **Pausar ou continuar uma música ou pular para outra música**

Utilize os controles do Music player mostrados na parte superior da tela.

k.

**Dica:** Se você estiver ouvindo o rádio, também poderá usar os controles de música na tela de bloqueio para alterar a estação ou silenciar o rádio.

#### **Alterar seu código PIN**

Se seu cartão SIM tiver sido fornecido com um código PIN padrão, você poderá alterá-lo para uma opção mais segura.

- **1.** Na tela inicial, deslize de cima para baixo na tela e toque em **TODAS AS CONFIGURAÇÕES**.
- **2.** Deslize para **aplicativos** e toque em **telefone**.
- **3.** Toque em **alterar PIN do SIM**.

O código PIN pode ter de 4 a 8 dígitos.

#### **Encontrar seu telefone perdido**

Perdeu o telefone ou receia que ele tenha sido roubado? Use localizar meu telefone para localizar o seu telefone e bloqueie ou exclua todos os dados dele remotamente.

Você precisa de uma conta da Microsoft no telefone.

- **1.** No computador, vá para o **[www.windowsphone.com](http://www.windowsphone.com/)** (em inglês).
- **2.** Entre com a mesma conta da Microsoft usada no telefone.
- **3.** Selecione **localizar meu telefone**.

Você pode:

- localizar o telefone em um mapa;
- fazer o telefone tocar, mesmo se o modo silencioso estiver ligado;
- bloquear o telefone e fazê-lo mostrar uma mensagem para que ele possa ser devolvido a você;
- excluir todos os dados do telefone remotamente.

As opções disponíveis podem variar.

 $\left| \cdot \right|$ **Dica:** Configure o telefone para salvar sua localização automaticamente após um período determinado. Se a bateria do seu telefone acabar, você ainda poderá ver a última localização salva dele. Na tela inicial, deslize de cima para baixo na tela e toque em **TODAS AS CONFIGURAÇÕES** > **localizar meu telefone**.

### **Carteira**

Use a Carteira para reunir suas formas de pagamento em um só lugar e mantê-las seguras com um código PIN.

Carteira é uma carteira virtual no seu telefone. Você pode:

- fazer pagamentos da Loja, por exemplo, ao comprar um aplicativo;
- Faça compras no aplicativo com seus cartões armazenados
- Usar seus cartões na Carteira para pagamentos NFC, se a operadora de rede oferecer suporte para esse recurso
- Armazene seus vales-presentes da Microsoft no seu telefone
- Armazene seus cartões de embarque, ofertas, tíquetes e muito mais.

**1.** Para definir um código PIN para sua Carteira, na tela inicial, deslize para a esquerda e toque em **F**2 **Carteira**.

- **2.** Toque em > **configurações+PIN** e alterne **PIN da Carteira** para **Ativado** .
- **3.** Digite um código PIN para sua Carteira.
- **4.** Toque em **concluído**.

O telefone solicitará o código PIN definido sempre que você acessar a Carteira.

**Dica:** Para proteger as compras na Loja, toque na caixa de seleção **Usar PIN da Carteira para**  K **proteger compras de músicas, de aplicativos e compras realizadas em aplicativos.**.

A definição de um código PIN para Carteira não impede o uso do NFC para pagamentos.

**Nota:** Serviços e aplicativos de pagamento de contas e emissão de tíquete são fornecidos por **A** terceiros. A Microsoft Mobile não fornece qualquer garantia nem assume qualquer responsabilidade por esses aplicativos ou serviços, incluindo o suporte, a funcionalidade, as transações ou a perda de qualquer valor monetário. Talvez seja necessário reinstalar e ativar o aplicativo de pagamento ou de emissão de tíquetes após o reparo do dispositivo. Talvez seja necessário reinstalar e ativar os cartões que você adicionou, bem como o aplicativo de pagamento ou de emissão de tíquetes, após o reparo do dispositivo.

### **Códigos de acesso**

Já se perguntou para que servem os diferentes códigos de seu telefone?

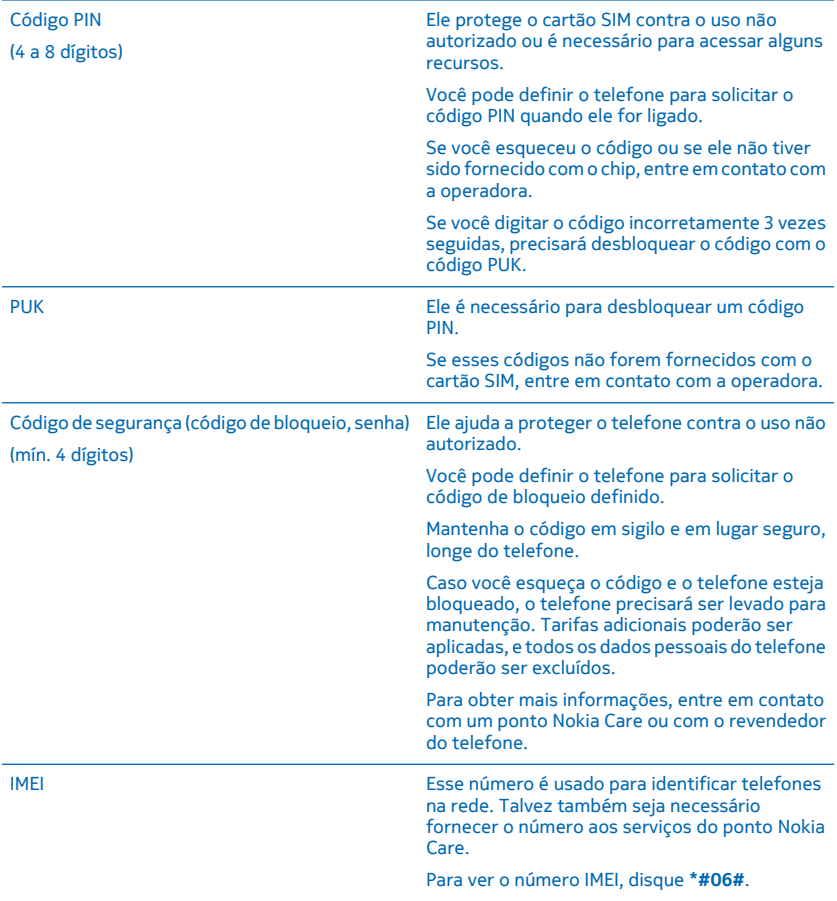

# **Solução de problemas e suporte**

Quando quiser obter mais informações sobre o telefone ou se não tiver certeza de como ele deve funcionar, há vários canais de suporte para você verificar.

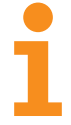

Para ajudar você a aproveitar ao máximo seu telefone, há um Manual do Usuário no telefone com instruções adicionais. Na tela inicial, deslize para a esquerda e toque em **Nokia Care**.

Você também pode ir para **[www.nokia.com/support](http://www.nokia.com/support)** (em português), onde poderá encontrar:

- informações de solução de problemas;
- discussões;
- notícias sobre aplicativos e downloads;
- informações sobre atualização do software;
- outros detalhes sobre recursos e tecnologias, além de informações sobre compatibilidade de aparelhos e acessórios.

A solução de problemas e os fóruns podem não estar disponíveis em todos os idiomas.

Para obter vídeos de suporte, vá para **[www.youtube.com/NokiaSupportVideos](http://www.youtube.com/NokiaSupportVideos)** (em inglês).

#### **Se o telefone parar de funcionar**

Experimente o seguinte:

- Pressione e segure a tecla para diminuir volume e o botão Liga/Desliga ao mesmo tempo por aproximadamente 10 segundos. O telefone será reiniciado.
- Atualize o software de seu telefone.
- Restaure a configuração de fábrica do telefone. Com isso, as configurações de fábrica serão restauradas, e todo o seu conteúdo pessoal, incluindo aplicativos comprados e baixados, será apagado. Na tela inicial, deslize de cima para baixo na tela e toque em **TODAS AS CONFIGURAÇÕES** > **sobre** > **restaurar configuração de fábrica**.

Se o problema persistir, entre em contato com a operadora ou a Microsoft Mobile para obter as opções de reparo. Antes de enviar seu telefone para reparo, sempre faça backup de seus dados, já que todos os dados pessoais do telefone poderão ser excluídos.

Encontre as respostas para dúvidas técnicas relacionadas a seu telefone, bem como os endereços dos centros de reparo autorizados mais próximos em **[www.nokia.com/support](http://www.nokia.com/support)** (em português).

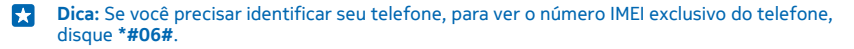

# **Encontrar o número do modelo e o número de série (IMEI)**

Se precisar entrar em contato com o Nokia Care ou a operadora, talvez você precise de informações como o número do modelo e o número de série (IMEI). Para ver essas informações, toque em **Configurações** > **sobre**.

Você também pode encontrar as informações na etiqueta do telefone, localizada embaixo do compartimento do SIM.

Para abrir o compartimento do cartão SIM, empurre a trava da porta do cartão SIM no orifício até que o compartimento seja solto e, em seguida, puxe o compartimento.

Para ver a bandeja da etiqueta do telefone, coloque a trava da porta no orifício da lateral da bandeja e puxe a bandeja.

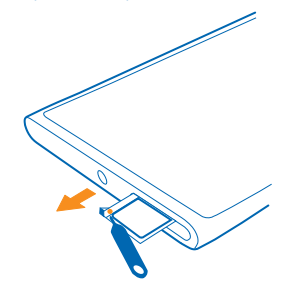

## **Informações de segurança e do produto**

### **Serviços de rede e custos**

Você só pode usar seu dispositivo em LTE 800, 900, 1800, 2100, 2600; redes UMTS 850, 900, 1900, 2100 e GSM 850, 900, 1800, 1900 MHz. O suporte para as redes LTE pode ter sido desativado em seu dispositivo, dependendo do país ou da operadora. Você precisa assinar os serviços de uma operadora. Talvez ele não seja compatível com algumas frequências usadas por determinadas operadoras de rede em seu estado. Para obter informações sobre compatibilidade, consulte a operadora de rede.

O uso de alguns recursos e o download de conteúdo requerem uma conexão de rede e podem resultar em custos de dados. Talvez você também precise assinar alguns recursos.

**Importante:** Talvez a conexão 4G/LTE não tenha suporte de sua operadora ou da operadora que você usa em viagens. Nesses casos, talvez você não possa fazer ou receber chamadas, enviar ou receber mensagens ou usar conexões de dados móveis. Para garantir que seu dispositivo funcione continuamente quando o serviço 4G/LTE completo não estiver disponível, recomenda-se alterar a velocidade de conexão mais alta de 4G para 3G. Para fazer isso, deslize para a esquerda na tela inicial e toque em **Configurações** > **rede celular+SIM**. Alterne Velocidade máxima de conexão para 3G.

Para obter mais informações, entre em contato com a operadora de rede.

### **Fazer uma chamada de emergência**

- **1.** Certifique-se de que o telefone esteja ligado.
- **2.** Verifique se a intensidade do sinal é adequada.

Talvez também seja necessário:

- Inserir um cartão SIM no telefone, caso seja suportado por ele.
- Desativar as restrições de chamada no telefone, como bloqueios de chamada, discagem fixa ou grupo de usuários fechado.
- Certificar-se de que o **modo avião** não esteja ligado.
- Desbloquear a tela e as teclas do telefone, caso estejam bloqueadas.
- **3.** Pressione .
- **4. Selecione**
- **5.** Selecione  $\overline{O}$ .

**6.** Digite o número de emergência oficial do local em que se encontra. Os números para chamadas de emergência variam conforme o local.

**7.** Selecione **ligar**.

**8.** Forneça as informações necessárias com a máxima precisão possível. Não encerre a chamada até receber permissão para fazê-lo.

Ao ligar o telefone pela primeira vez, você será solicitado a criar a conta da Microsoft e a configurar seu telefone. Para fazer uma chamada de emergência durante a configuração da conta e do telefone, toque em **emergência**.

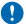

**Importante:** Ative as chamadas celulares e também de Internet, se o telefone aceitar chamadas de Internet. O telefone pode tentar fazer chamadas de emergência por meio de redes celulares e do provedor de serviço de chamadas de Internet. As conexões não podem ser garantidas em todas as condições. Nunca dependa exclusivamente de um telefone sem fio para comunicações essenciais, como emergências médicas.

### **Cuidar de seu dispositivo**

Manuseie o dispositivo, a bateria, o carregador e os acessórios com cuidado. As sugestões a seguir ajudam a manter o dispositivo em funcionamento.

- Mantenha o dispositivo seco. Chuva, umidade e todos os tipos de líquidos podem conter minerais que provocam corrosão dos circuitos eletrônicos. Se o dispositivo entrar em contato com líquidos, deixe-o secar completamente.
- Não utilize nem guarde o dispositivo em locais com pó ou sujeira.
- Não guarde o dispositivo em locais de temperatura elevada. Altas temperaturas podem danificar o dispositivo ou a bateria.
- Não guarde o dispositivo em locais frios. Quando o dispositivo voltar à temperatura normal, poderá haver formação de umidade na parte interna, bem como danos a ele.
- Não abra o dispositivo de forma diferente da especificada no Manual do Usuário.
- Modificações não autorizadas podem danificar o dispositivo e violar as normas que regulamentam os dispositivos de rádio.
- Não derrube, bata ou faça movimentos bruscos com o dispositivo ou com a bateria. O manuseio indevido pode quebrá-lo.
- Use somente um pano macio, limpo e seco para limpar a superfície do dispositivo.
- Não pinte o dispositivo. A pintura pode impedir o funcionamento correto.
- Mantenha o dispositivo longe de ímãs ou campos magnéticos.
- Para proteger dados importantes, armazene-os em pelo menos dois locais separados, como seu dispositivo, cartão de memória ou computador, ou então anote informações importantes.

Durante operação prolongada, o dispositivo pode se aquecer. Na maioria dos casos, isso é normal. Para evitar o superaquecimento, o dispositivo poderá ficar automaticamente mais lento, fechar aplicativos, desativar o carregamento e, se necessário, desligar-se. Se o dispositivo não está funcionando corretamente, leve-o à assistência técnica autorizada mais próxima.

#### **Reciclagem**

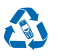

Todos os componentes elétricos e eletrônicos, baterias e acumuladores podem conter metais pesados e outras substâncias tóxicas. A bateria e outros materiais relacionados não devem ser quebrados sob nenhuma circunstância. Sempre devolva seus produtos eletrônicos, baterias e embalagens usados a pontos de coleta dedicados. Desta forma, você ajuda a evitar o descarte descontrolado de lixo e a promover a reciclagem de materiais.

Para saber como reciclar os produtos Microsoft Mobile, visite o site **[www.nokia.com.br/reciclagem](http://www.nokia.com.br/reciclagem)**.

### **Sobre o gerenciamento de direitos digitais**

Ao usar este dispositivo, obedeça a todas as leis e respeite os costumes locais, bem como a privacidade e os direitos de terceiros, incluindo os direitos autorais. A proteção de direitos autorais pode impedir que você copie, modifique ou transfira fotos, músicas e outros tipos de conteúdo.

O conteúdo protegido por gerenciamento de direitos digitais (DRM) possui uma licença associada que define os seus direitos de utilizar o conteúdo.

Com esse dispositivo, você pode acessar o conteúdo protegido por PlayReady. Se determinado software de DRM falhar na proteção do conteúdo, os proprietários do conteúdo poderão solicitar que a capacidade desse software de DRM para acessar

© 2014 Microsoft Mobile. Todos os direitos reservados. **114**

novos conteúdos protegidos por DRM seja anulada. A anulação também pode impedir que o conteúdo protegido por DRM já existente no seu dispositivo seja renovado. A anulação de um software de DRM não afeta o uso de conteúdo protegido por outros tipos de DRM nem o uso de conteúdo sem proteção por DRM.

Se o dispositivo tiver conteúdo protegido por PlayReady ou WMDRM, as licenças e o conteúdo serão perdidos caso a memória seja formatada. Você também poderá perder as licenças e o conteúdo se os arquivos no dispositivo forem corrompidos. A perda das licenças ou do conteúdo pode limitar sua capacidade de utilizar o mesmo conteúdo no dispositivo novamente. Para obter mais informações, entre em contato com a operadora.

### **Informações sobre baterias e carregadores**

Este dispositivo possui uma bateria interna, recarregável e não removível. Não tente abrir a tampa traseira nem remover a bateria, pois isso poderá danificar o dispositivo. Leve o dispositivo à assistência técnica mais próxima para substituir a bateria.

Recarregue seu dispositivo com o carregador AC-16B ou AC-301B. O tipo de plugue do carregador pode variar.

Carregadores de terceiros que cumpram com a diretiva IEC/EN 62684 e que possam se conectar com o conector micro-USB do dispositivo podem ser compatíveis.

A Microsoft Mobile pode disponibilizar outros modelos de baterias ou carregadores para este dispositivo.

A bateria pode ser carregada e descarregada centenas de vezes, mas, com o tempo, ela se tornará inutilizável. Quando se tornar evidente que o tempo de conversação e de espera é inferior ao normal, para substituir a bateria, leve o dispositivo à assistência técnica autorizada mais próxima.

#### **Segurança da bateria e do carregador**

Para desconectar o carregador ou um acessório, segure e puxe o plugue, não o cabo.

Quando o carregador não estiver em uso, desconecte-o. Se uma bateria completamente carregada não for utilizada, perderá a carga ao longo do tempo.

Sempre mantenha a bateria entre 15 °C e 25 °C para obter o desempenho ideal. Temperaturas extremas reduzem a capacidade e a vida útil da bateria. Um dispositivo com uma bateria muito quente ou muito fria pode não funcionar temporariamente.

Não descarte baterias no fogo, pois elas podem explodir. Obedeça aos regulamentos locais. Recicle sempre que possível. Não as descarte como lixo doméstico.

Não desmonte, corte, destrua, dobre, perfure ou danifique a bateria de outro modo. Em caso de vazamento da bateria, não deixe o líquido entrar em contato com a pele ou com os olhos. Se isso acontecer, lave imediatamente as áreas afetadas com água ou procure ajuda médica. Não modifique nem tente inserir objetos estranhos na bateria. Além disso, não submerja ou exponha a bateria à água ou a outros líquidos. As baterias podem explodir se danificadas.

Use a bateria e o carregador apenas para suas funções específicas. O uso impróprio ou o uso de baterias ou carregadores não aprovados ou incompatíveis pode oferecer riscos de incêndio, explosão ou outros perigos; pode ainda invalidar aprovações ou garantias. Se você acredita que a bateria ou o carregador foram danificados, leve-os à assistência técnica antes de continuar com o uso. Nunca utilize uma bateria ou um carregador com defeito. Use o carregador apenas em ambientes internos. Não carregue seu dispositivo durante tempestades com raios.

### **Crianças**

Este dispositivo e seus acessórios não são brinquedos. Eles podem conter peças pequenas. Mantenha-os fora do alcance de crianças.

### **Dispositivos médicos**

A operação de equipamentos radiotransmissores, incluindo aparelhos celulares, poderá interferir na função de dispositivos médicos protegidos de forma inadequada. Consulte um médico ou o fabricante do dispositivo médico para determinar se ele está devidamente protegido contra energia de rádio externa.

### **Dispositivos médicos implantados**

Para evitar interferência potencial, fabricantes de dispositivos médicos implantados recomendam que seja mantida uma distância mínima de 15,3 cm entre um dispositivo sem fio e um dispositivo médico. As pessoas que possuem esses dispositivos devem:

- Sempre manter o dispositivo sem fio a uma distância superior a 15,3 cm do dispositivo médico.
- Não transportar o dispositivo sem fio em um bolso junto ao tórax.
- Manter o dispositivo sem fio no lado oposto ao do dispositivo médico.
- Desligar o dispositivo sem fio se houver qualquer suspeita de interferência.
- Seguir as instruções do fabricante do dispositivo médico implantado.

Se você tiver dúvidas sobre a utilização do seu dispositivo sem fio com um dispositivo médico implantado, consulte um médico.

### **Audição**

**Aviso:** Quando você usa um fone de ouvido, sua capacidade de ouvir sons externos pode ser afetada. Não use o fone de ouvido quando isso puder colocar a sua segurança em risco.

Alguns dispositivos sem fio podem interferir em alguns aparelhos auditivos.

### **Proteger seu dispositivo contra conteúdo prejudicial**

Seu dispositivo está sujeito a vírus e a outros tipos prejudiciais de conteúdo. Tome as seguintes precauções:

- Tenha cuidado ao abrir mensagens. Elas podem conter vírus ou ser, de alguma forma, prejudiciais ao dispositivo ou ao seu computador.
- Tenha cuidado ao aceitar solicitações de conectividade, navegar na Internet ou fazer download de conteúdo. Não aceite conexões Bluetooth de fontes não confiáveis.
- Somente instale e utilize serviços e softwares de fontes de confiança que ofereçam segurança e proteção adequadas.
- Instale antivírus e outros softwares de segurança no seu dispositivo e em qualquer computador conectado. Use apenas um aplicativo de antivírus por vez. O uso de mais de um aplicativo desse tipo pode afetar o desempenho e a operação do dispositivo e/ou do computador.
- Se você acessar favoritos e links pré-instalados para acesso a sites de terceiros, tome as devidas precauções. A Microsoft Mobile não endossa nem assume qualquer responsabilidade por esses sites.

### **Veículos**

Os sinais de rádio podem afetar sistemas eletrônicos incorretamente instalados ou isolados em veículos. Para obter mais informações, consulte o fabricante do veículo ou de seu equipamento.

Somente a assistência técnica autorizada deverá instalar o dispositivo em um veículo. Uma instalação incorreta pode ser perigosa e invalidar a garantia. Verifique regularmente se todo o equipamento celular em seu carro está montado e funcionando corretamente. Não guarde nem transporte materiais inflamáveis ou explosivos no mesmo compartimento onde guarda o dispositivo, suas peças ou acessórios. Não coloque o dispositivo nem os acessórios na área de acionamento dos airbags.

### **Ambientes com risco de explosão**

Desligue o dispositivo em ambientes com risco de explosão, como ao lado de bombas de combustível. Faíscas podem provocar explosão ou incêndio, resultando em ferimentos ou em morte. Observe as restrições em áreas com combustível, indústrias químicas ou locais onde se realizam operações que envolvem detonação de explosivos. Áreas com risco de explosão podem não ter sido identificadas com clareza. Essas áreas geralmente são locais onde existem avisos para desligar o motor, porões de navios, instalações de transferência ou armazenamento de produtos químicos e áreas em que se verifica a presença de produtos químicos ou partículas. Verifique com os fabricantes de veículos movidos a gás liquefeito de petróleo (tais como o gás propano ou butano) se este dispositivo pode ser utilizado com segurança nesses tipos de veículos.

### **Dados sobre a certificação (SAR)**

**Este modelo está em conformidade com as diretrizes de exposição a ondas de rádio.**

Para obter informações sobre SAR, consulte o guia do usuário impresso ou vá até **[www.nokia.com/sar](http://www.nokia.com/sar)** (em inglés).

### **Mensagens de suporte**

Para que possa aproveitar ao máximo o telefone e os serviços, você poderá receber mensagens da Microsoft Mobile. Elas podem conter dicas, sugestões e suporte. Para prestar o serviço acima descrito, seu número de telefone celular, o número de série de seu telefone e os identificadores de assinatura do celular poderão ser enviados à Microsoft Mobile quando você usar o telefone pela primeira vez. Essas informações poderão ser usadas conforme especificado na Política de privacidade, disponível em **[www.nokia.com.br](http://www.nokia.com.br)**.

### **Care**

O Care oferece suporte para produtos, incluindo recursos do telefone, configurações de serviços como e-mail e orientação para acessar o suporte para reparos.

Nossos representantes estão prontos para responder suas dúvidas e orientar você no uso de produtos e serviços Nokia.

O Care também pode ajudar você com os seguintes itens:

- Telefones, produtos e acessórios originais da Nokia
- Software e aplicativos do telefone

Para obter mais informações sobre seu telefone, bem como o endereço do centro de reparo autorizado mais próximo, visite o site **[www.nokia.com/support](http://www.nokia.com/support)** (em português).

Care, Brasil, capitais e regiões metropolitanas: 4003-2525 (custo de uma chamada local). Outros locais: 0800-88-NOKIA (0800-88-66542)

### **Direitos autorais e outros avisos**

#### **DECLARAÇÃO DE CONFORMIDADE**

# $C$   $F$   $0168$  $D$

A Microsoft Mobile Oy declara, neste instrumento, que o produto RM-821 está em conformidade com as exigências básicas e com outros dispositivos relevantes da Diretiva 1999/5/EC. Para obter uma cópia da Declaração de Conformidade, acesse o site **[www.nokia.com/global/declaration/declaration-of-conformity](http://www.nokia.com/global/declaration/declaration-of-conformity)** (em inglês).

A disponibilidade de produtos, recursos, aplicativos e serviços pode variar conforme a região. A Microsoft Mobile poderá, a seu exclusivo critério, alterar, corrigir ou descontinuar quaisquer de seus serviços parcial ou totalmente. Para obter mais informações, entre em contato com o revendedor ou com a operadora. Este dispositivo pode conter produtos, tecnologia ou software sujeitos a leis e regulamentos de exportação dos Estados Unidos e de outros países. É vedado qualquer uso contrário às referidas leis.

O conteúdo deste documento é fornecido "no estado em que se encontra" e deve ser interpretado de maneira literal. Salvo nos casos em que a legislação em vigor o exija, nenhuma garantia de qualquer espécie, seja expressa ou implícita, incluindo, entre outras, as garantias implícitas de comercialização e adequação para uma finalidade específica, será oferecida em relação à precisão, à confiabilidade ou ao conteúdo deste documento. A Microsoft Mobile reserva-se o direito de revisar este documento ou de excluí-lo a qualquer momento, sem aviso prévio.

No limite permitido pela lei aplicável, nem a Microsoft Mobile nem quaisquer de seus licenciantes poderão ser, em hipótese alguma, responsabilizados por quaisquer perdas de dados, lucros ou lucros cessantes, nem por danos extraordinários, incidentais, consequentes ou indiretos, seja qual for a causa.

É proibida a reprodução, transferência ou distribuição, no todo ou em parte, do conteúdo deste documento, de qualquer forma, sem a prévia autorização por escrito da Microsoft Mobile. A Microsoft Mobile adota uma política de desenvolvimento contínuo. A Microsoft Mobile reserva-se o direito de fazer alterações e melhorias em qualquer um dos produtos descritos neste documento sem aviso prévio.

A Microsoft Mobile não faz qualquer declaração, não fornece garantia nem assume qualquer responsabilidade pela funcionalidade, pelo conteúdo ou pelo suporte aos usuários finais de aplicativos de terceiros fornecidos com o dispositivo. Ao utilizar um aplicativo, você reconhece que ele é fornecido no estado em que se encontra.

O download de mapas, jogos, músicas e vídeos e o upload de imagens e vídeos podem envolver a transferência de grandes volumes de dados. Algumas operadoras podem cobrar pela transmissão dos dados. A disponibilidade de produtos, serviços e recursos específicos pode variar conforme a região. Consulte sua operadora ou o revendedor local para obter mais detalhes e informações sobre a disponibilidade de opções de idioma.

#### **AVISO DA FCC**

Este dispositivo está em conformidade com a parte 15 das regras da FCC. A operação está sujeita a estas duas condições: (1) este dispositivo não pode provocar interferência prejudicial e (2) este dispositivo deve aceitar qualquer interferência recebida, incluindo interferência que possa causar um funcionamento indesejável. Para obter mais informações, visite o site **[transition.fcc.gov/oet/rfsafety/rf-faqs.html](http://transition.fcc.gov/oet/rfsafety/rf-faqs.html)** (em inglês). Quaisquer alterações ou modificações sem aprovação expressa da Microsoft Mobile podem anular o direito do usuário de operar o equipamento.

Nota: Este equipamento foi testado e está em conformidade com os limites estipulados para um dispositivo digital da Classe B, de acordo com a parte 15 das Regras da FCC. Esses limites foram criados para fornecer proteção razoável contra interferências prejudiciais em uma instalação residencial. Este equipamento gera, usa e pode emitir energia de radiofrequência e, se não for instalado e usado conforme as instruções, poderá causar interferência prejudicial nas comunicações de rádio. No entanto, não é possível garantir que essa interferência não ocorrerá em uma determinada instalação. Se o equipamento causar interferência prejudicial na recepção de sinais de rádio ou televisão, o que pode ser determinado ao desligar e ligar o equipamento, o usuário deve tentar corrigir a interferência tomando uma ou mais das seguintes providências:

- Reoriente ou reposicione a antena receptora.
- Aumente a distância entre o equipamento e o receptor.
- Conecte o equipamento em uma tomada em um circuito diferente do circuito ao qual o receptor está conectado.
- Consulte o revendedor ou um técnico de rádio/TV experiente para obter ajuda.

TM & © 2014 Microsoft Mobile. Microsoft, Windows e o logotipo Windows são marcas registradas do grupo de empresas Microsoft. Todos os direitos reservados. Nokia é uma marca registrada da Nokia Corporation. Nomes/produtos de terceiros podem ser marcas registradas de seus respectivos proprietários.

A marca da palavra e os logotipos Bluetooth são de propriedade da Bluetooth SIG, Inc. e o uso de tais marcas pela Microsoft Mobile está sob licença.

Dolby e o símbolo double-D são marcas comerciais da Dolby Laboratories.

Fabricado sob licença da Dolby Laboratories.

Este produto é licenciado sob a Licença da Carteira de Patentes Visuais MPEG-4 (i) para uso pessoal e não comercial relacionado a informações codificadas de acordo com o Padrão Visual MPEG-4, por um consumidor que desempenhe atividades pessoais e não comerciais e (ii) para uso relacionado a vídeos MPEG-4 fornecidos por um provedor de vídeo licenciado. Nenhuma licença é concedida ou deverá ser inferida com relação a qualquer outro uso. Informações adicionais, incluindo as relacionadas a usos promocionais, comerciais e internos, poderão ser obtidas da MPEG LA, LLC. Consulte o site **[www.mpegla.com](http://www.mpegla.com/)** (em inglês).

O símbolo "Qi" é uma marca comercial da Wireless Power Consortium.

#### **ANATEL**

Modelo 920.1 (RM-821).

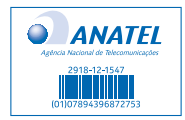

Este produto está homologado pela Anatel, de acordo com os procedimentos regulamentados pela Resolução no. 242/2000 e atende aos requisitos técnicos aplicados, incluindo os limites de exposição da Taxa de Absorção Específica referente a campos elétricos, magnéticos e eletromagnéticos de radiofrequência, de acordo com as Resoluções no. 303/2002 e no. 533/2009.

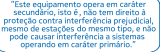

**[www.anatel.gov.br](http://www.anatel.gov.br/)**